# **LECROY**

# **WAVEJET 300A SERIES OSCILLOSCOPES**

# **REMOTE CONTROL MANUAL**

**April, 2009**

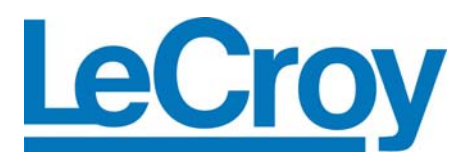

#### **LeCroy Corporation**

700 Chestnut Ridge Road Chestnut Ridge, NY 10977–6499 Tel: (845) 578 6020, Fax: (845) 578 5985

**Internet:** www.lecroy.com

© 2009 by LeCroy Corporation. All rights reserved.

LeCroy, ActiveDSO, WaveLink, JitterTrack, WavePro, WaveMaster, WaveSurfer, WaveExpert, WaveJet, and Waverunner are registered trademarks of LeCroy Corporation. Other product or brand names are trademarks or requested trademarks of their respective holders. Information in this publication supersedes all earlier versions. Specifications subject to change without notice.

Manufactured under an ISO 9000 Registered Quality Management System

Visit [www.lecroy.com](http://www.lecroy.com/) to view the certificate.

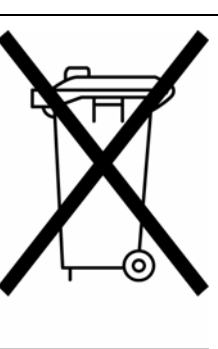

This electronic product is subject to disposal and recycling regulations that vary by country and region. Many countries prohibit the disposal of waste electronic equipment in standard waste receptacles.

For more information about proper disposal and recycling of your LeCroy product, please visit www.lecroy.com/recycle.

917976 Rev A

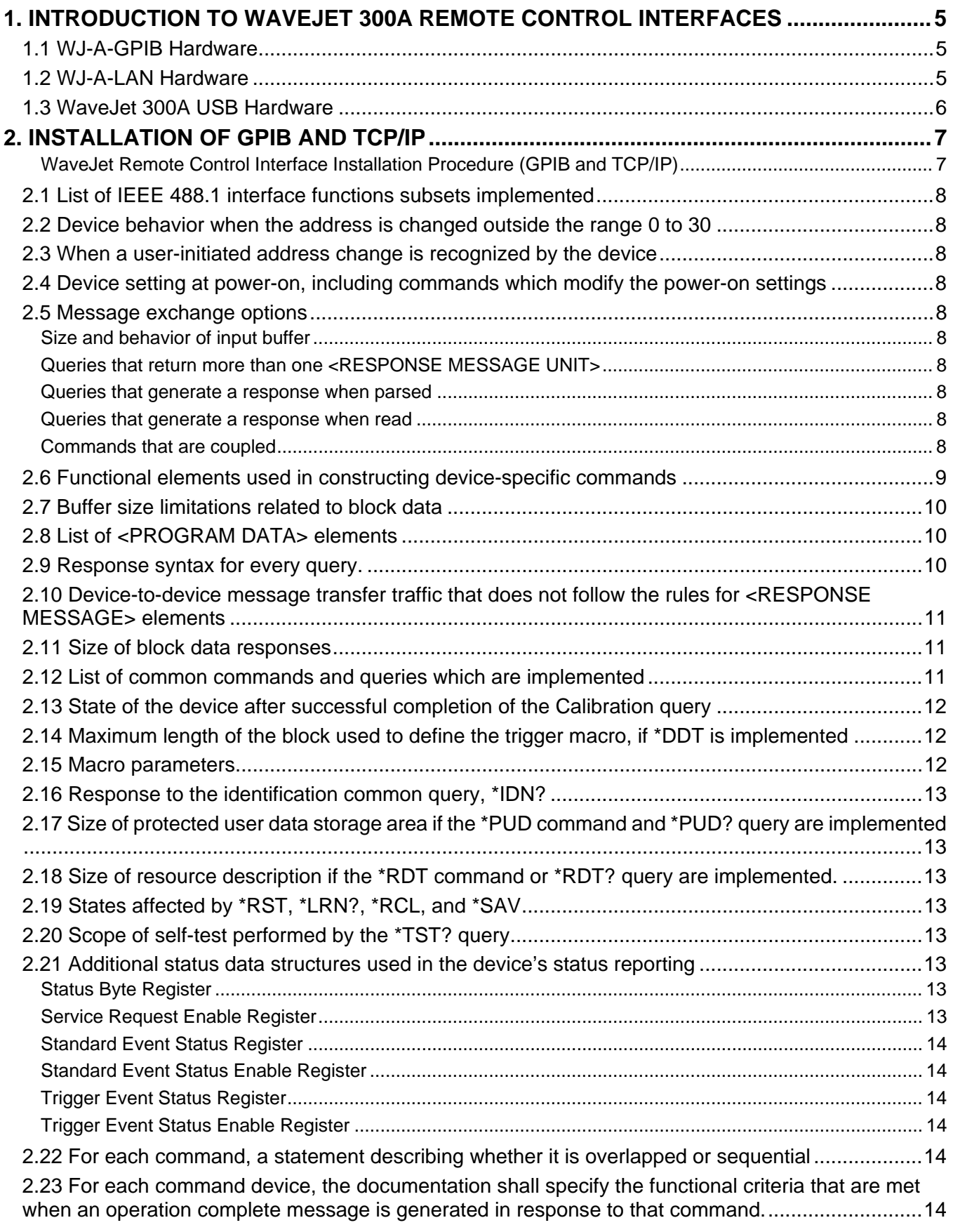

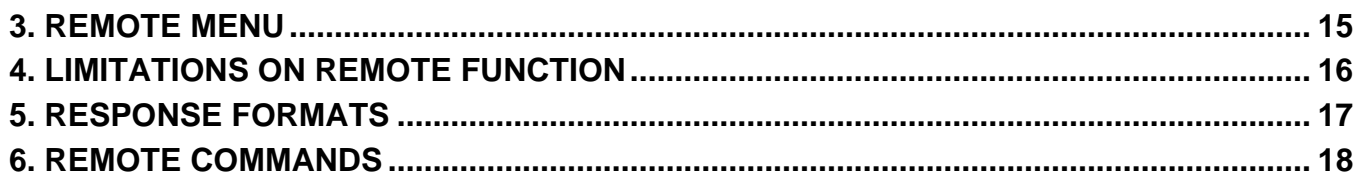

#### <span id="page-4-0"></span>**1. INTRODUCTION TO WAVEJET 300A REMOTE CONTROL INTERFACES**

The WaveJet 300A supports remote control through USB, GPIB and TCP/IP. USB is supported as a standard feature, GPIB and TCP/IP are available with optional interface boards.

The WJ-A-GPIB and WJ-A-LAN are optional interface boards exclusively for the WaveJe 300A series.

- Insert the board into one of the option slots on the rear of the WaveJet 300A before use.
- It can be inserted into either of the two option slots provided.
- Once the board is inserted into the slot, the WaveJet main unit automatically recognizes it as a remote interface, allowing you to select it.
- The WJ-A-GPIB and the WJ-A-LAN can be inserted at the same time, but only one of them can be selected.
- Two of the same kind of interface board must not be inserted at the same time (prohibited).

# **CAUTION!**

**To prevent damage to the instrument, turn instrument power OFF before inserting a WJ-A-GPIB or WJ-A-LAN interface board.** 

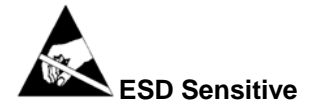

**The WJ-A-GPIB and WJ-A-LAN interface boards are sensitive to electrostatic discharge (ESD). To avoid causing damage to the boards, always follow anti-static procedures (wear wrist strap, etc.) when handling the boards.** 

#### **1.1 WJ-A-GPIB Hardware**

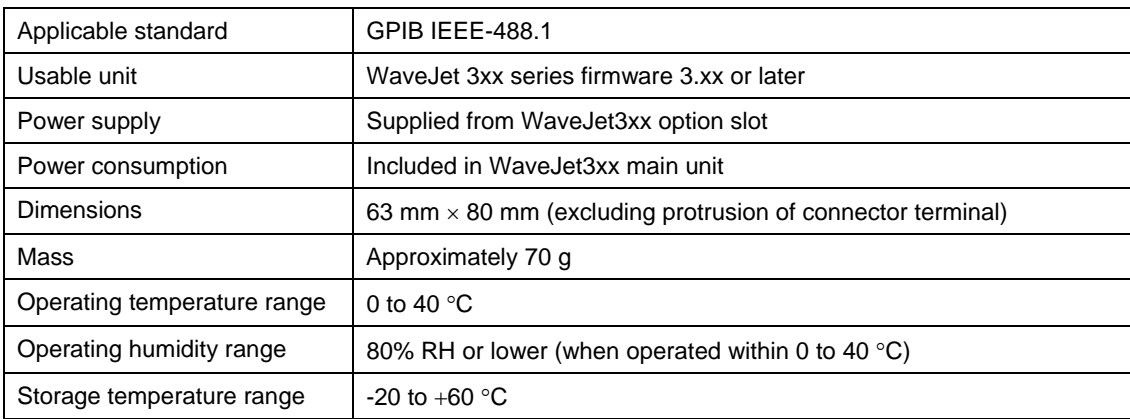

#### **1.2 WJ-A-LAN Hardware**

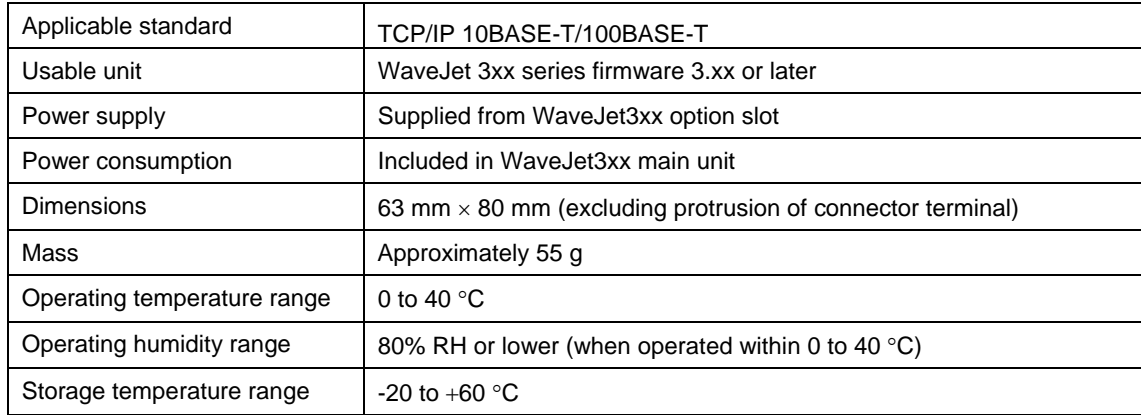

#### <span id="page-5-0"></span>**1.3 WaveJet 300A USB Hardware**

The USB interface is standard on each WaveJet 300A oscilloscope. Note that the front panel USB port (located next to the power button) is for use with USB memory devices for saving waveforms, screen images and setup files. The rear panel USB port is the remote control interface. The WaveJet can be connected to a computer with a USB A/B cable.

Use of the WaveJet 300A USB hardware requires the installation of a USB driver on the computer. The WaveJet 300A USB drivers are included on the CD shipped with the WaveJet and are also available for download from the Software Utilities page on the LeCroy website.

*Note:* LeCroy's Scope Explorer software (version 2.25 or greater) includes the WaveJet 300A USB driver. Installing Scope Explorer will accomplish steps 1 through 7 below automatically. Scope Explorer can be downloaded from the Software Utilities page on the LeCroy website. Scope Explorer provides an easy way to transfer waveforms, setup files and screen captures from the WaveJet oscilloscope to the PC.

1. Save/Extract all the files from the USB driver set to a directory on your computer

2. Connect the WaveJet 300A oscilloscope to a USB port on the computer and power the WaveJet on.

3. The Found New Hardware Wizard will begin, it will ask for permission to connect to Windows Update to search for software, select *No, not this time*.

4. On the following screen select *Install from a specific list or specific location* 

5. The next screen will prompt you to search for the driver, select *Don't Search, I will choose the driver to install.* 

6. Browse to the location of the drivers and click OK. The drivers will install and a completion message will appear when the installation process is complete. Click Finish.

7. The WaveJet 300A USB driver installation is now complete.

8. Enable the USB port on the WaveJet oscilloscope by entering the Utilities menu. Inside the Utilities menu select *Remote > Interface > USB*

### <span id="page-6-0"></span>**2. INSTALLATION OF GPIB AND TCP/IP**

The Remote Function uses GPIB, TCP/IP and USB as the interface. GPIB is installed according to IEEE488.1 and IEEE488.2, while TCP/IP is installed according to LeCroy VICP.

#### *WaveJet Remote Control Interface Installation Procedure (GPIB and TCP/IP)*

The WaveJet remote control interfaces, WJ-A-LAN and WJ-A-GPIB are compatible with all WaveJet units running firmware version 3.06 or higher. For firmware upgrades please visit www.lecroy.com. The firmware and firmware installation instructions are available for download.

- 1. Confirm the installed firmware version is 3.06 or higher. To do this press **UTILITIES** on the front panel, select **Status and Update** and then select **Update**. If it is 3.06 or greater proceed to step 2. If not please update the firmware.
- 2. With the power off, remove the screws from the rear panel option slot.
- 3. Insert the WJ-A-LAN and/or WJ-A-GPIB interfaces into the slot and fasten the screws.
- 4. Turn the WaveJet power on and then press **UTILITIES** on the front panel.
- 5. In the **Utilities** menu a new selection, **Remote** will be available, if two cards are installed there will be a choice between TCP/IP and GPIB. If only one is installed there will only be one listing.
- 6. For GPIB operation use the **ADJUST** knob to set the appropriate GPIB address.
- 7. For TCP/IP use the **ADJUST** knob to set the IP address. Rotate the knob to change values; push the knob to jump from field to field. The WaveJet works with static IP addressing only.
- 8. Press the soft key next to the down arrow to move to **Subnet Mask and Default Gateway**. Rotate the knob to enter values; push the knob to change fields.
- 9. After entering the correct addresses, press **Enter** at the bottom of the remote menu and reboot the scope.

The WaveJet can be operated with both WJ-A-LAN and WJ-A-GPIB installed, or with only one interface card installed. However, two GPIB or two LAN cards cannot be installed simultaneously.

#### <span id="page-7-0"></span>**2.1 List of IEEE 488.1 interface functions subsets implemented**

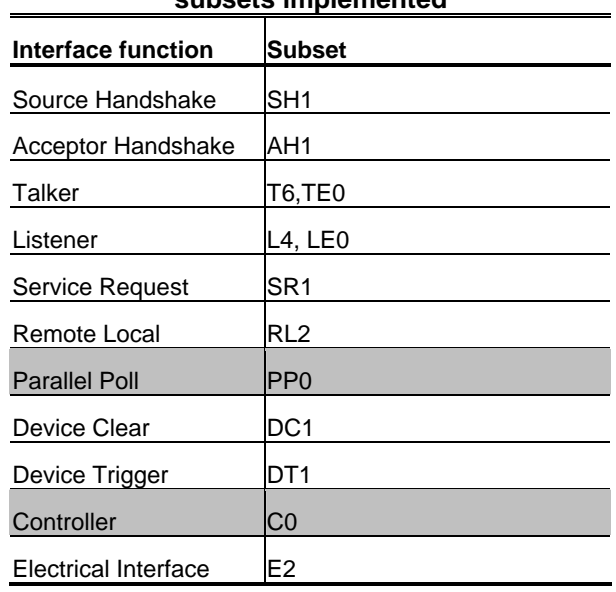

#### **Table 2-1. List of IEEE 488.1 interface functions subsets implemented**

#### **2.2 Device behavior when the address is changed outside the range 0 to 30**

- With GPIB, values that do not fall within the range of 0 to 30 cannot be selected.
- TCP/IP has 4 fields, IPv4, for which values that do not fall within the range of 0 to 255 cannot be selected.

#### **2.3 When a user-initiated address change is recognized by the device**

- GPIB immediately recognizes the address change.
- TCP/IP recognizes the change when the system is rebooted after the change.

#### **2.4 Device setting at power-on, including commands which modify the power-on settings**

- At power-on, device settings are restored to their values when the device was last powered off.
- A command for changing the power-on settings is not installed.

#### **2.5 Message exchange options**

#### *Size and behavior of input buffer*

The size of the input buffer is 512 bytes.

#### *Queries that return more than one <RESPONSE MESSAGE UNIT>*

See the list of commands.

#### *Queries that generate a response when parsed*

See the list of commands.

#### *Queries that generate a response when read*

See the list of commands.

#### *Commands that are coupled*

See the list of commands.

#### <span id="page-8-0"></span>**2.6 Functional elements used in constructing device-specific commands**

Whether <compound command program header> elements are used must also be included.

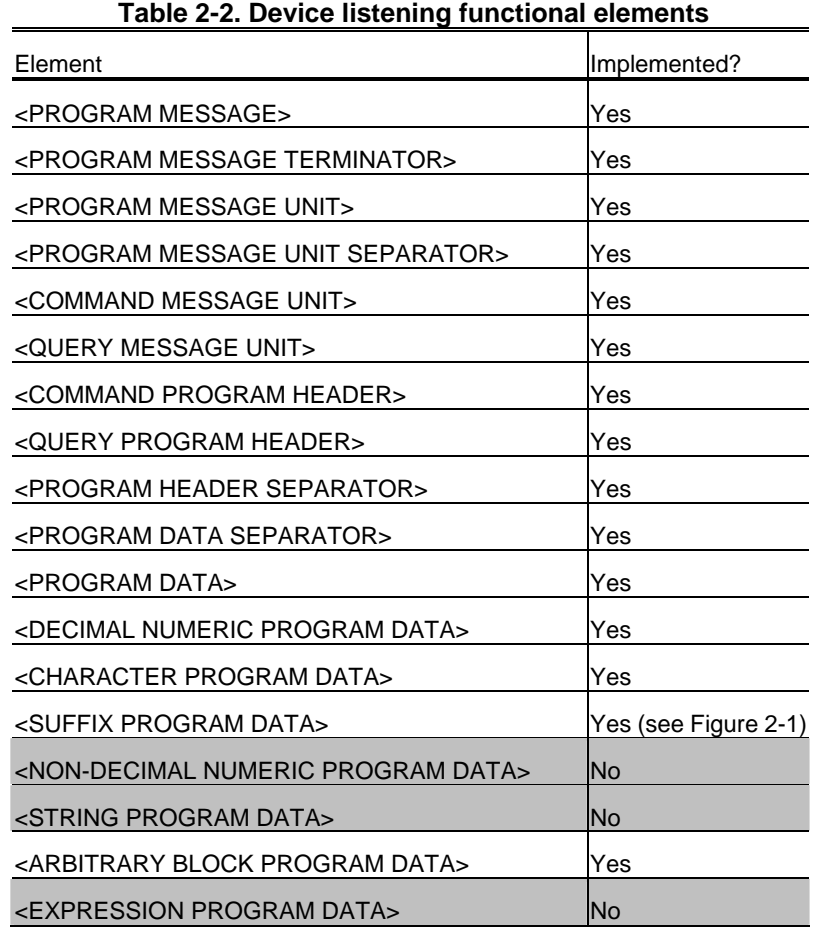

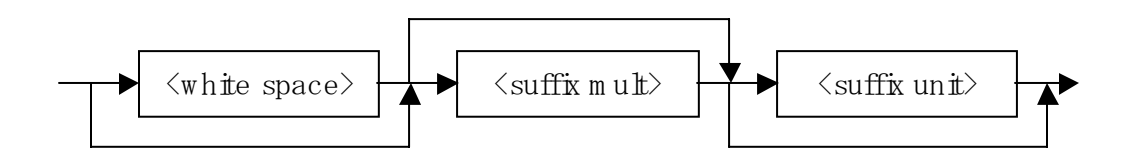

#### *Figure 2-1. <SUFFIX PROGRAM DATA> element*

- Enter <white space> according to IEEE488.2.
- Enter <suffix mult> in <upper/lower case alpha> according to IEEE488.2.
- Enter <suffix unit> according to IEEE488.2.

The following combinations only can be used for <compound command program header>.

| Selectable Depth1 Element | Selectable Depth2 Element |
|---------------------------|---------------------------|
| C1, C2, C3, C4 and M1     | <b>VDIV Command/Query</b> |
| C1, C2, C3, C4 and M1     | <b>OFST Command/Query</b> |
| C1, C2, C3, C4 and M1     | <b>TRA Command/Query</b>  |
| C1, C2, C3 and C4         | <b>CPL Command/Query</b>  |
| C1, C2, C3 and C4         | PROBE Command/Query       |
| C1, C2, C3 and C4         | <b>BWL Command/Query</b>  |

<span id="page-9-0"></span>**Table 2-3. List of <compound command program header>** 

#### **2.7 Buffer size limitations related to block data**

- If data exceeding the input buffer limit is received, the excess data is discarded until a delimiter is detected.
- If data exceeding the output queue limit is transmitted, commands that are not interpreted and excess data are discarded.

#### **2.8 List of <PROGRAM DATA> elements**

These may appear within an <expression>, and maximum sub-expression nesting depth.

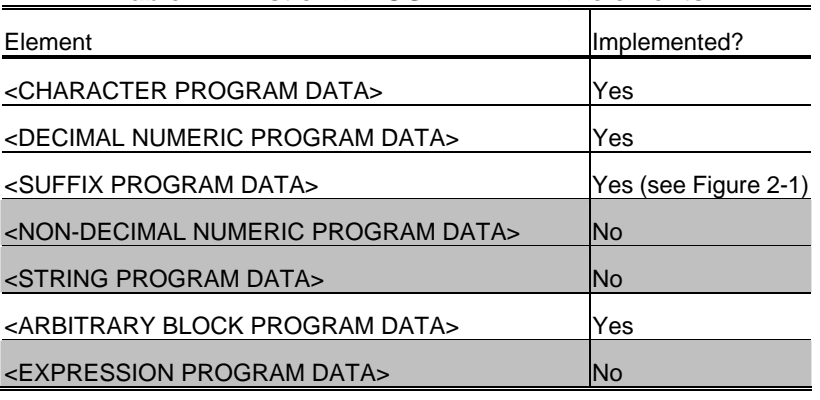

#### **Table 2-4. List of <PROGRAM DATA> elements**

#### **2.9 Response syntax for every query.**

#### **Table 2-5. Device listening functional elements**

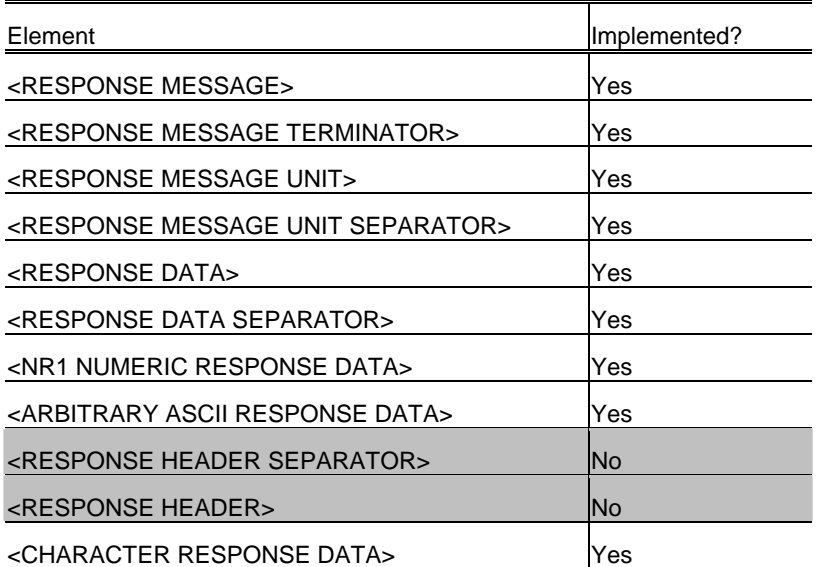

<span id="page-10-0"></span>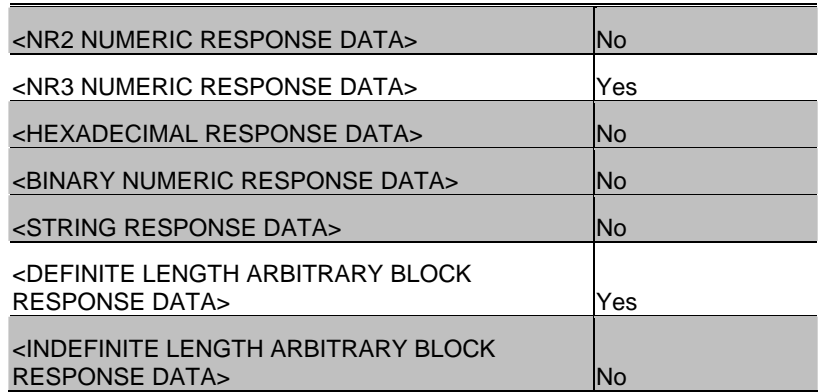

#### **2.10 Device-to-device message transfer traffic that does not follow the rules for <RESPONSE MESSAGE> elements**

None.

#### **2.11 Size of block data responses**

Block data response is made for DTWAVE query, DTSTUP query, and TSCRN query.

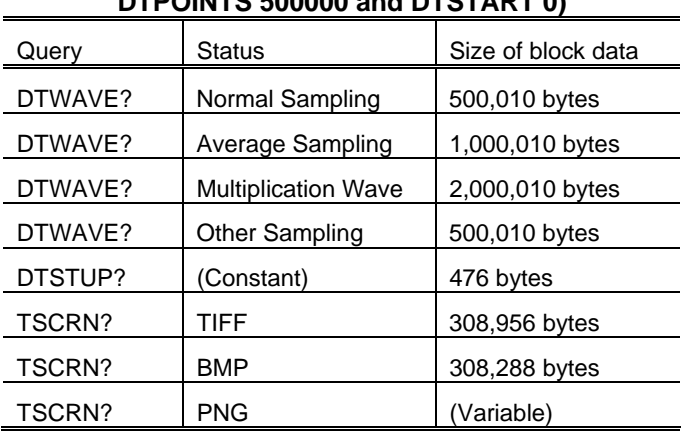

#### **Table 2-6. Size of block data responses (MLEN 500K, DTPOINTS 500000 and DTSTART 0)**

#### **2.12 List of common commands and queries which are implemented**

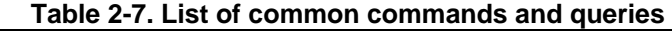

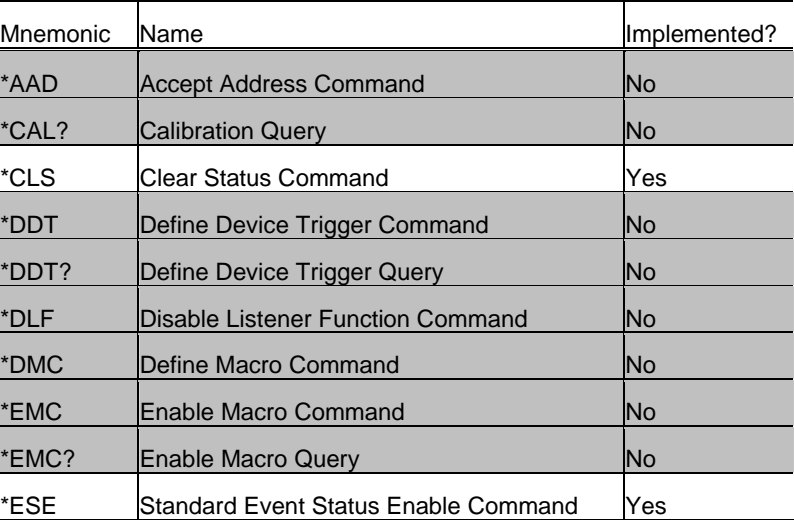

<span id="page-11-0"></span>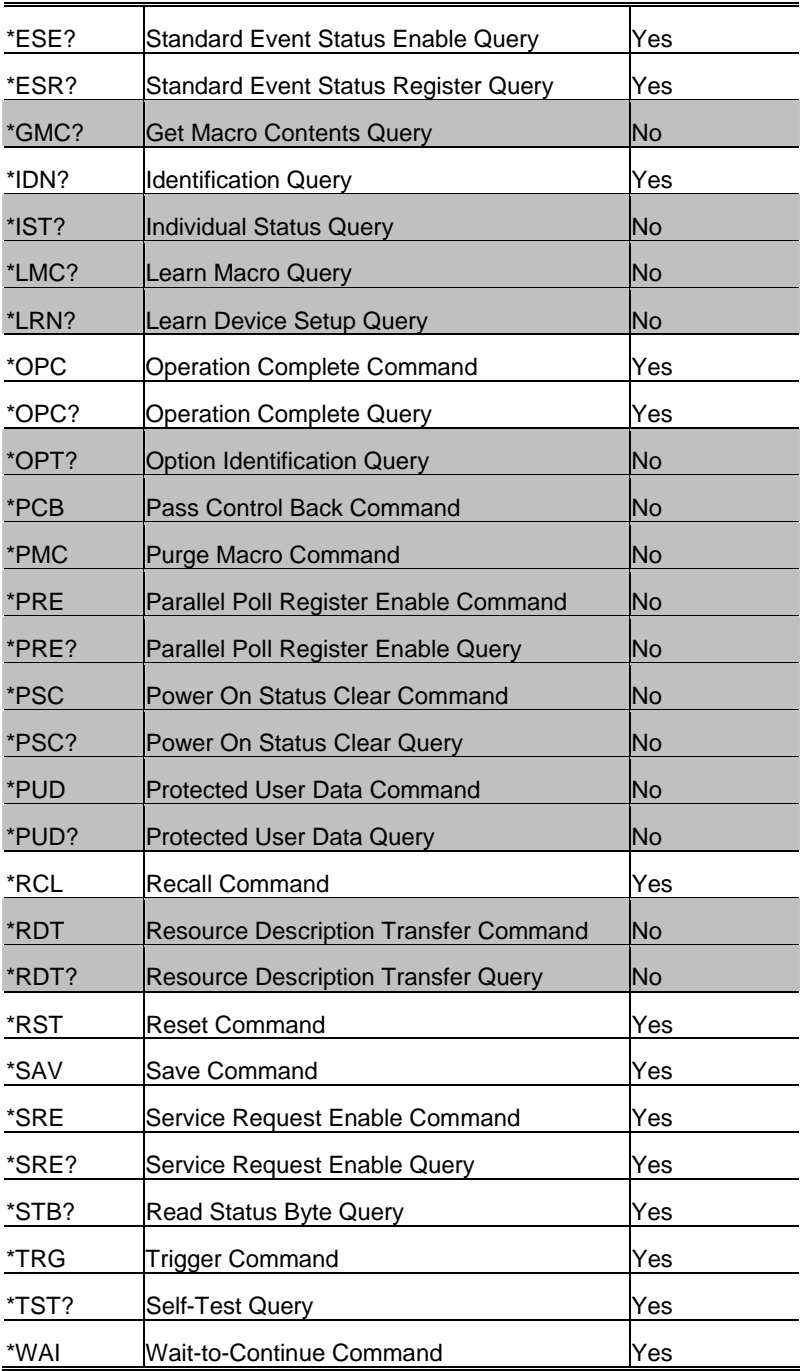

#### **2.13 State of the device after successful completion of the Calibration query**

Not implemented.

#### **2.14 Maximum length of the block used to define the trigger macro, if \*DDT is implemented**

Not implemented.

#### **2.15 Macro parameters**

**Maximum length of macro labels, maximum length of the block used to define a macro, and how recursion is handled during macro expansion, if macro commands are implemented**

Not implemented.

#### <span id="page-12-0"></span>**2.16 Response to the identification common query, \*IDN?**

See the list of commands.

#### **2.17 Size of protected user data storage area if the \*PUD command and \*PUD? query are implemented**

Not implemented.

#### **2.18 Size of resource description if the \*RDT command or \*RDT? query are implemented.**

Not implemented.

#### **2.19 States affected by \*RST, \*LRN?, \*RCL, and \*SAV**

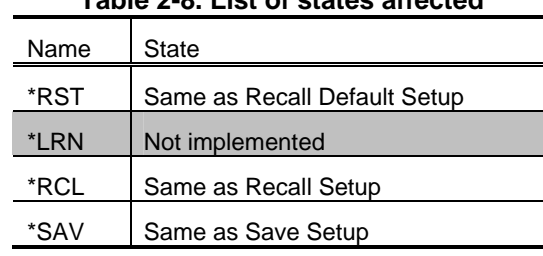

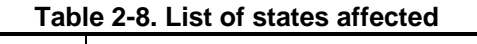

#### **2.20 Scope of self-test performed by the \*TST? query**

The Acquisition Memory test is conducted.

#### **2.21 Additional status data structures used in the device's status reporting**

#### *Status Byte Register*

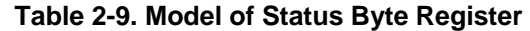

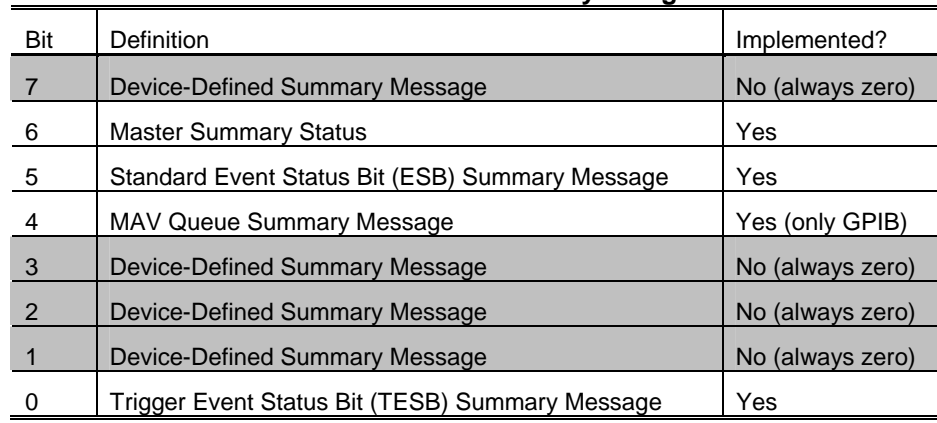

#### *Service Request Enable Register*

An application programmer can select which summary messages in the Status Byte Register may cause service requests.

#### <span id="page-13-0"></span>*Standard Event Status Register*

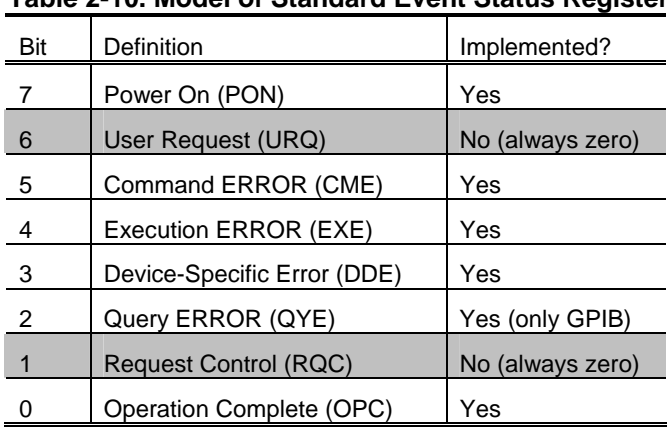

#### **Table 2-10. Model of Standard Event Status Register**

#### *Standard Event Status Enable Register*

The Standard Event Status Enable Register allows one or more events in the Standard Event Status Register to be reflected in the ESB summary-message bit.

#### *Trigger Event Status Register*

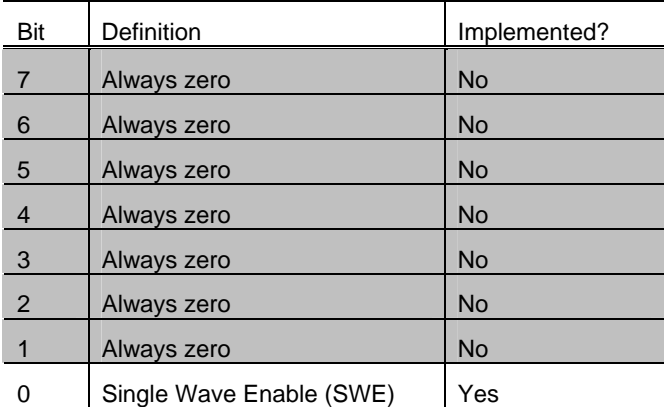

#### **Table 2-11. Model of Trigger Event Status Register**

#### *Trigger Event Status Enable Register*

The Trigger Event Status Enable Register allows one or more events in the Standard Event Status Register to be reflected in the TESB summary-message bit.

#### **2.22 For each command, a statement describing whether it is overlapped or sequential**

Overlapped commands are not provided.

#### **2.23 For each command device, the documentation shall specify the functional criteria that are met when an operation complete message is generated in response to that command.**

- Overlapped commands are not provided.
- The operation is completed on receipt of the command.

#### <span id="page-14-0"></span>**3. REMOTE MENU**

If the option board is mounted, **Remote** can be selected from the **Utilities** menu.

The Remote menu is configured as follows.

- Communication is performed only through the interface selected.
- IP Address, Subnet Mask, and Default Gateway can be set for the IP Address Dialog.
- The IP Address Dialog displays the MAC Address.

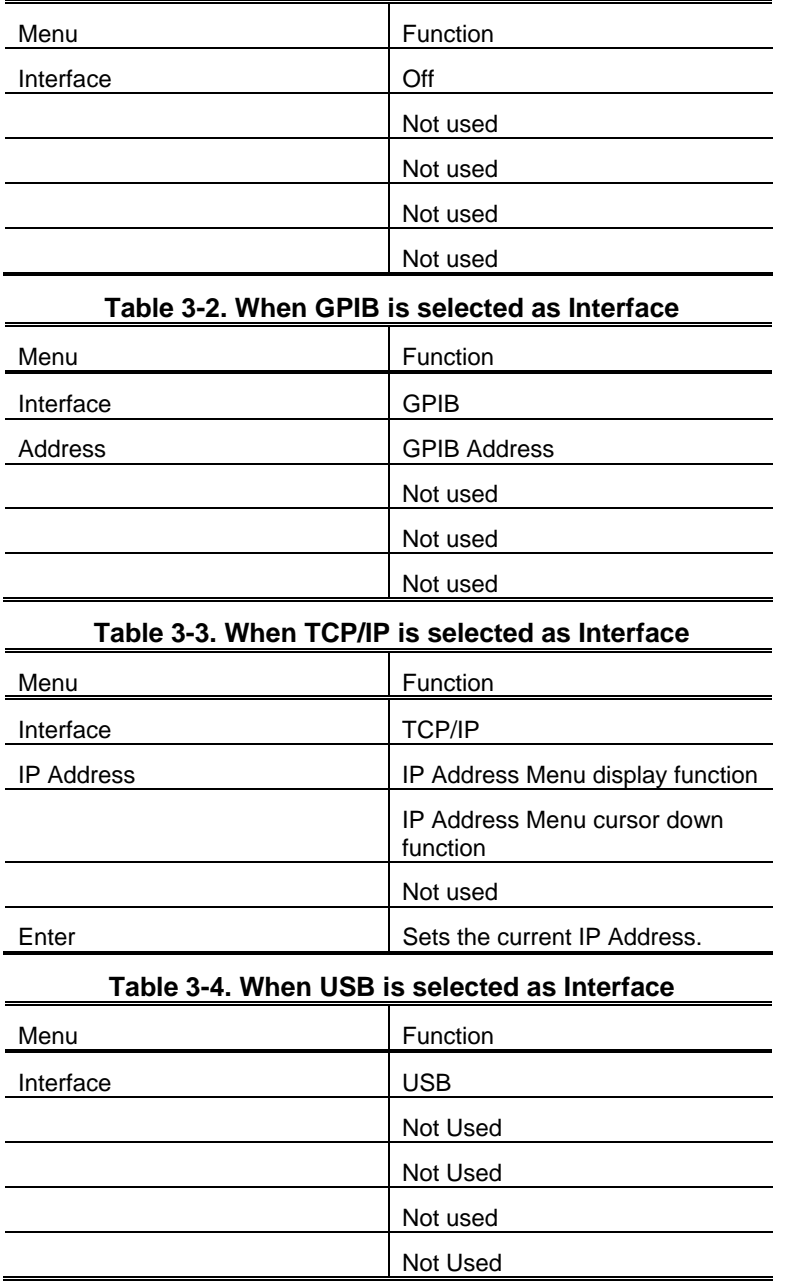

#### **Table 3-1. When Interface is set to Off**

# <span id="page-15-0"></span>**4. LIMITATIONS ON REMOTE FUNCTION**

The following limitations are imposed when Remote Control is selected.

• Delimiters permit the following settings.

#### **Table 4-1. Delimiters**

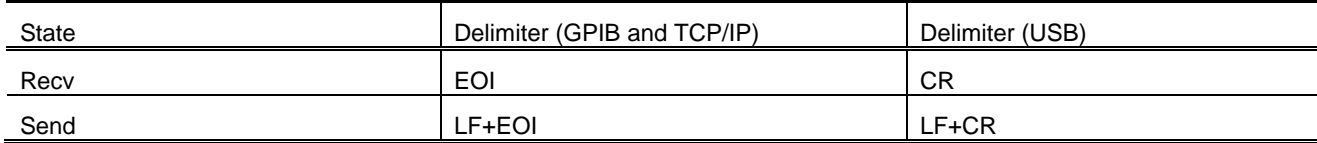

- Panel Lock mode is entered.
- The setting is changed to the following once Remote Control mode is entered.

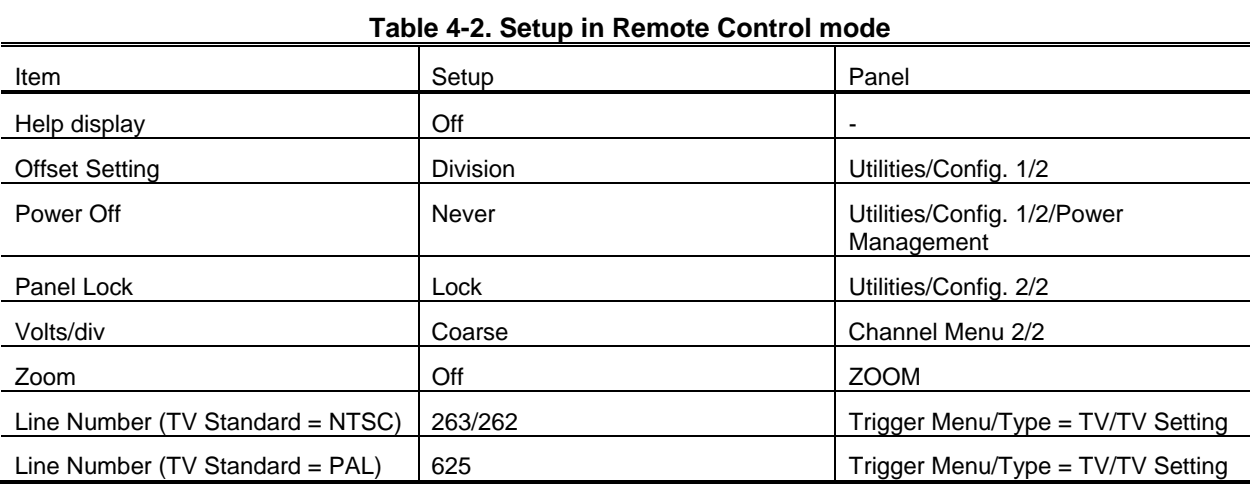

#### <span id="page-16-0"></span>**5. RESPONSE FORMATS**

The following response formats are provided according to the settings of the DTFORM and DTBOARD commands. The number of data to be transferred may vary depending on the settings of the DTSTART and DTPOINTS commands.

(1) The DTFORM command is set to "BYTE/WORD" (binary transfer):

#8 <br />byte-length> <br />binary-block>

- #8 shows that the response message is described in the format of <Definite Length Arbitrary Block Response Data> and that the content of the following <br/> <br/>length> is an 8-digit ASCII string.
- The contents of <br/>>byte\_length> represents the number of bytes to be entered into <br/> <br/>shary\_block>. The byte length should always be a sign-free, 8-digit integer including zero.
- The contents of <binary\_block> represents the waveform data stored in the product's internal memory in binary code.

[Example of data]

# 8 0 0 0 0 1 0 2 4 D0 D1 - - - Dn

1024-byte binary data (D0, D1,..., Dn) is transferred.

- (a) The DTFORM command is set to "BYTE":
	- Since one unit of data is transferred in one byte, the number of bytes meets the number of transfer data specified using the DTPOINTS command.

[Example of data]

# 8 0 0 0 0 1 0 2 4 D0 D1 - - - Dn

1024-byte binary data is transferred, and Di  $(i = 1, 2, ..., n)$  corresponds to one unit of data.

*Note 1: For average waveforms, only upper bytes are transferred, even though these waveforms are word data.* 

*Note 2: For math waveforms, word (for ADD/SUB/FFT) or double word (for MULT) data is transferred even though the DTFORM setting is BYTE.* 

- (b) The DTFORM command is set to "WORD":
	- Since one unit of data is transferred in two bytes, the number of bytes to be transferred is twice as large as the number of transfer data specified using the DTPOINTS command.

[Example of data]

- # 8 0 0 0 0 2 0 4 8 U0 L0 U1 L1 - Un Ln
	- 2048-byte binary data (U0, L0, U1, L1,..., Un, Ln) is transferred.
	- Two bytes Ui and Li  $(i = 1, 2, \ldots, n)$  correspond to one unit of data.
	- For channel waveforms other than averaged, Li  $(i = 0, 1, ..., n)$  becomes 0.
	- The DTBORD command is used to specify the byte order. When L/H is specified, the data is transferred in the order of Li, Ui  $(i = 0, 1, \ldots, n)$ .

(2) The DTFORM command is set to "ASCII":

<ascii\_block> <delimiter>

• <ascii\_block> contains block data. The waveform data units stored in the product's internal memory are described in the format of <NR1 Numeric Response Data> one by one, and these data units are respectively separated by a comma.

[Example of data]

D0, D1,..., Dn

Di  $(i = 0, 1, \ldots, n)$  is described in the format of <NR1 Numeric Response Data>.

# <span id="page-17-0"></span>**6. REMOTE COMMANDS**

This list of remote commands is alphabetized by short form.

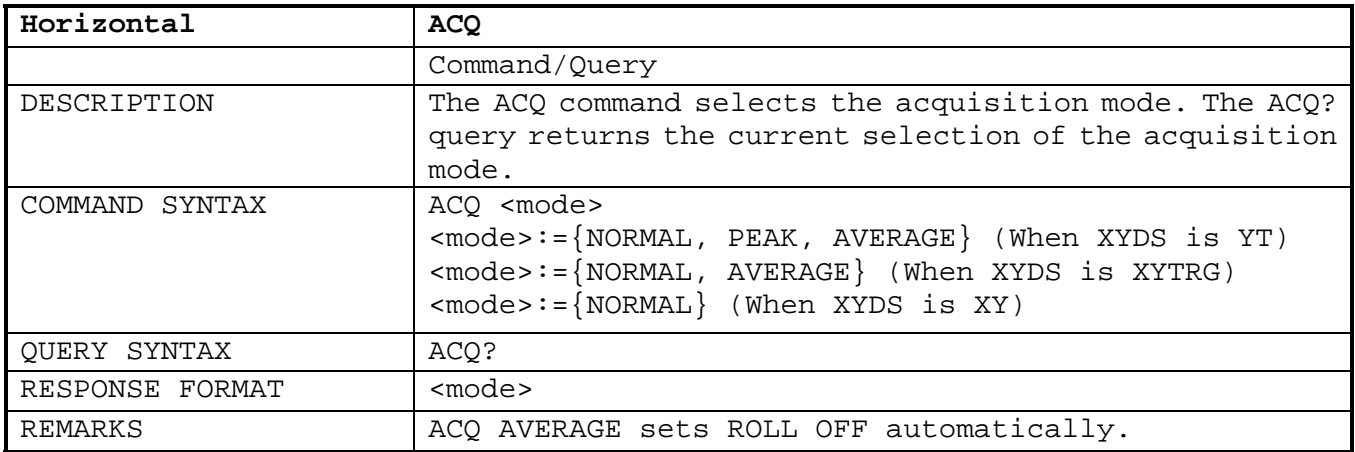

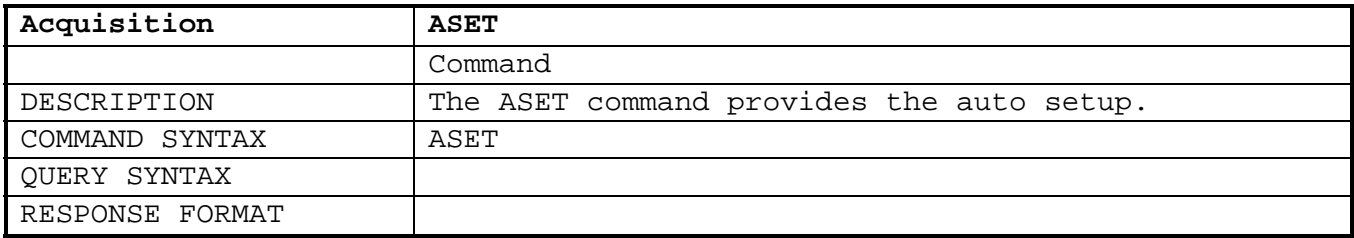

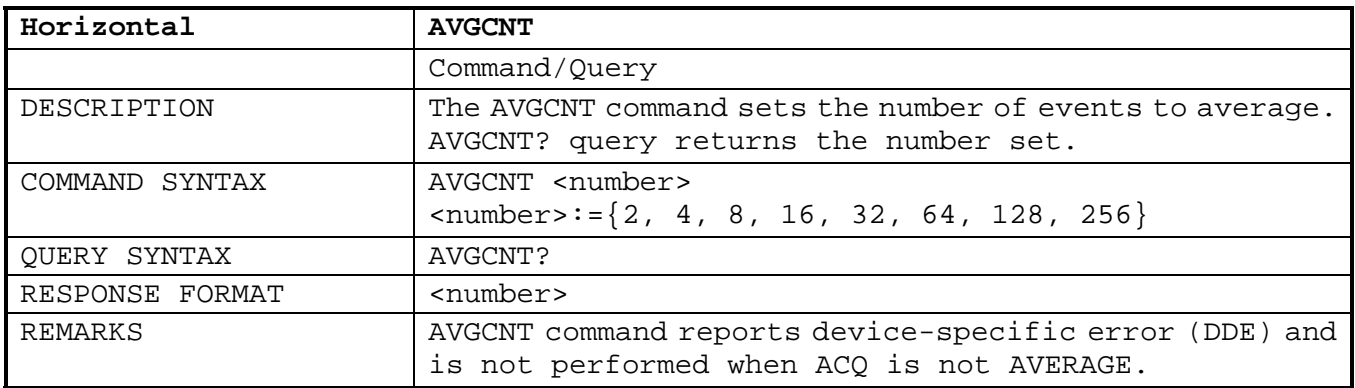

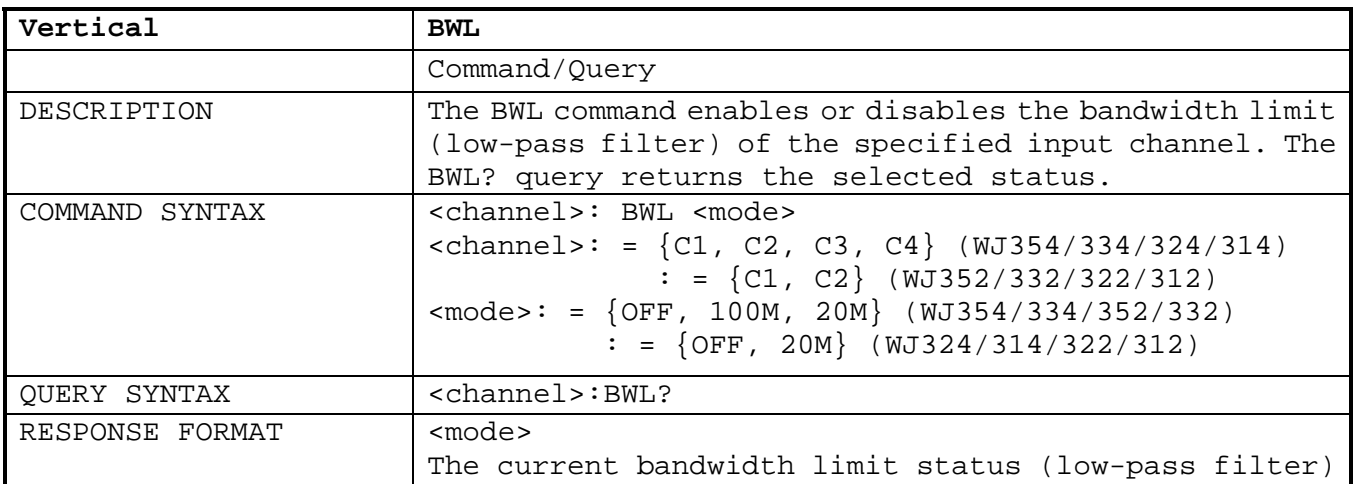

# **WaveJet 300A Remote Control Manual**

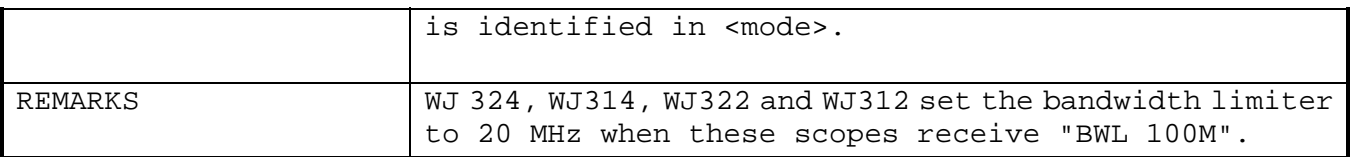

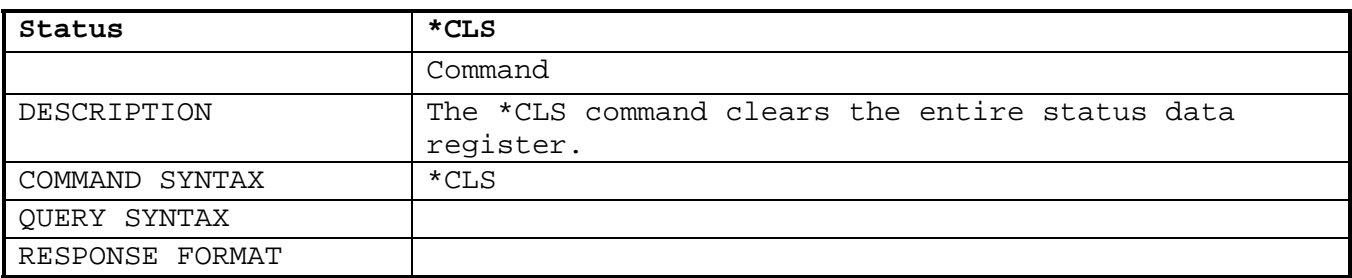

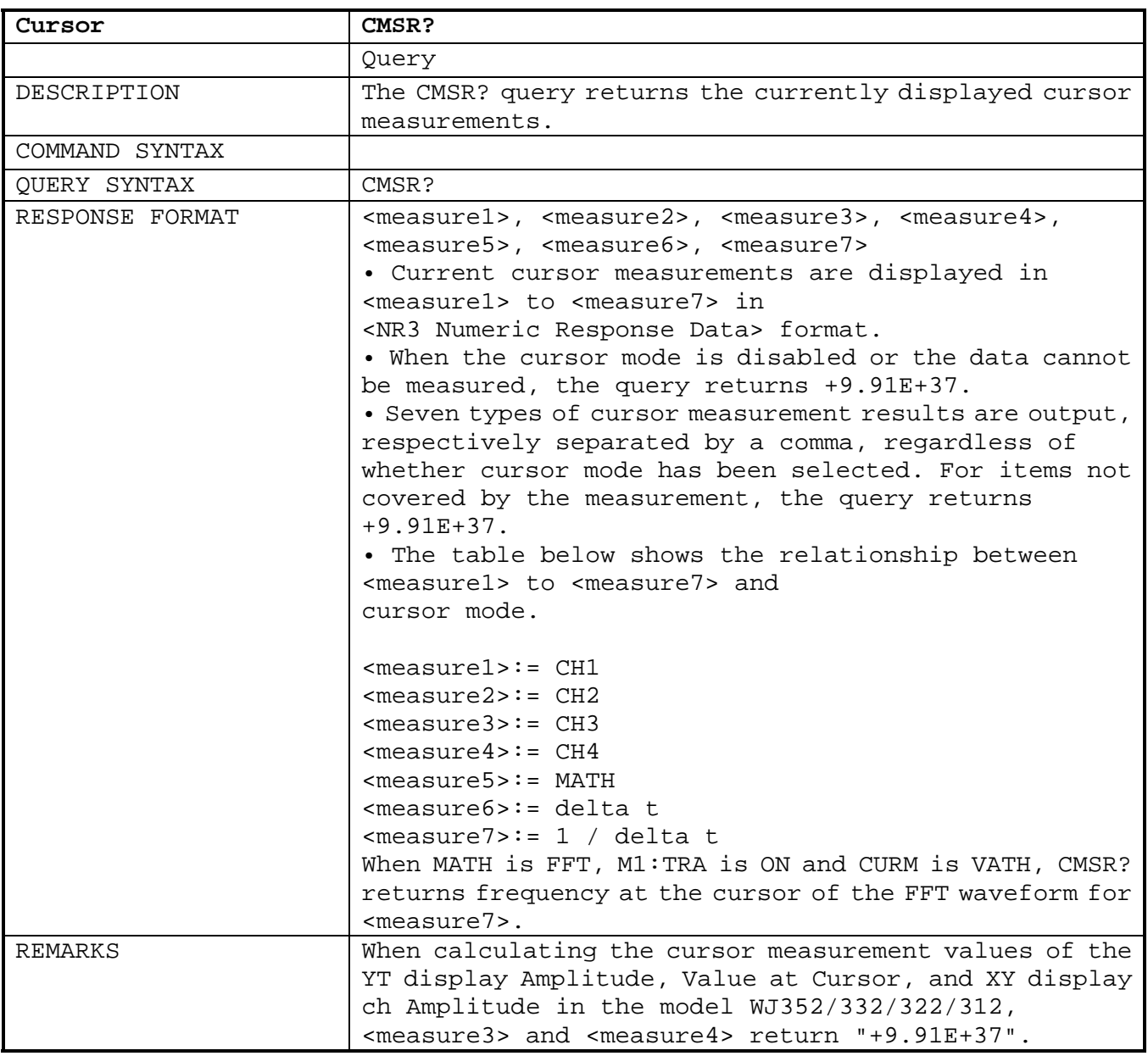

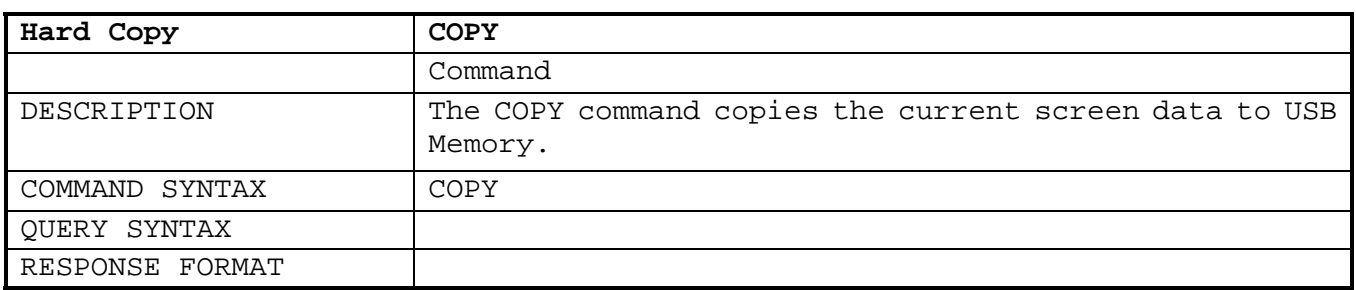

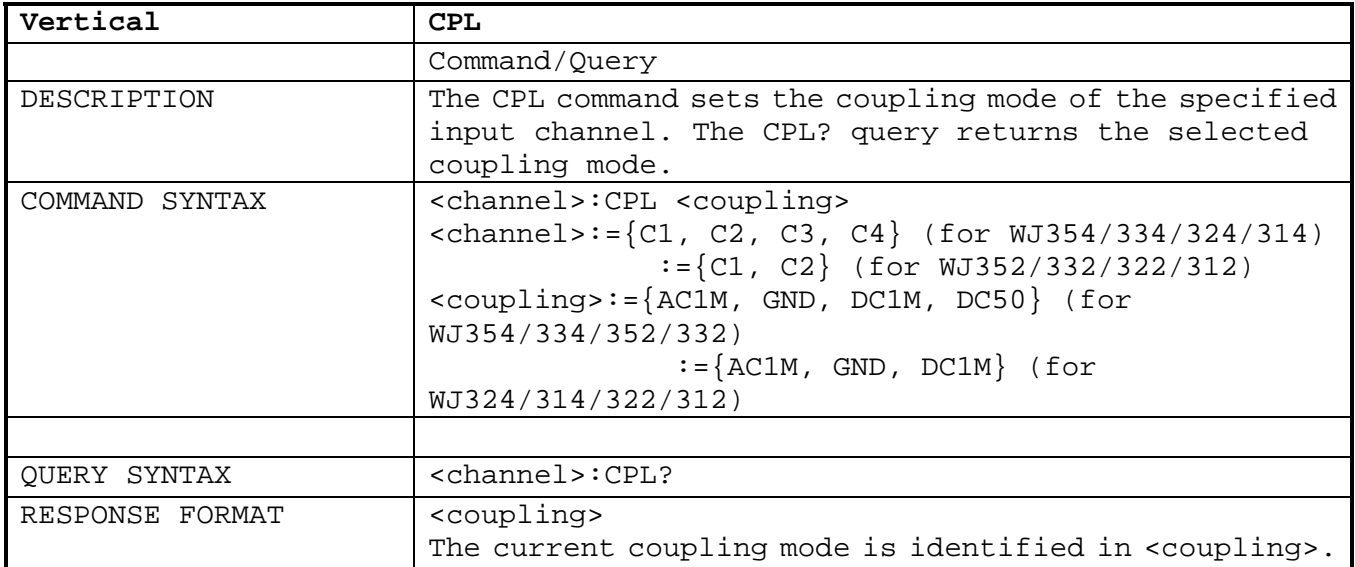

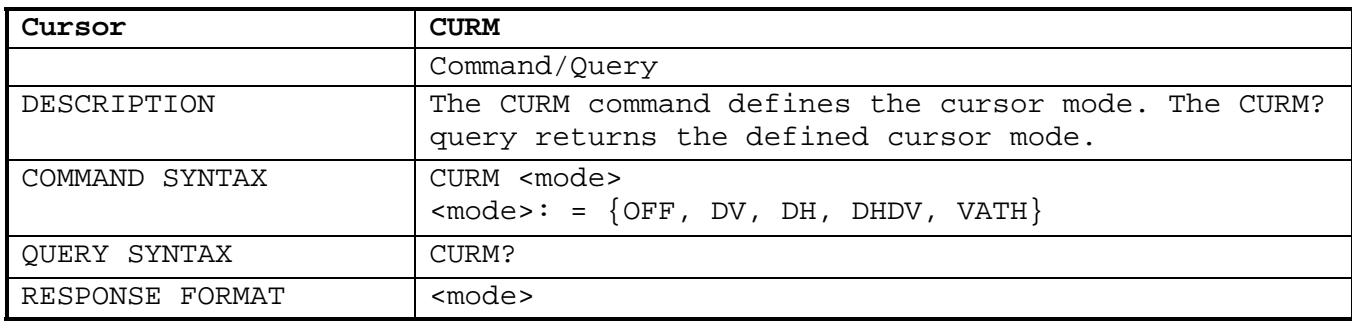

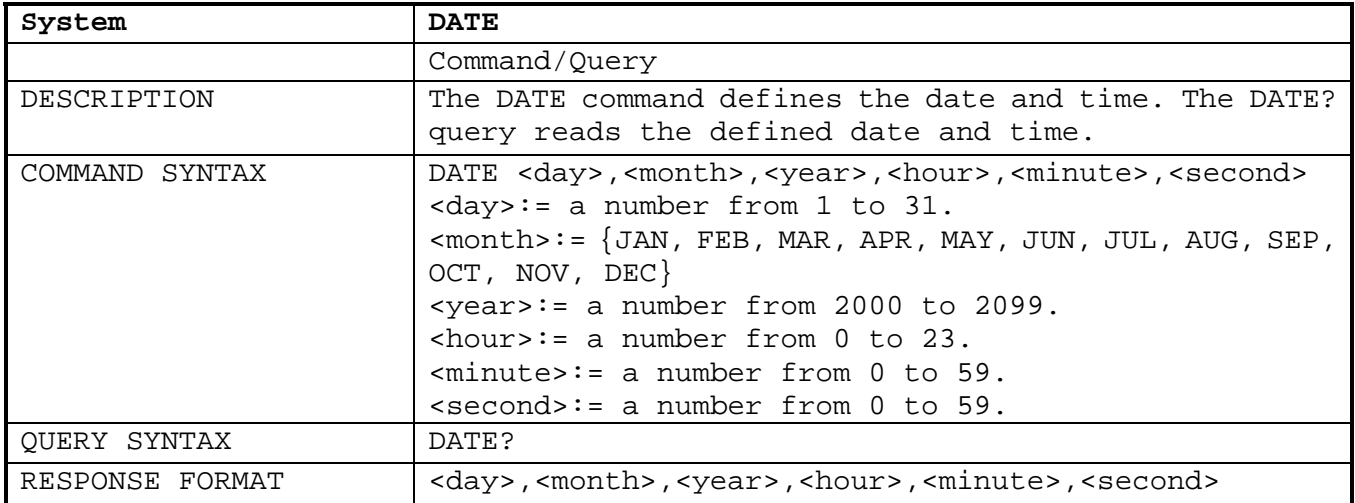

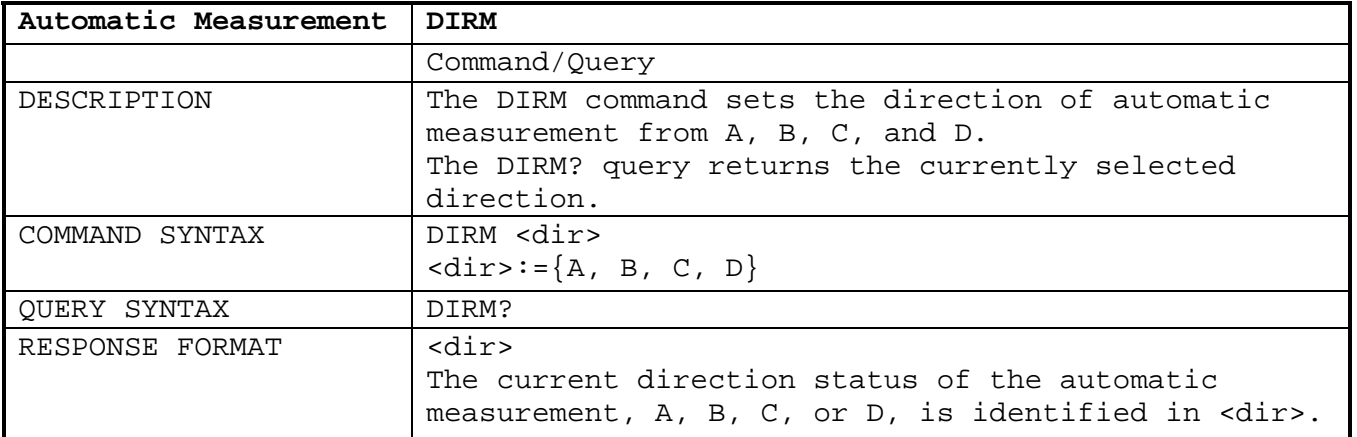

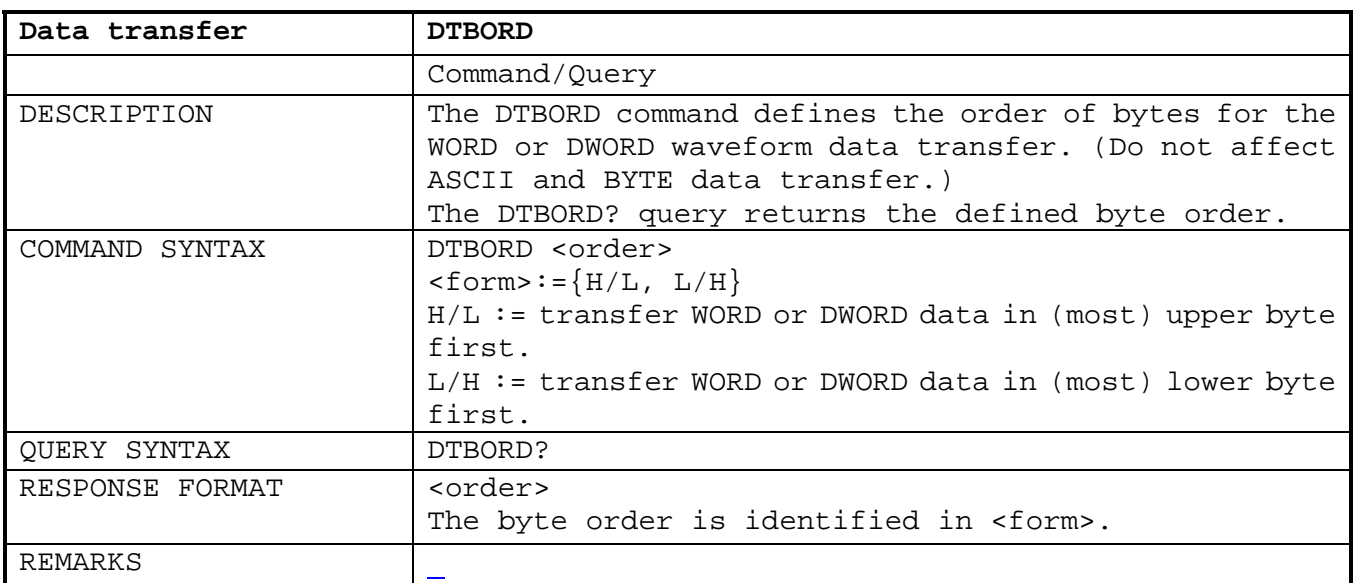

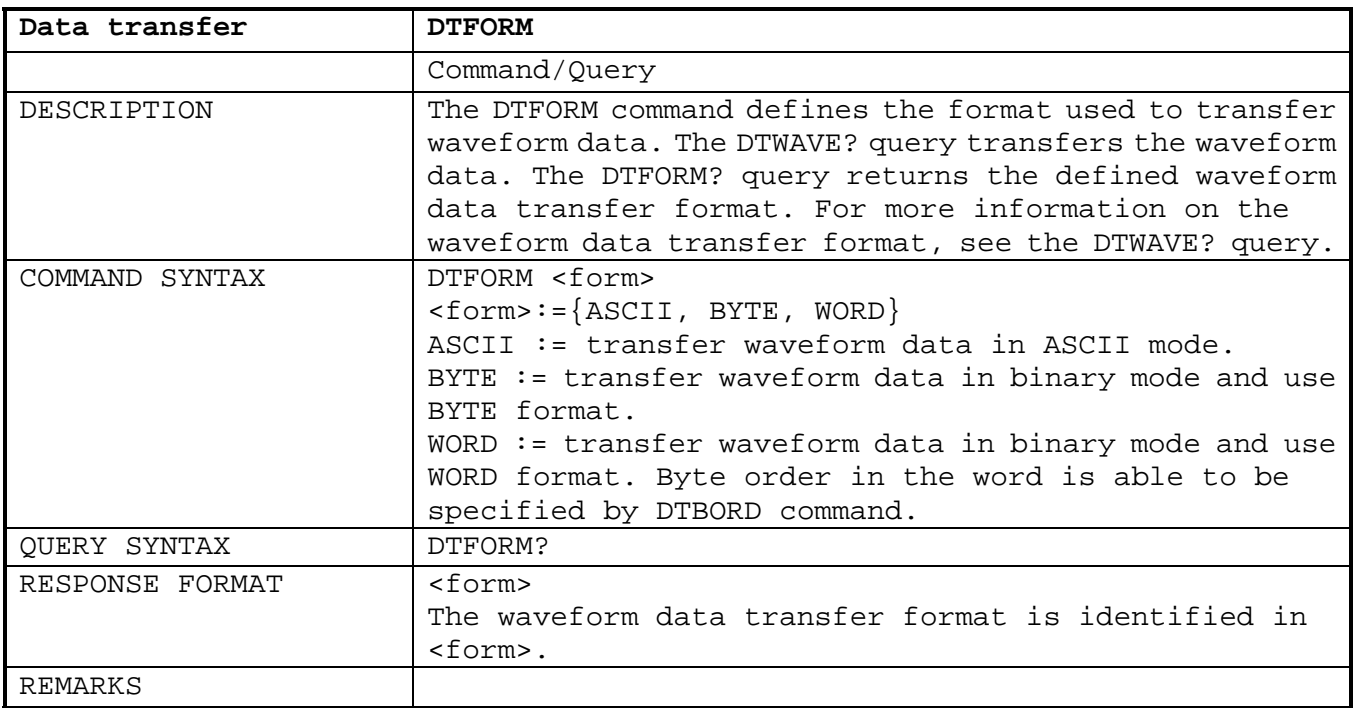

In some cases, waveform transfer format is fixed in spite of DTFORM.

Following is the WAVESRC, ACQ and DTFORM matrix:

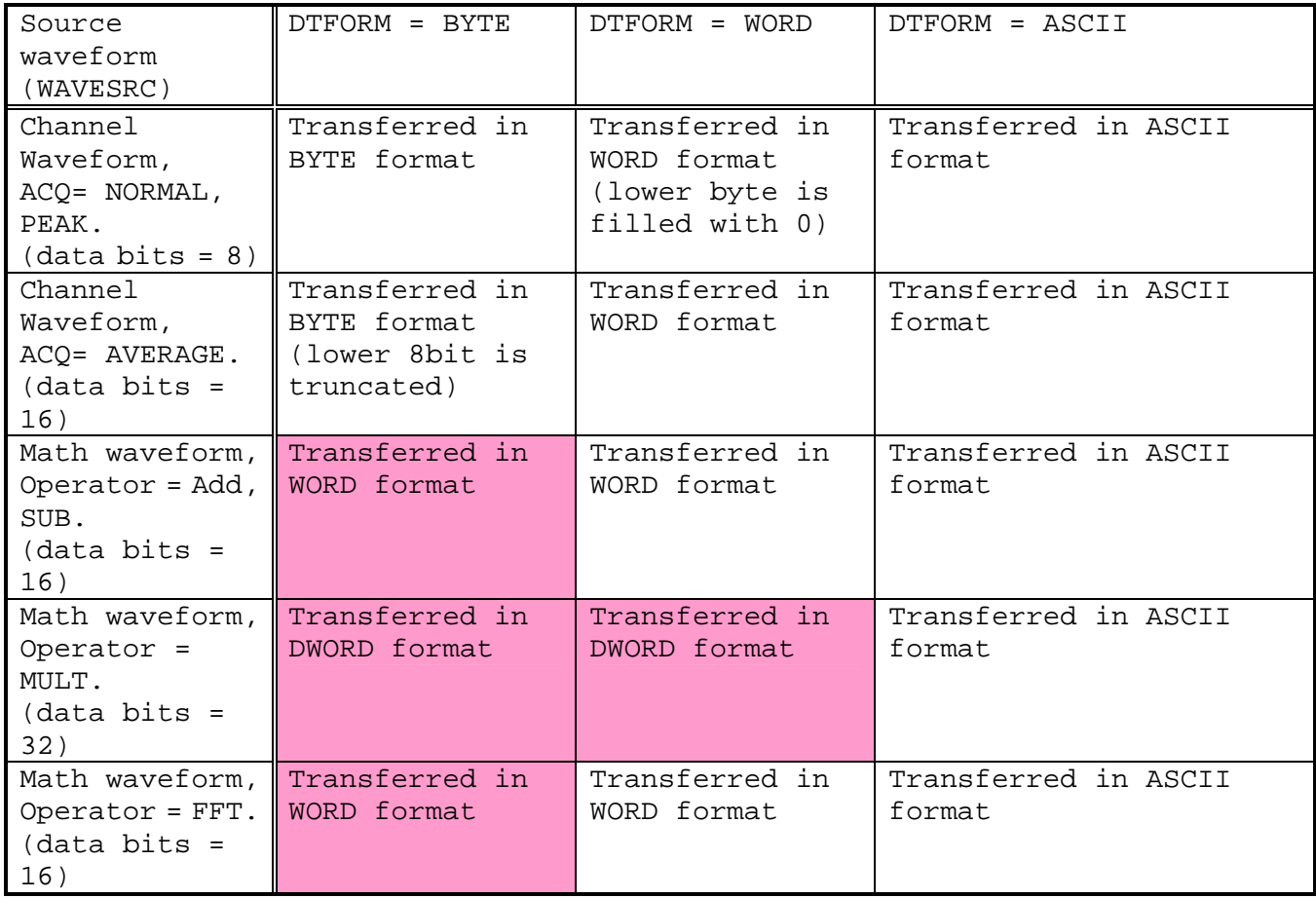

# **WaveJet 300A Remote Control Manual**

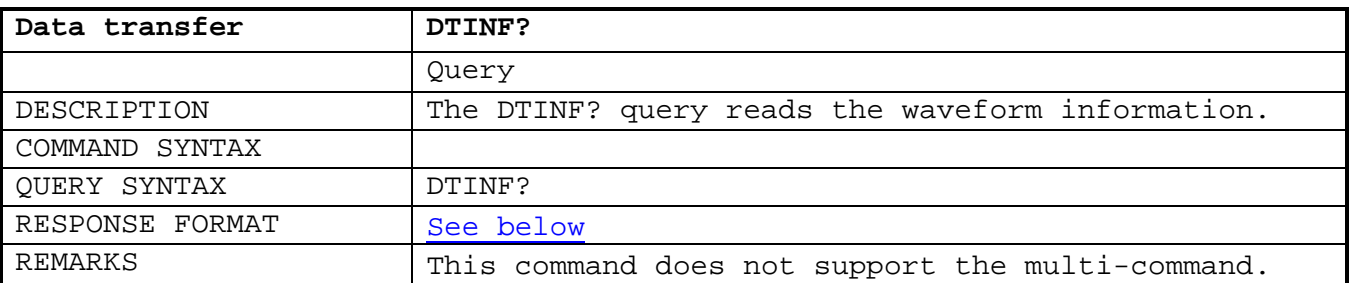

DTINF? result format

All following items are returned in one line, comma separated.

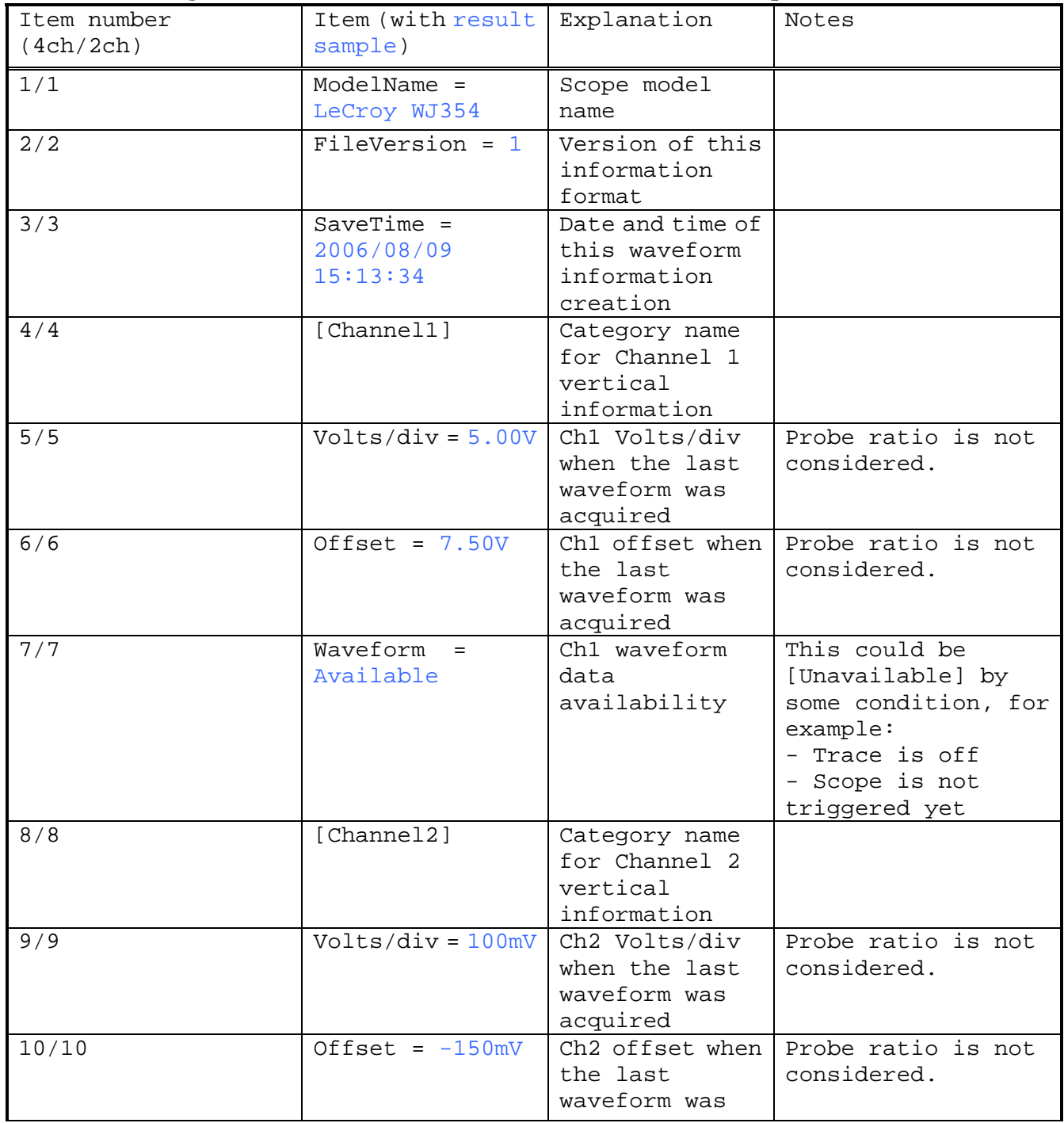

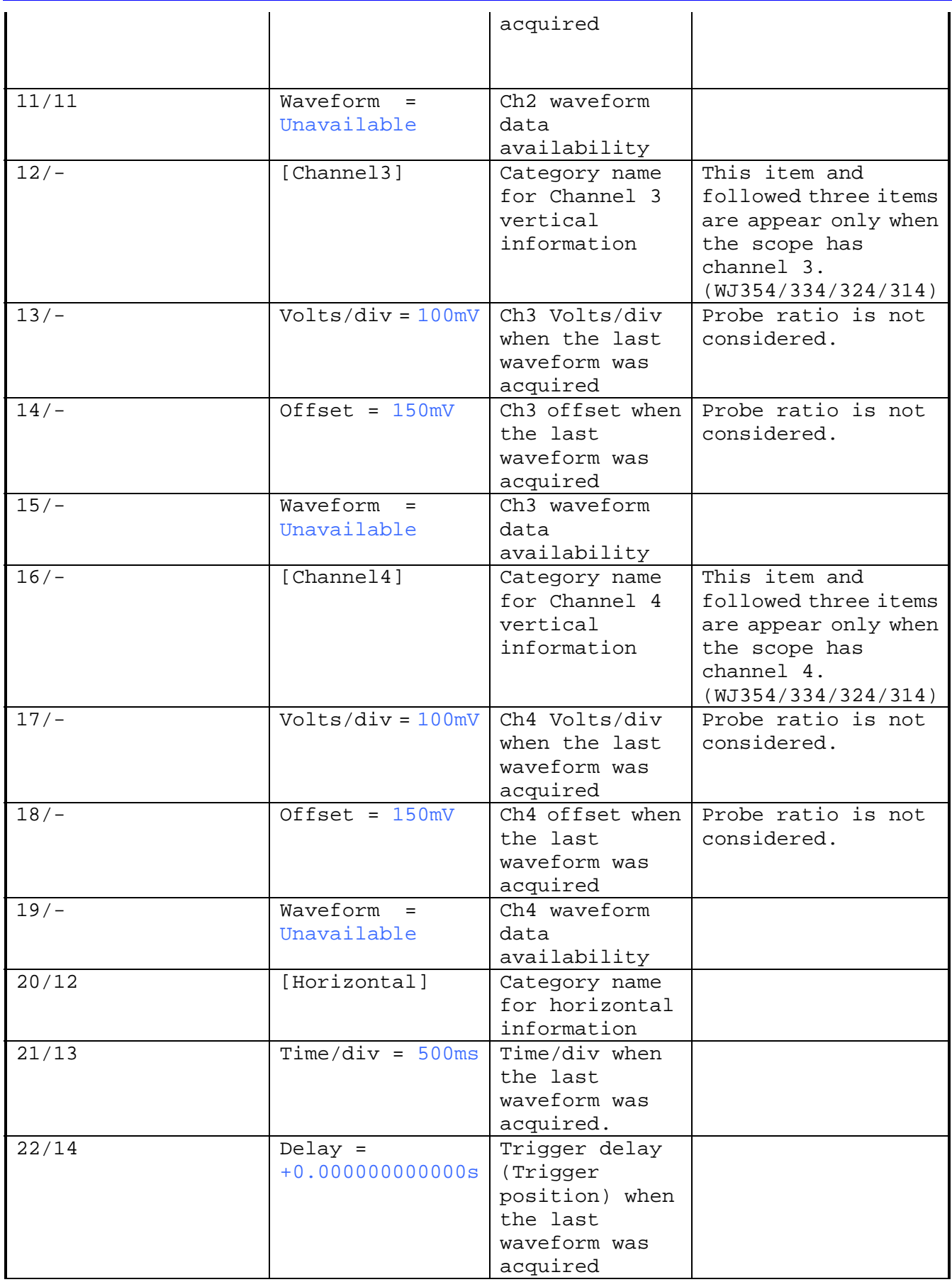

# **WaveJet 300A Remote Control Manual**

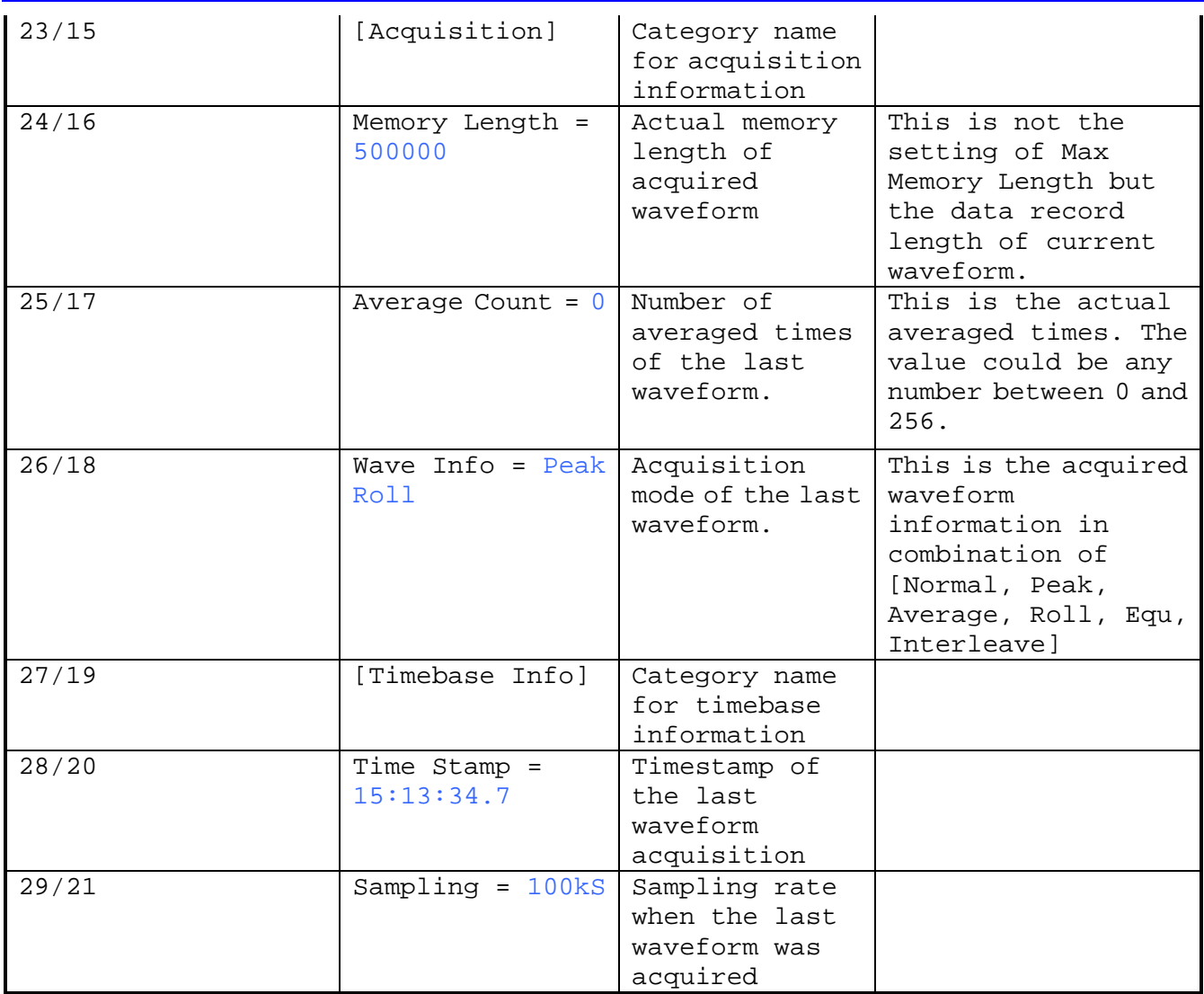

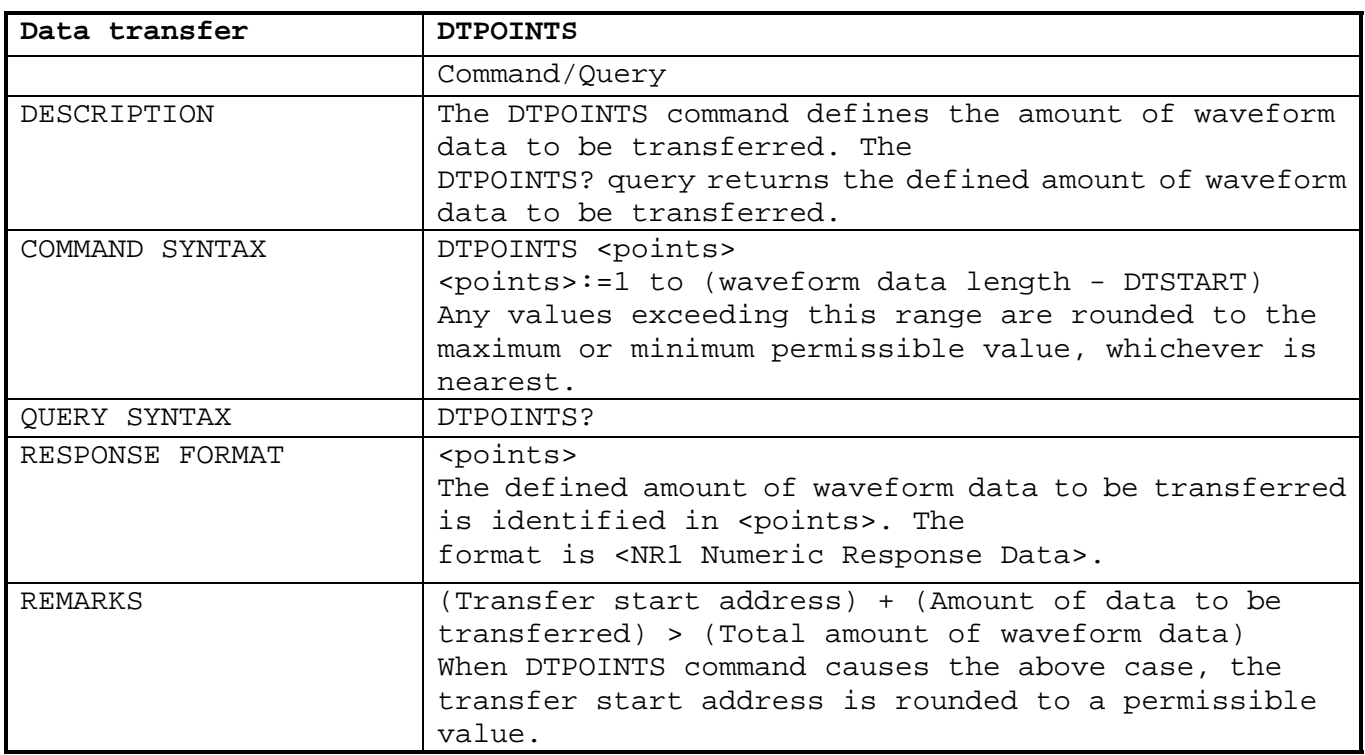

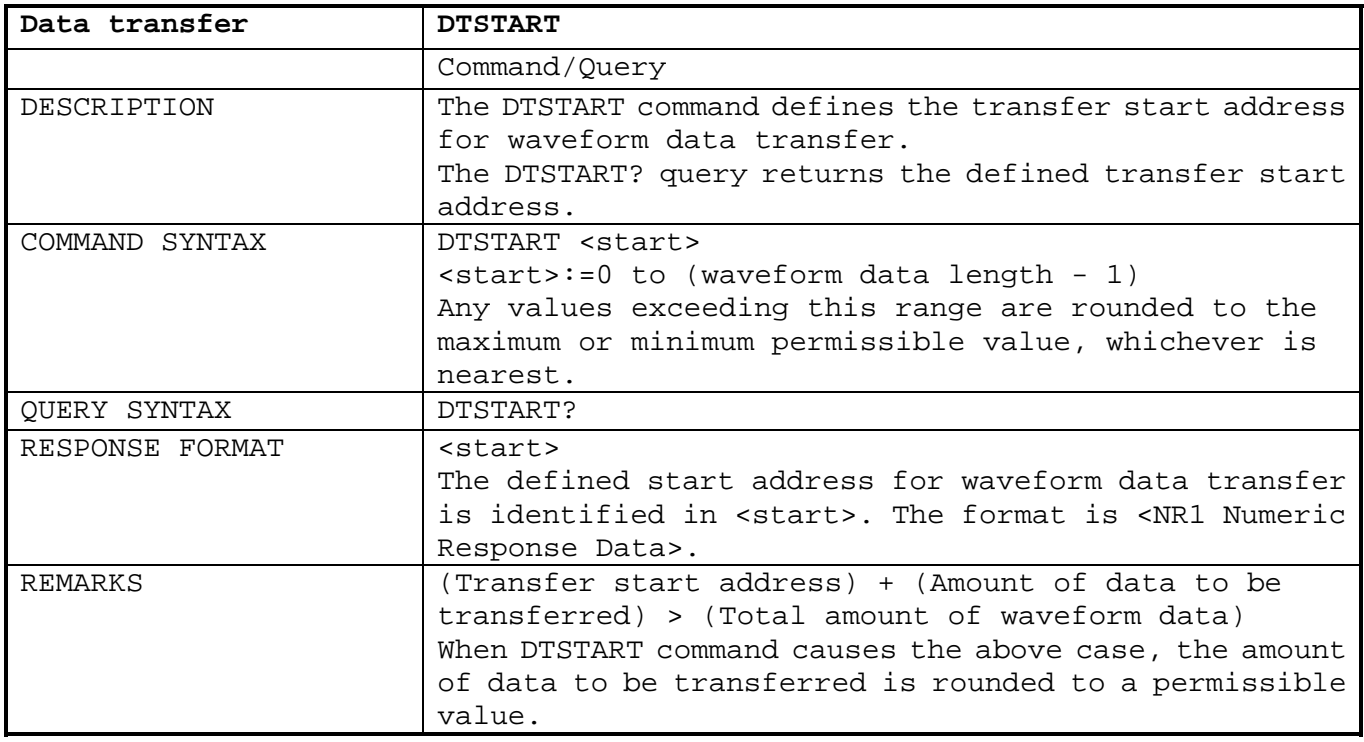

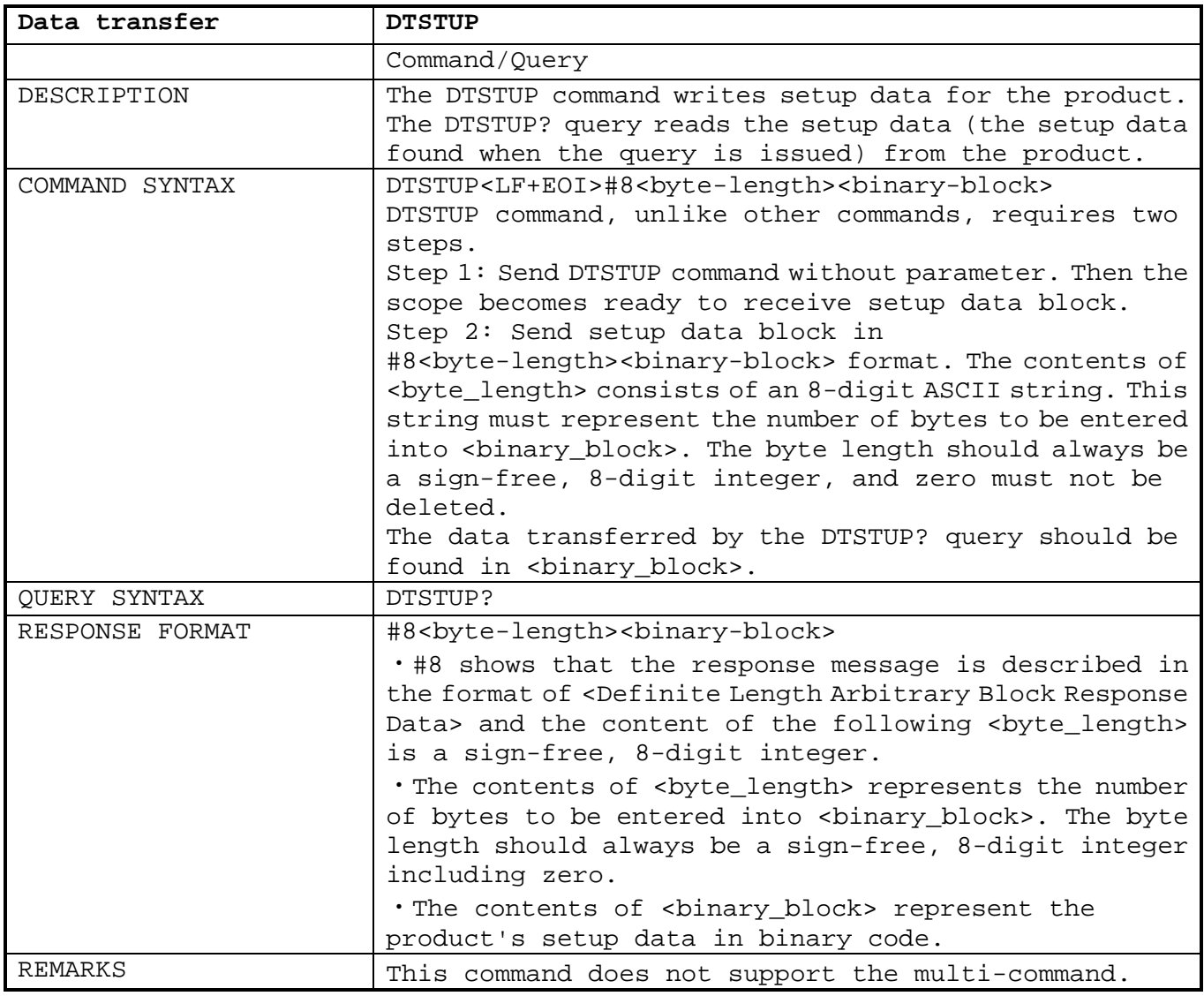

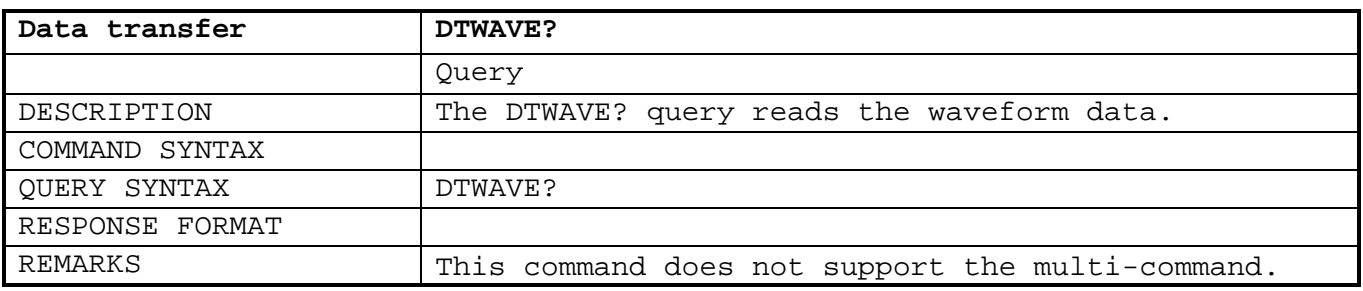

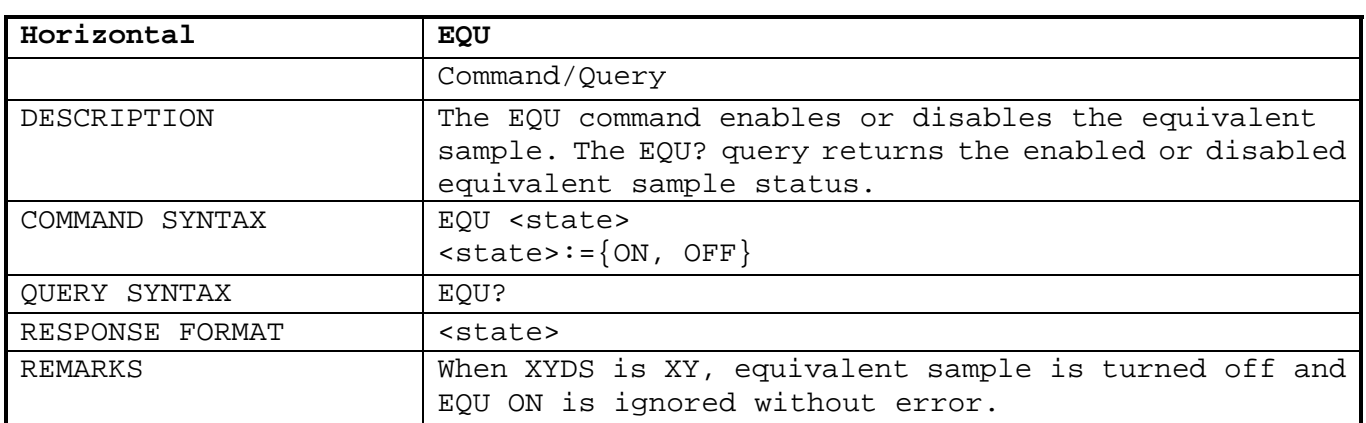

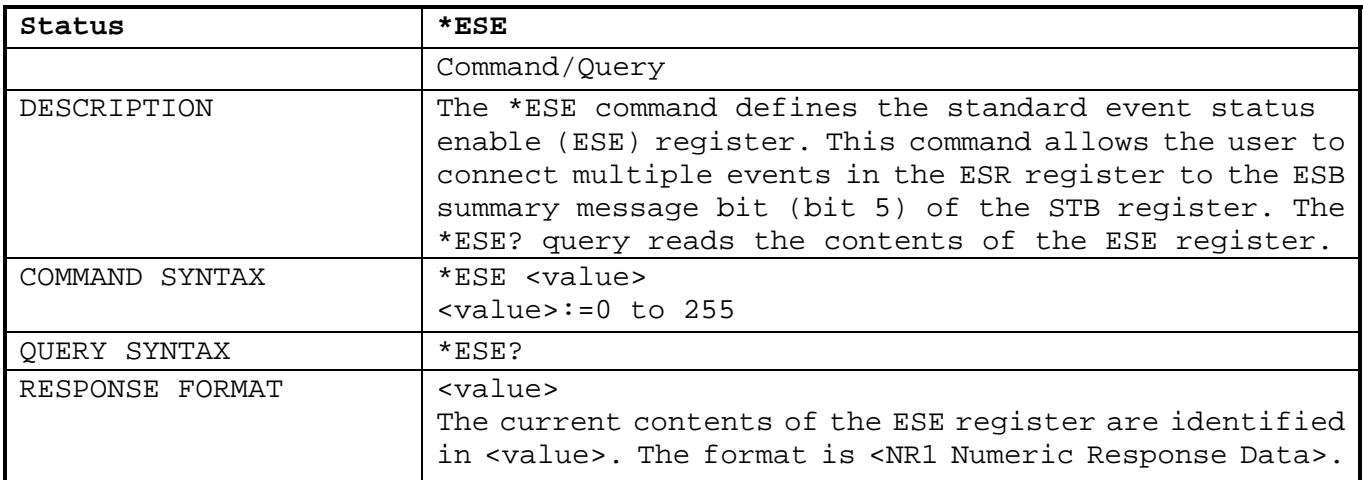

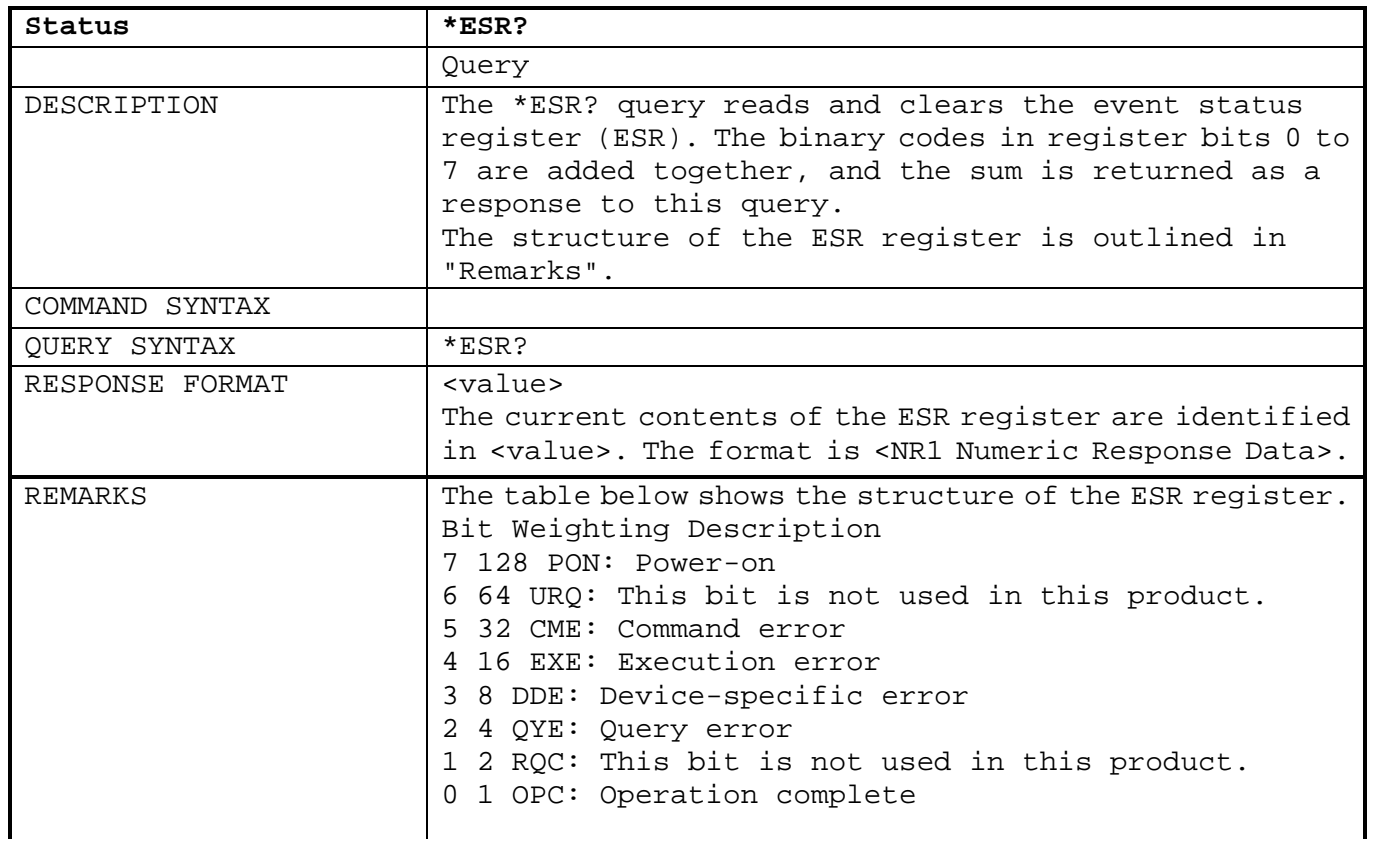

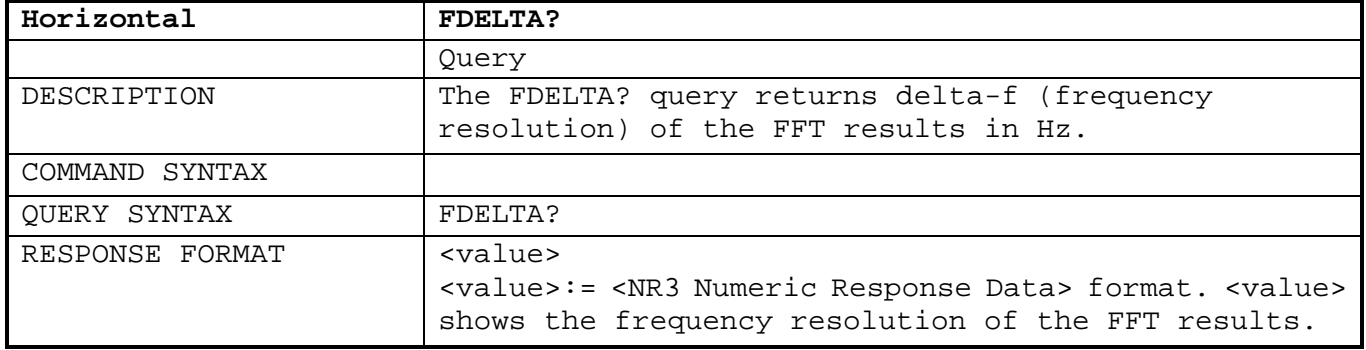

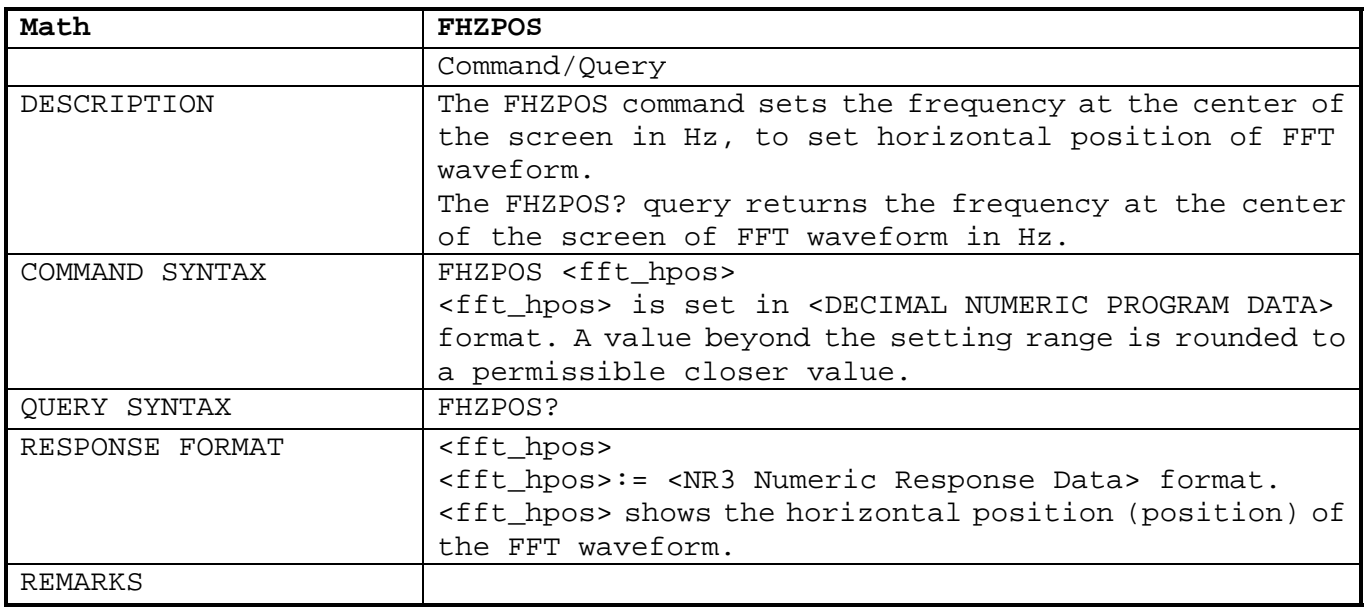

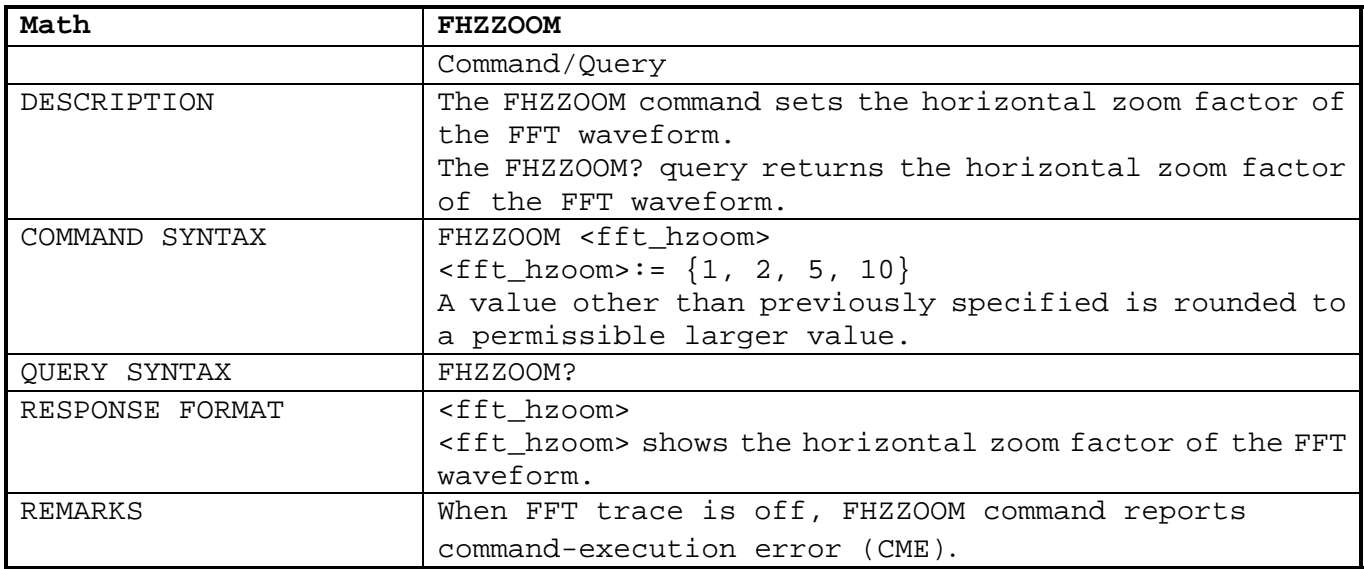

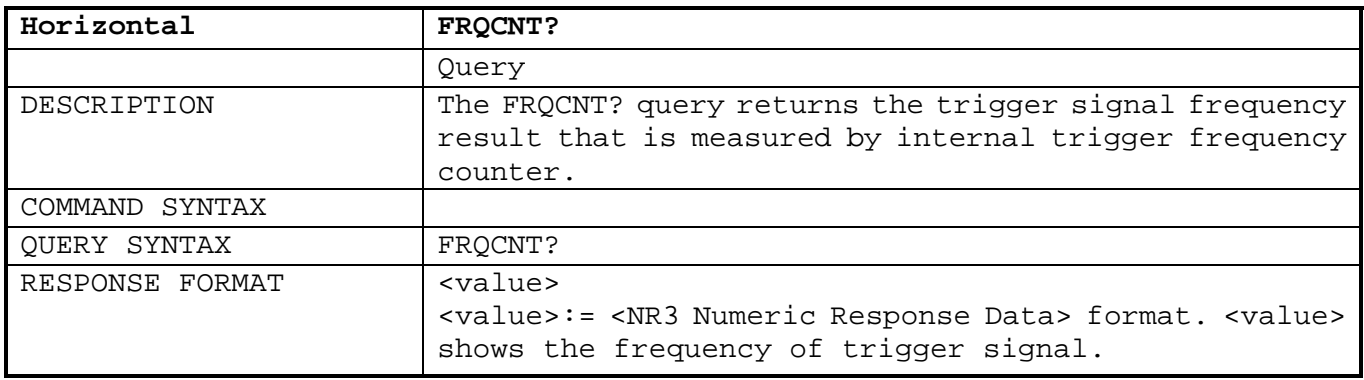

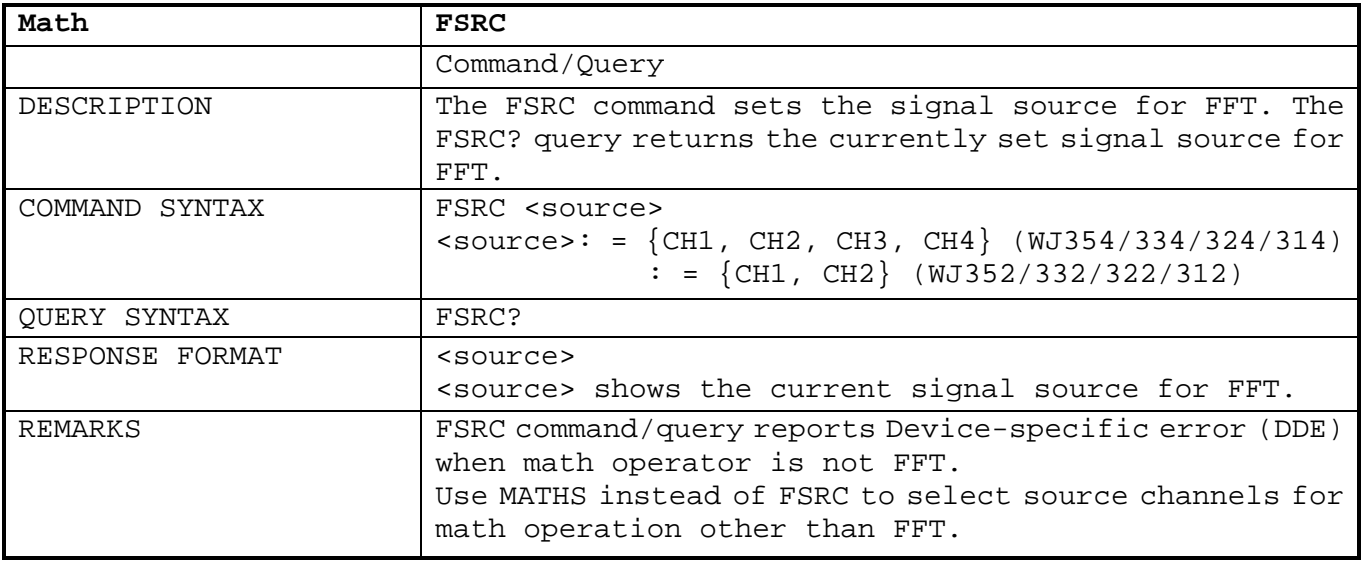

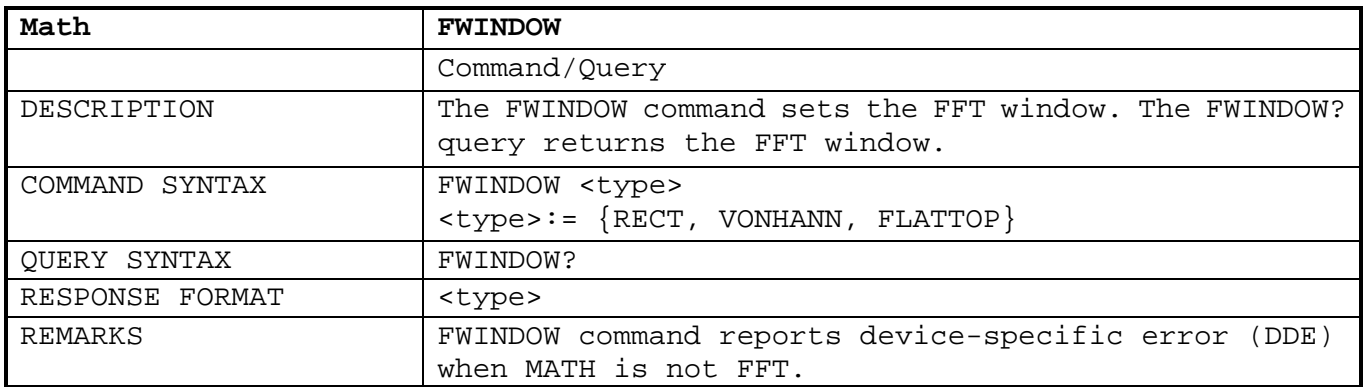

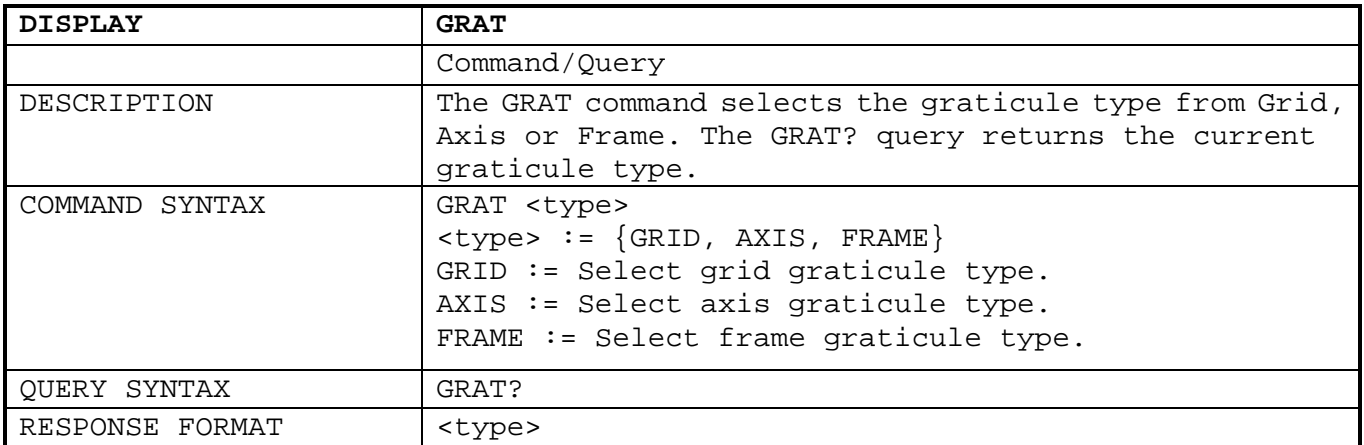

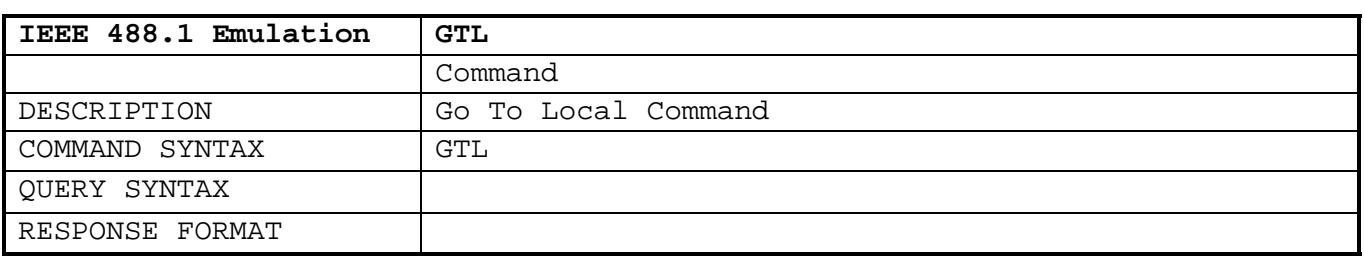

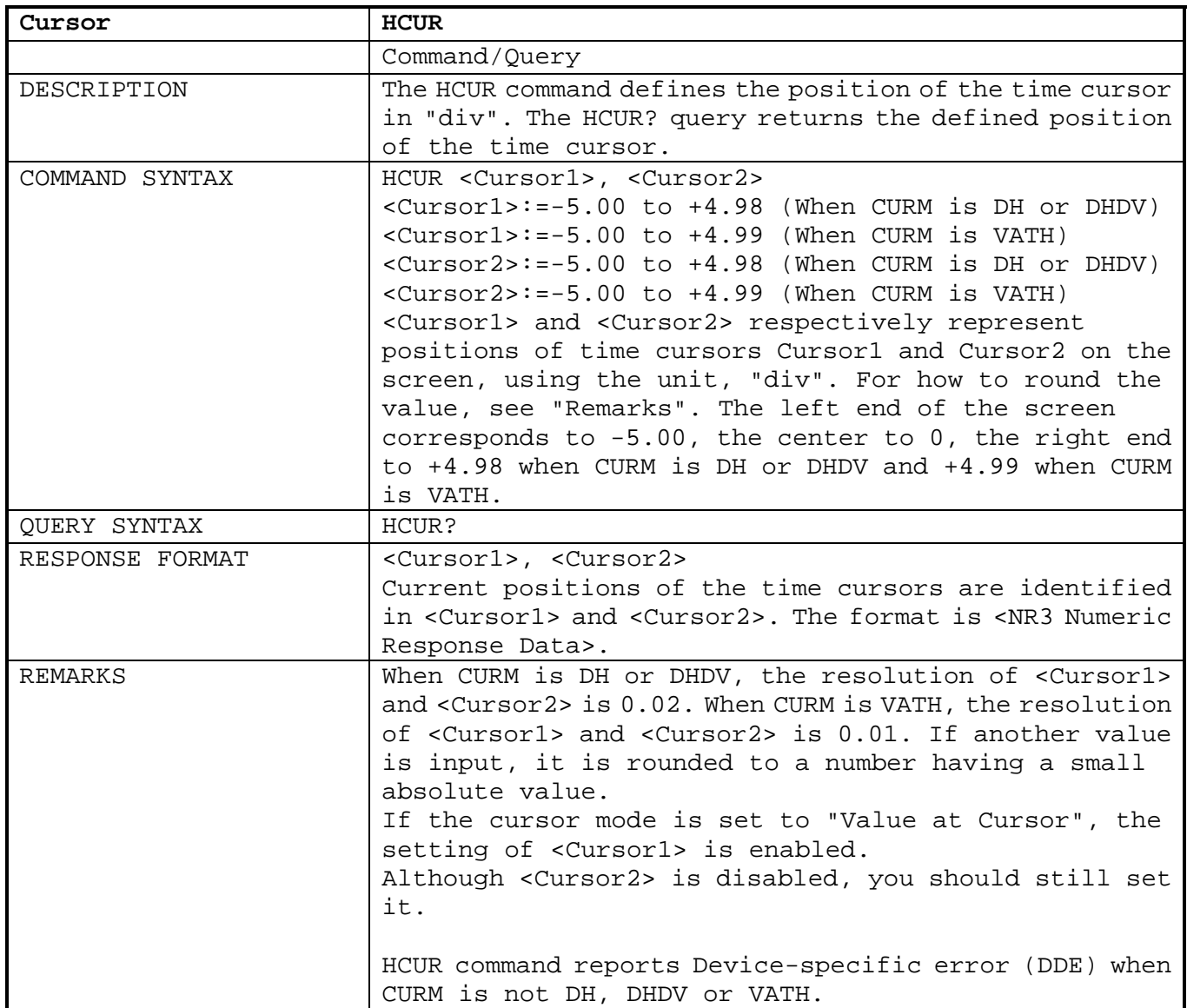

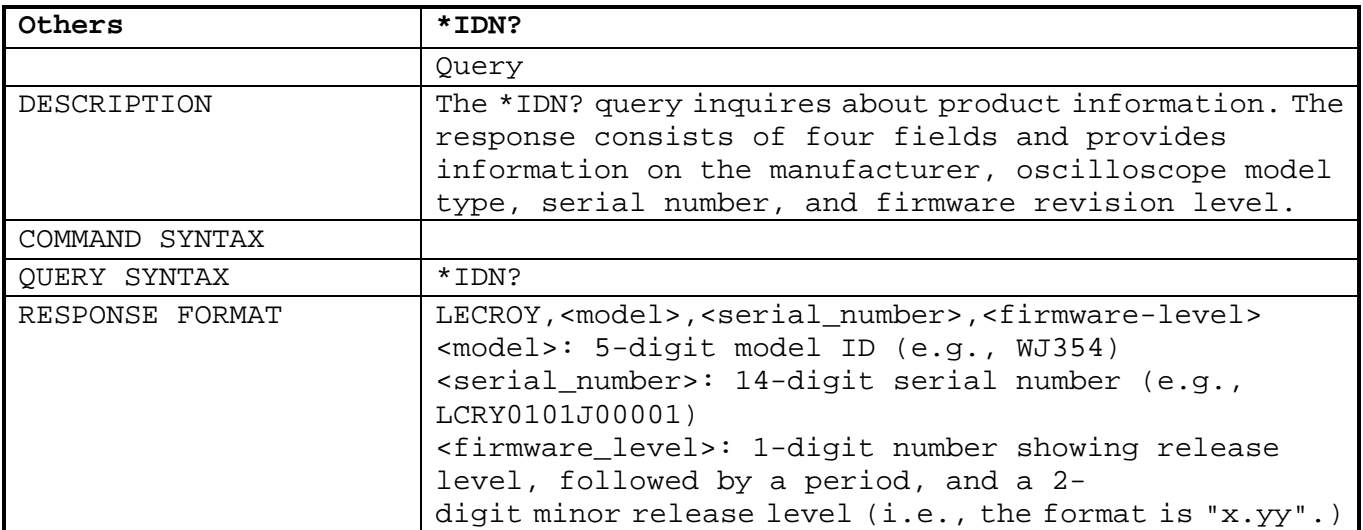

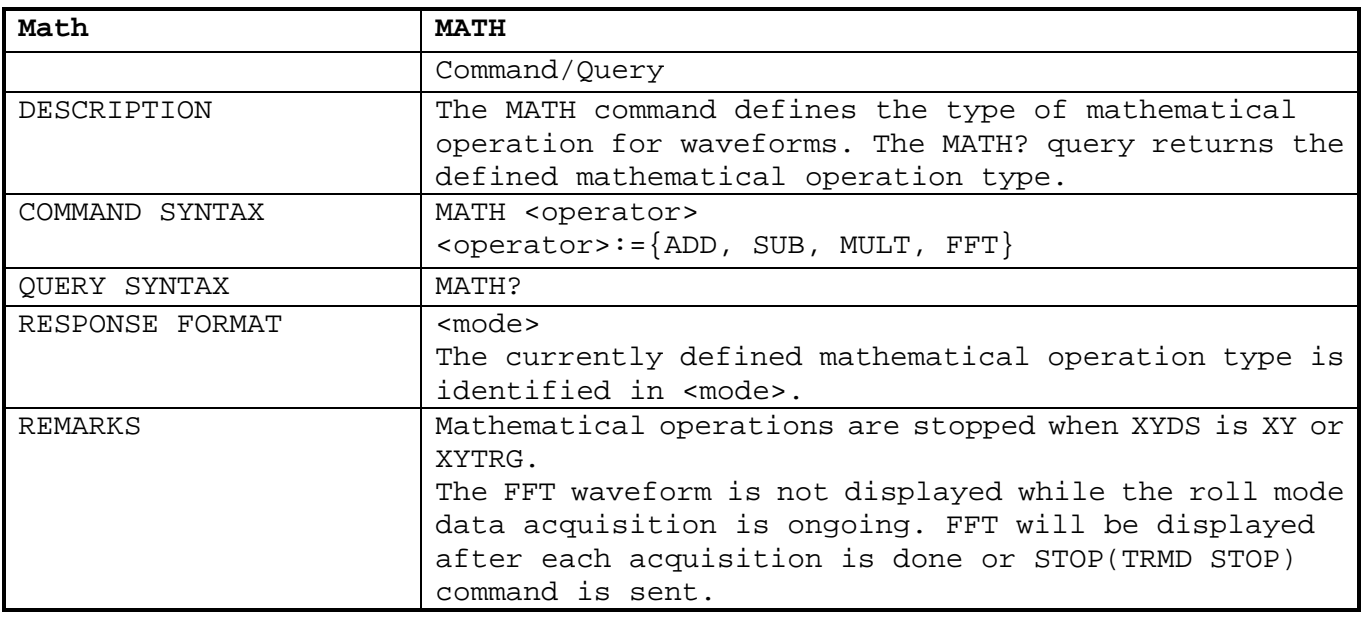

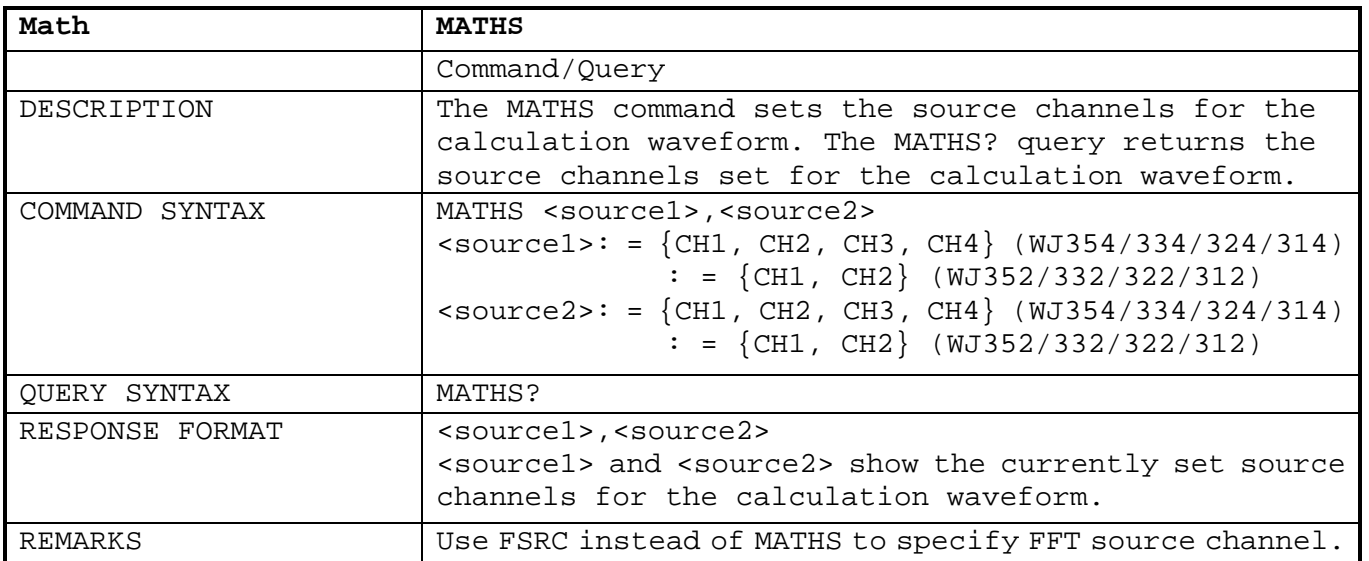

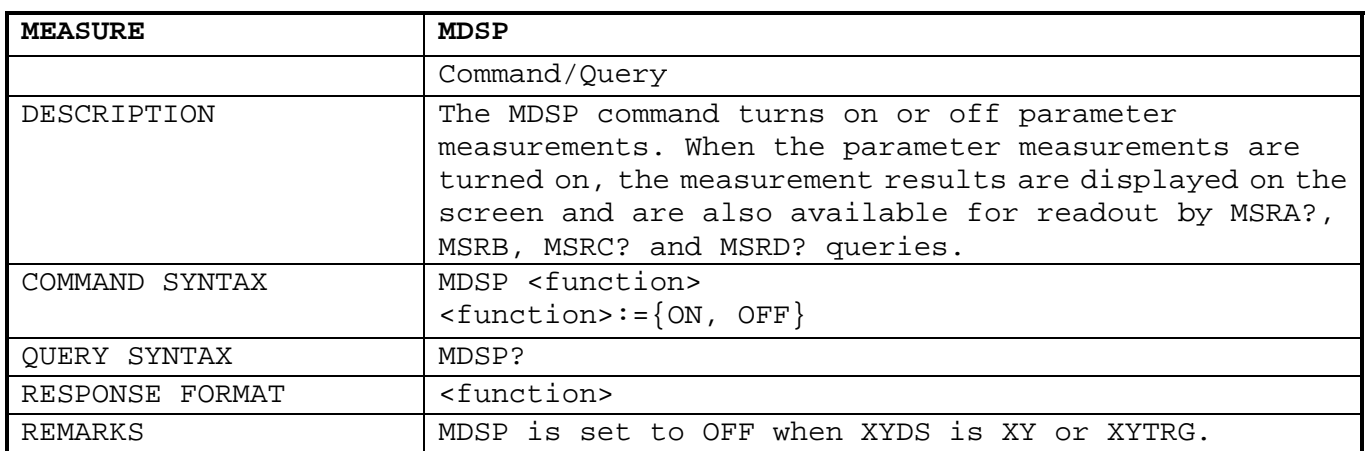

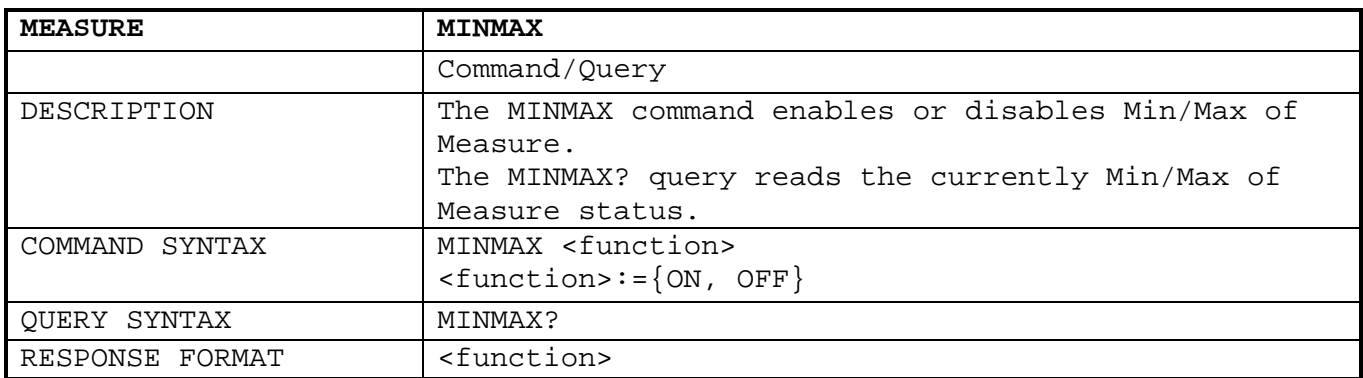

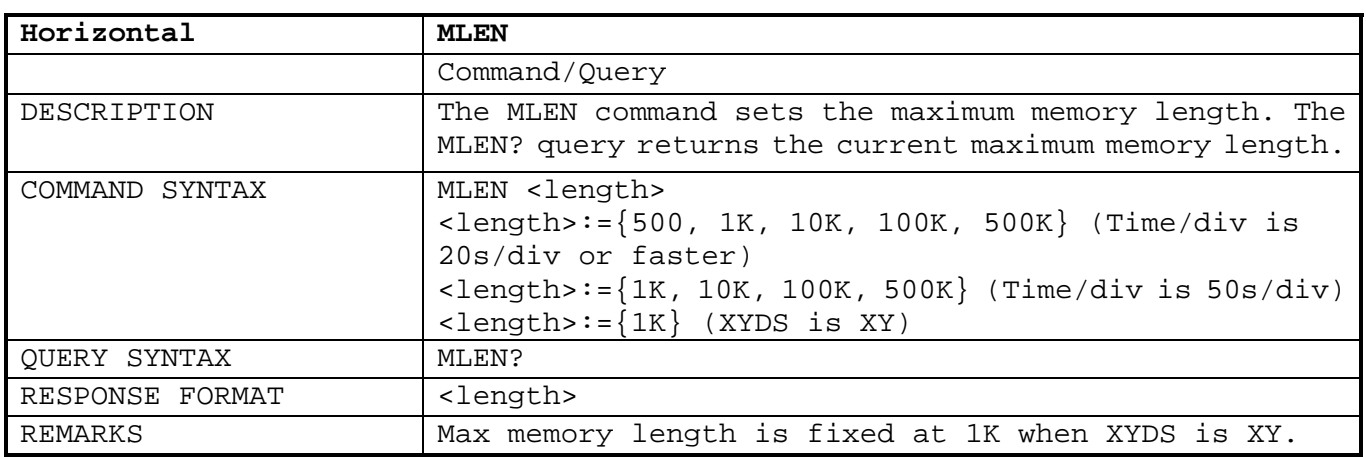

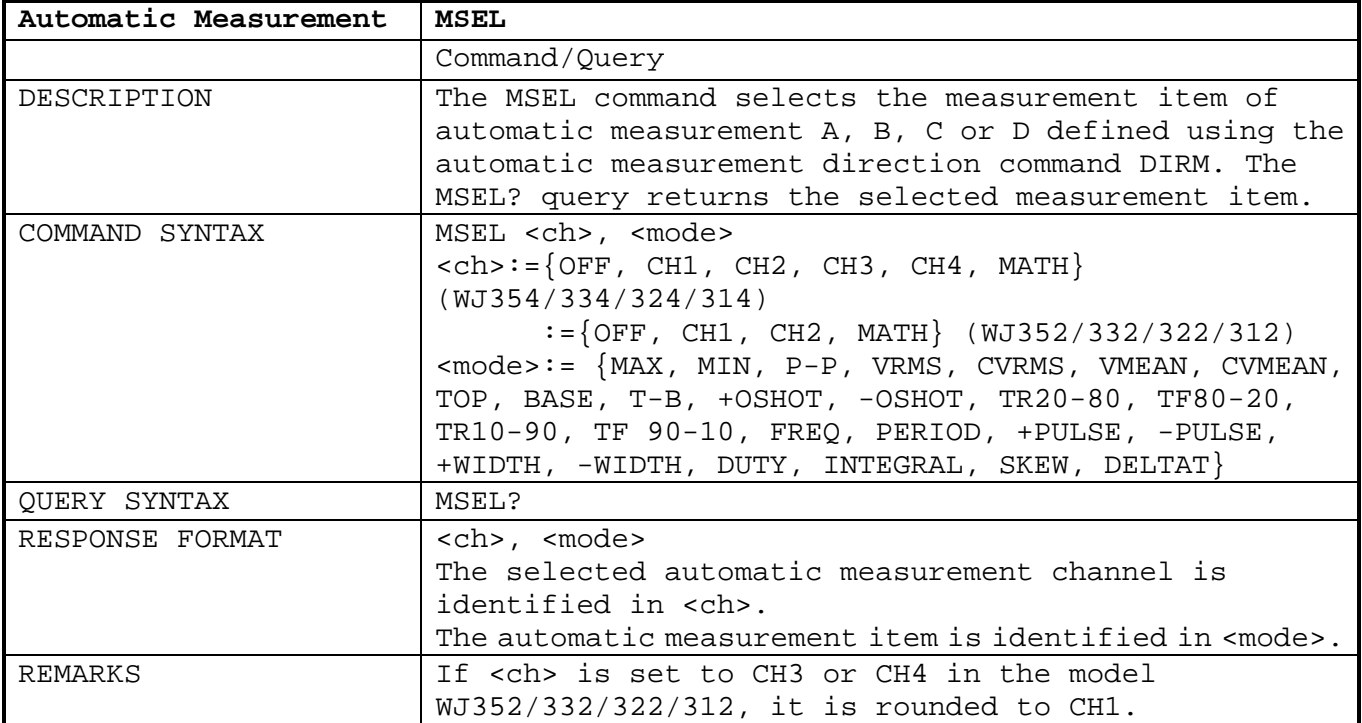

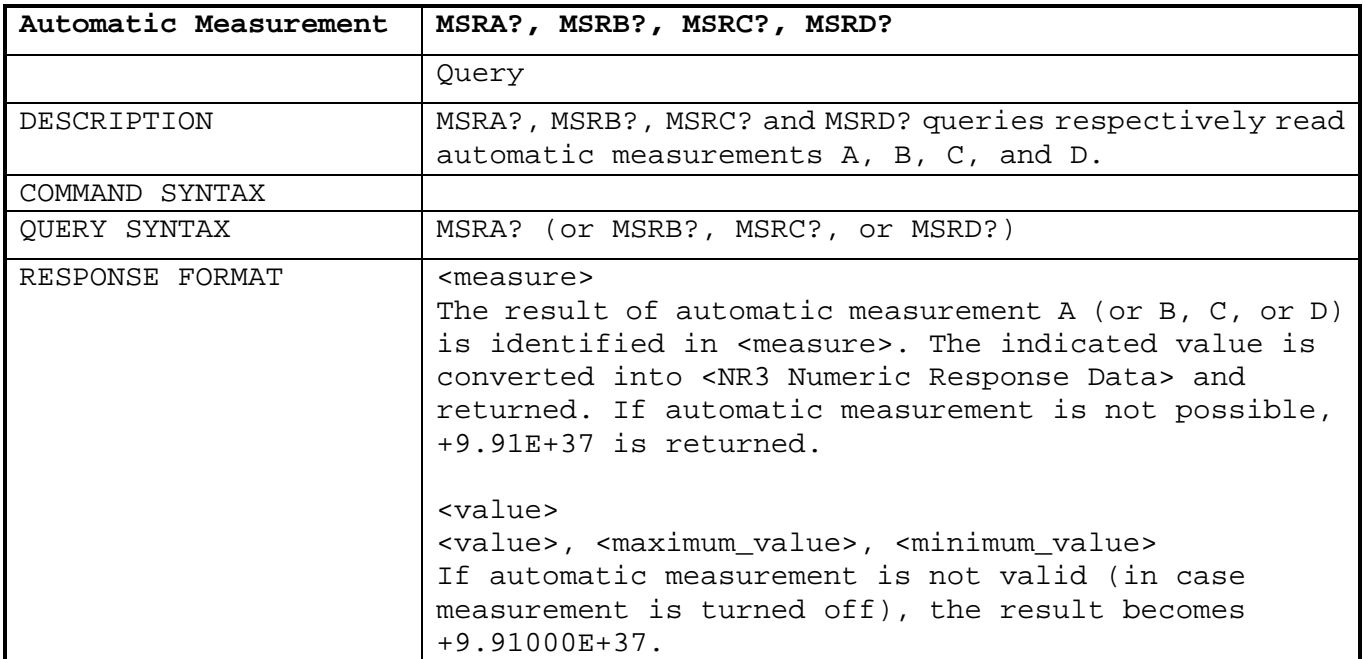

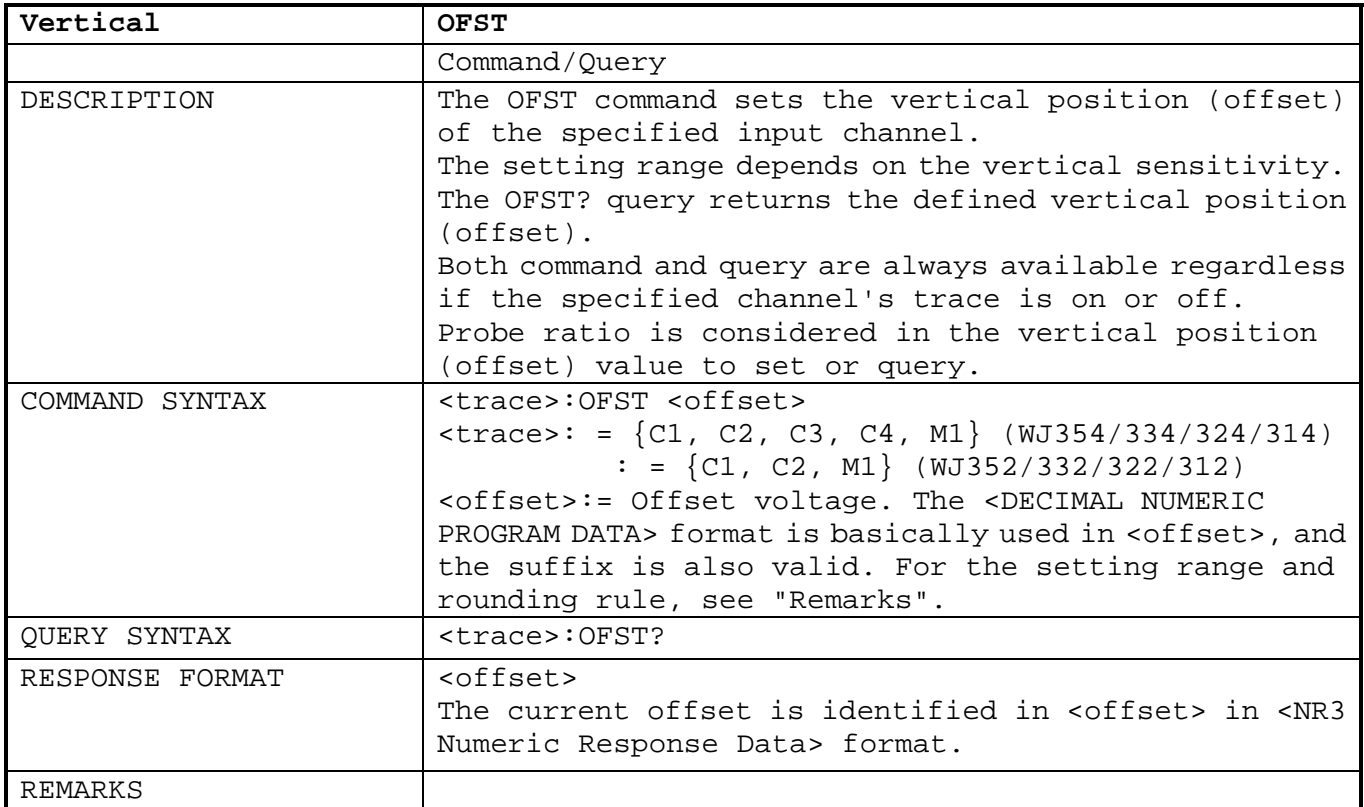

Setting range of OFST command. (when probe ratio is 1:1)

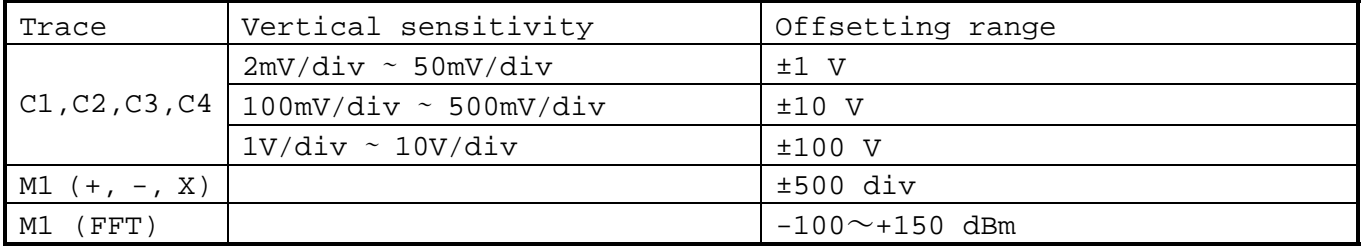

Any value outside the above range is rounded to the maximum or minimum permissible value, whichever is nearest. In addition, some value may be rounded to a permissible smaller value.

When the probe ratio is 10:1, 20:1, 100:1, 200:1, 1000:1or 2000:1, the above range is multiplied by 10, 100, 1000 or 2000.

When the probe ratio is set to "AUTO", the above range is multiplied by 1, 10, or 100, depending on the detected probe ratio.

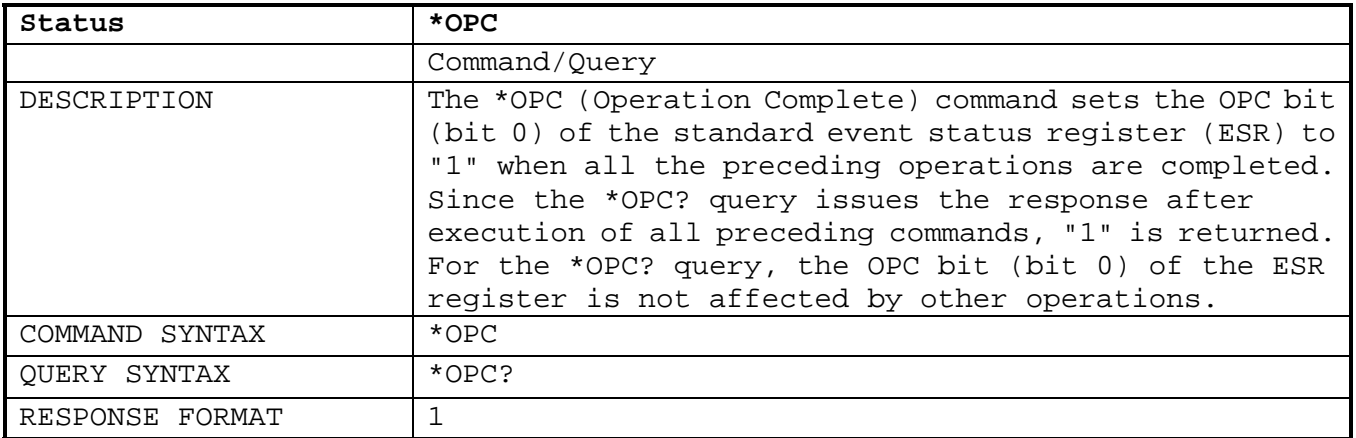

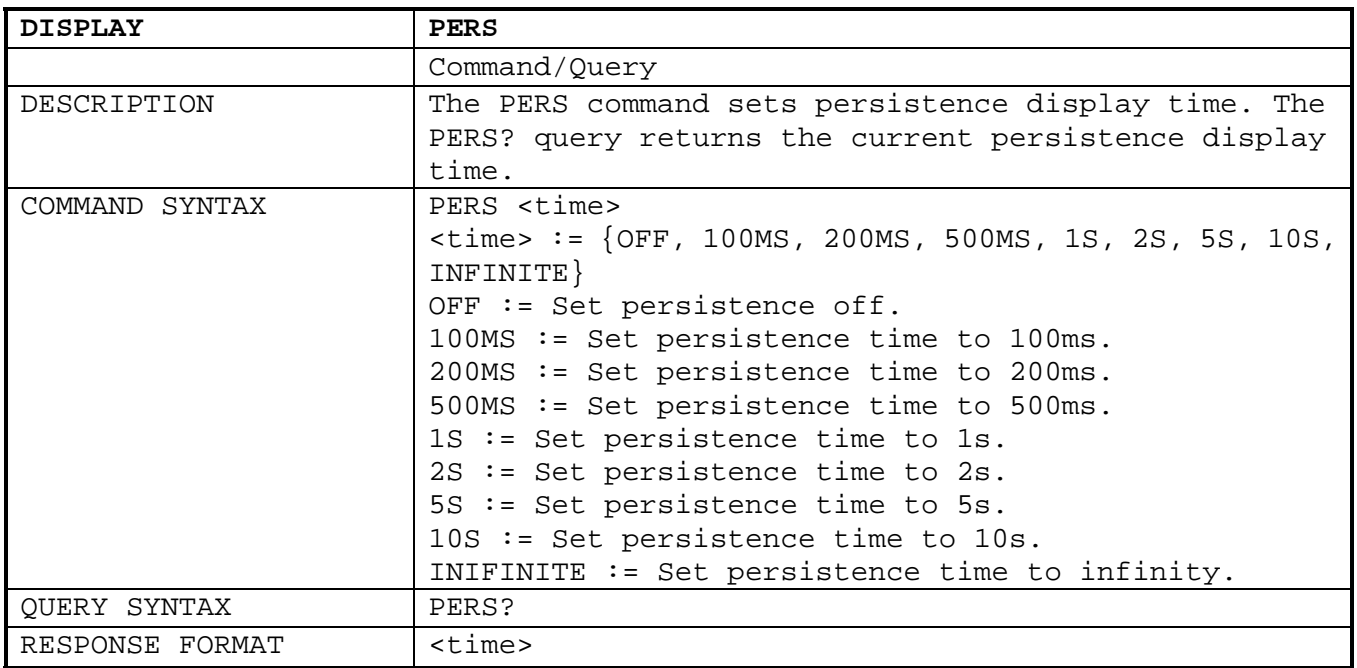

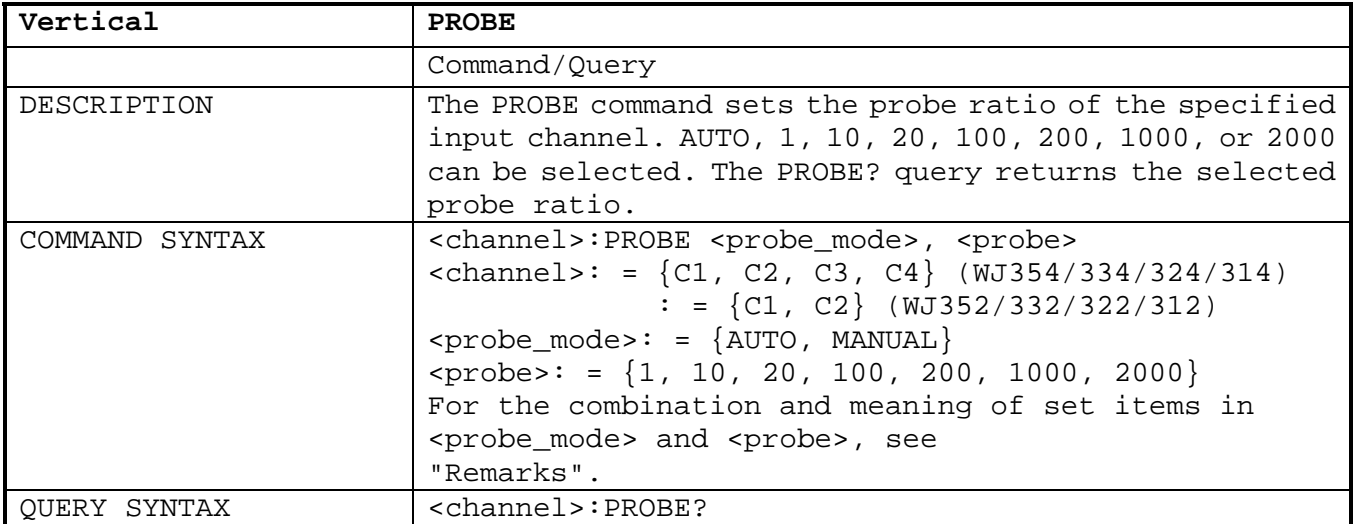

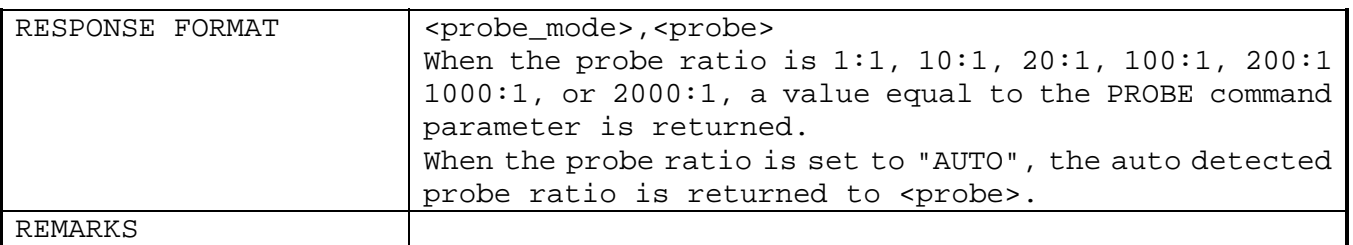

Selected probe ratio and PROBE query result

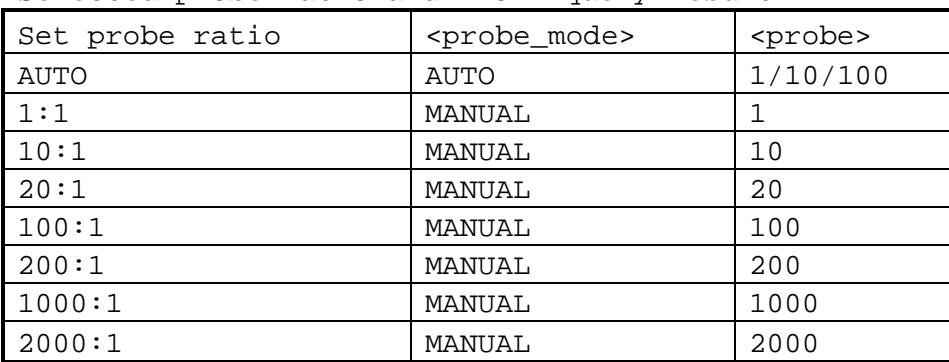

The table shows settings for <probe\_mode> and <probe>.

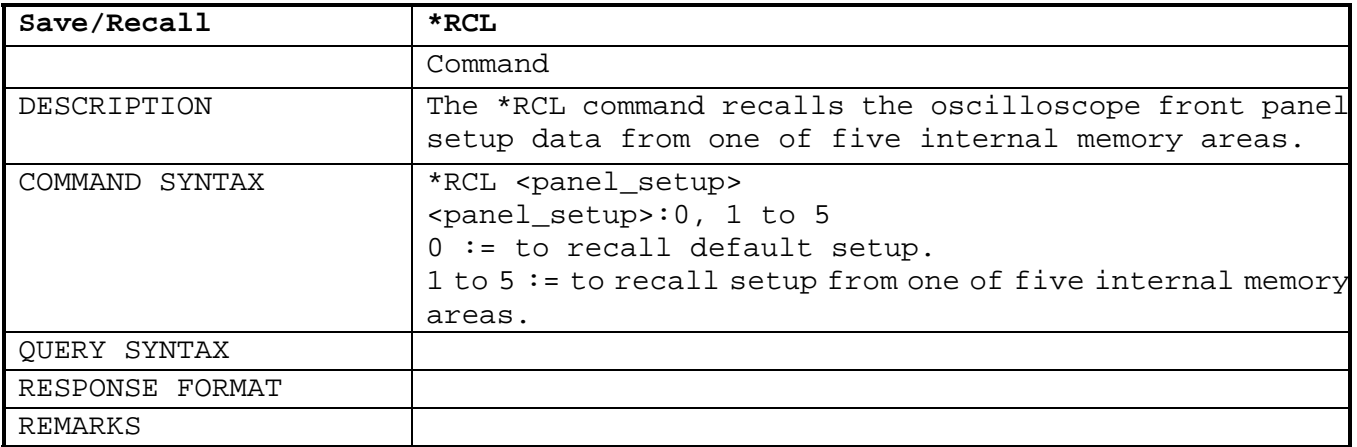

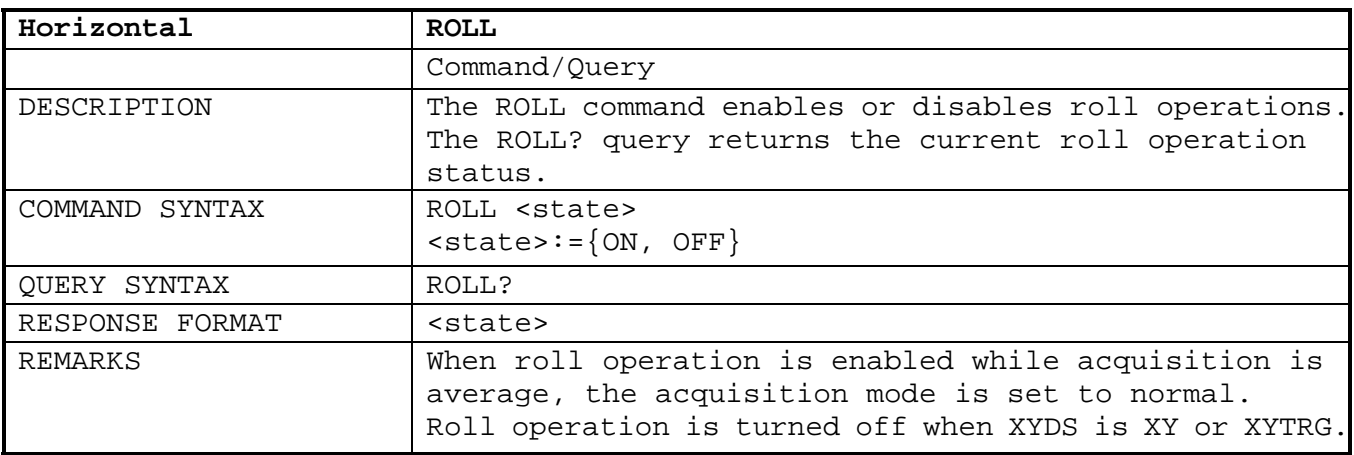

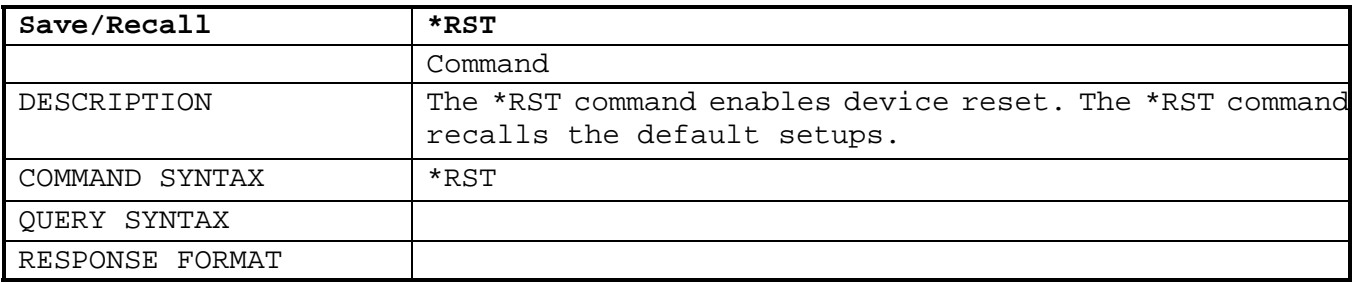

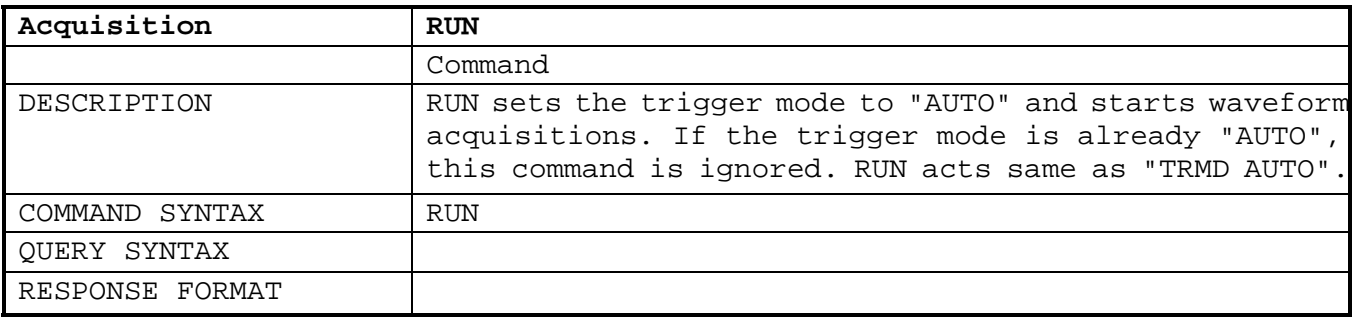

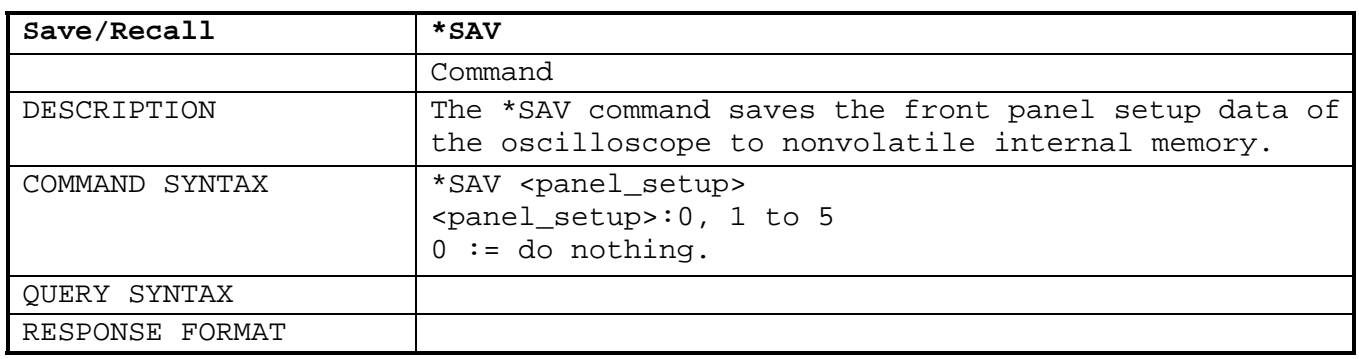

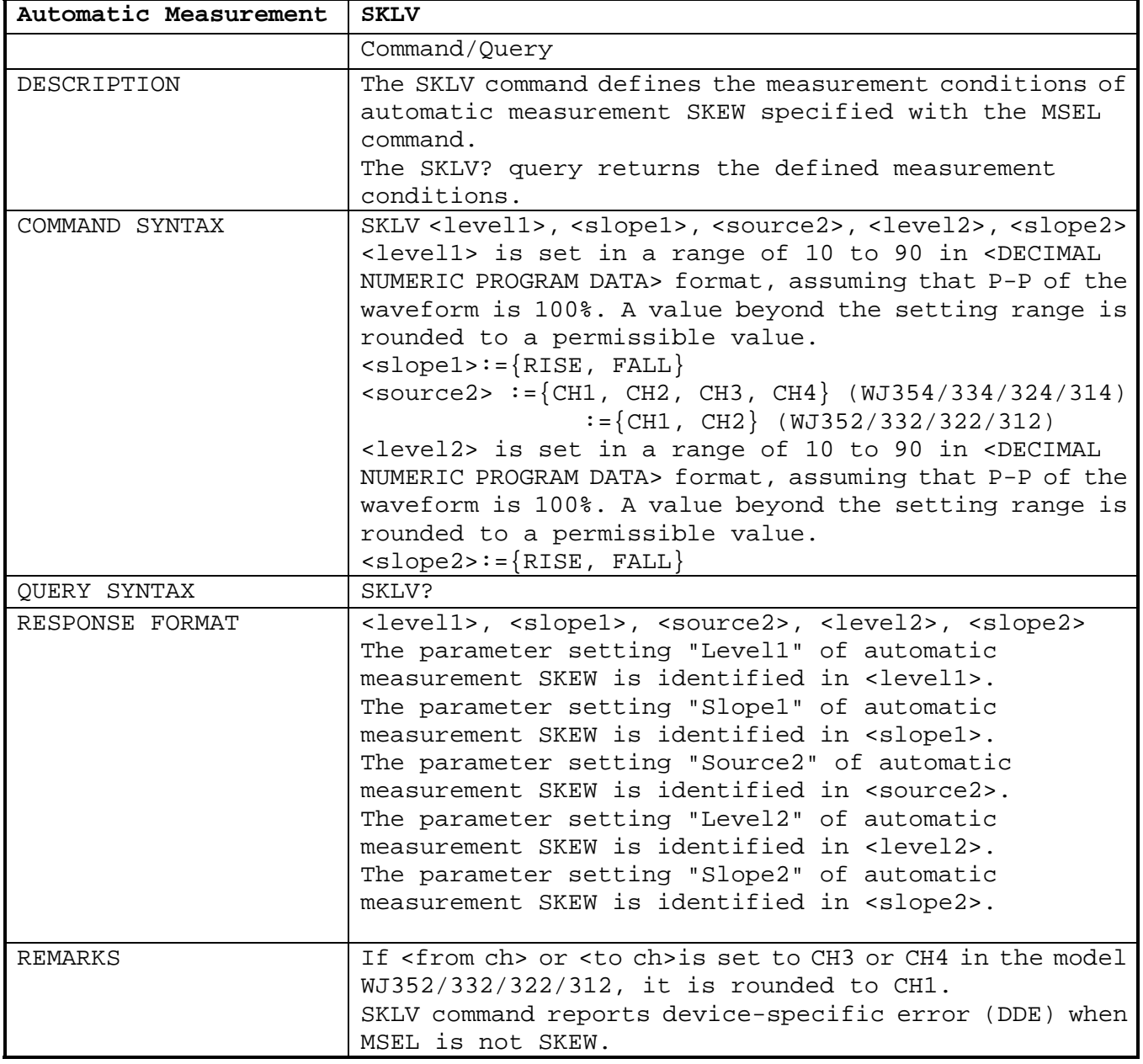

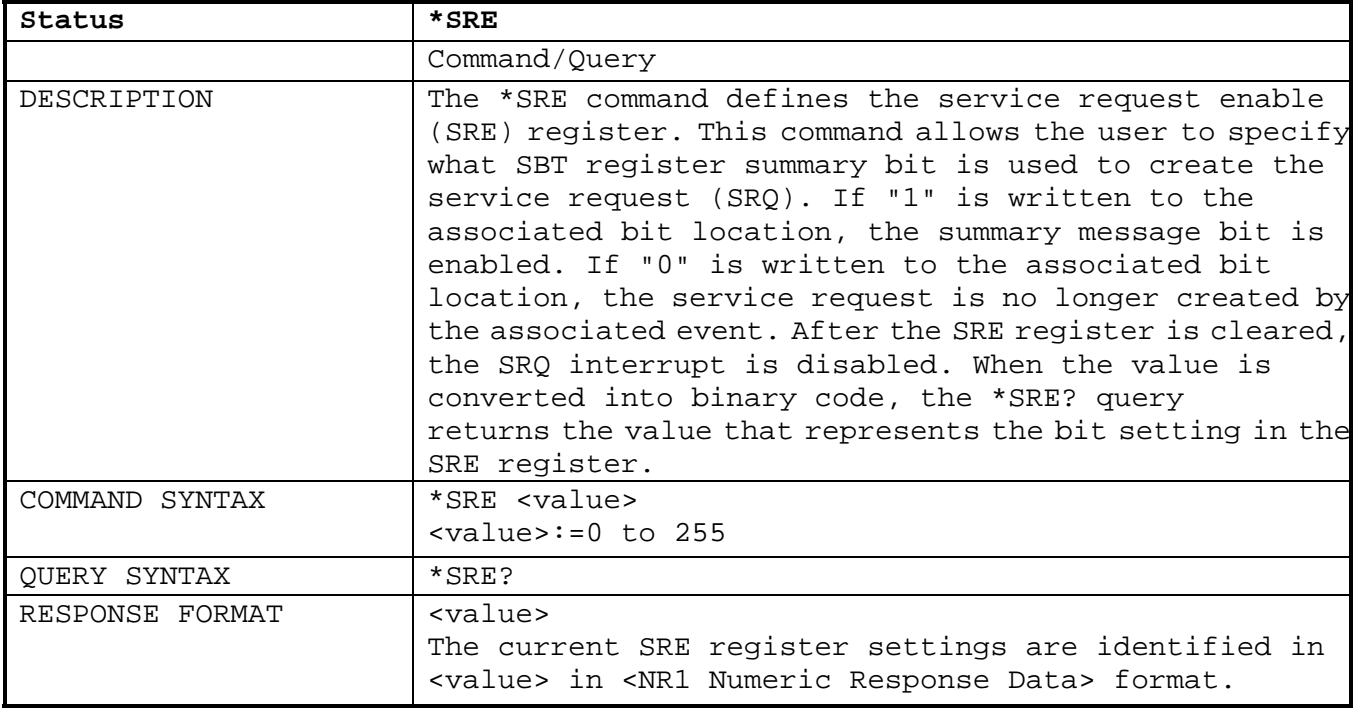

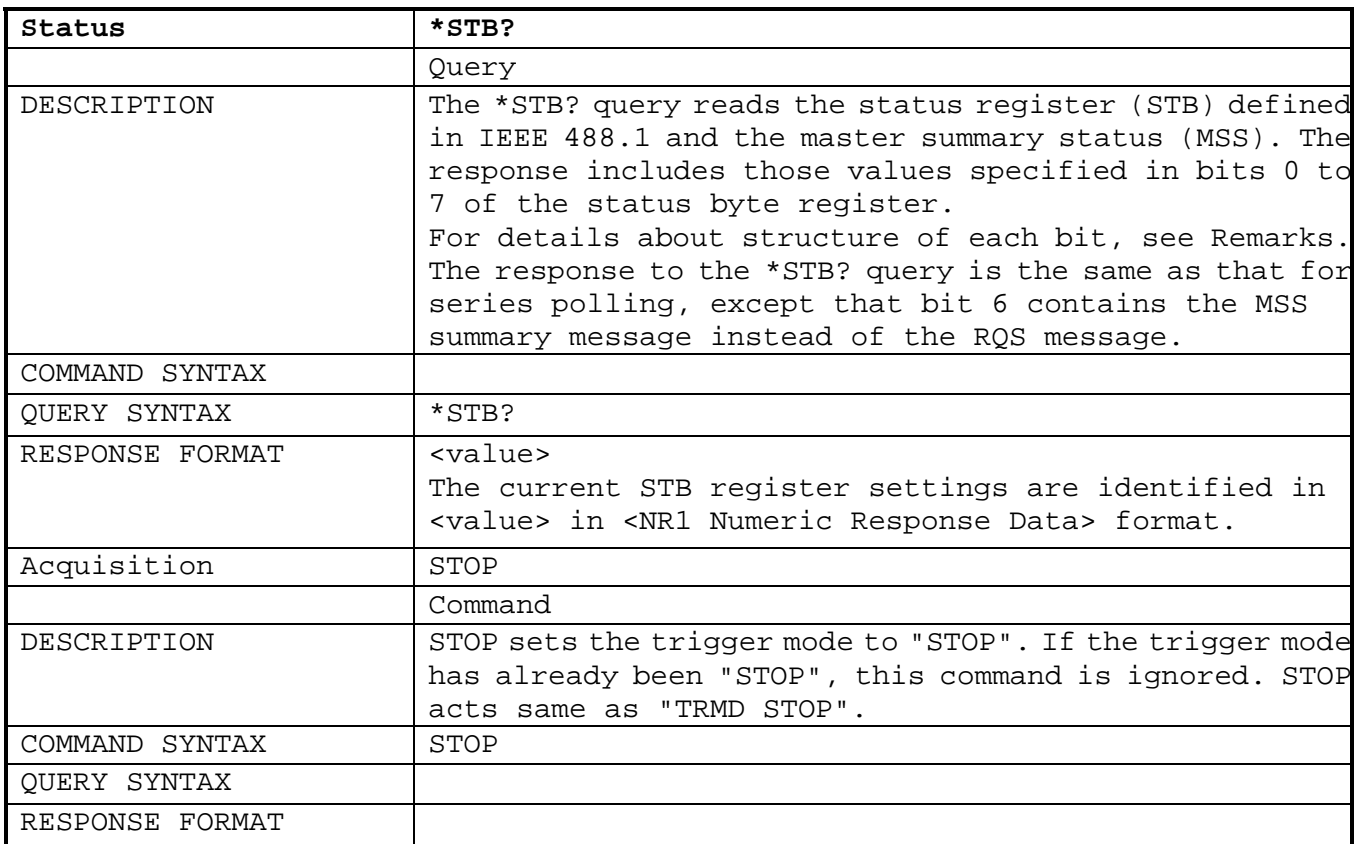

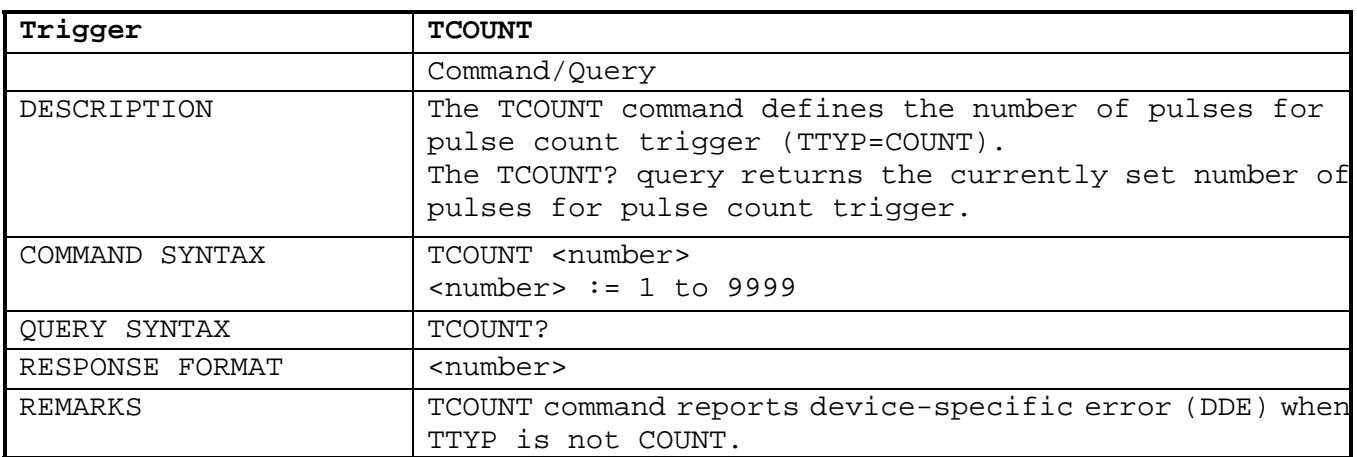

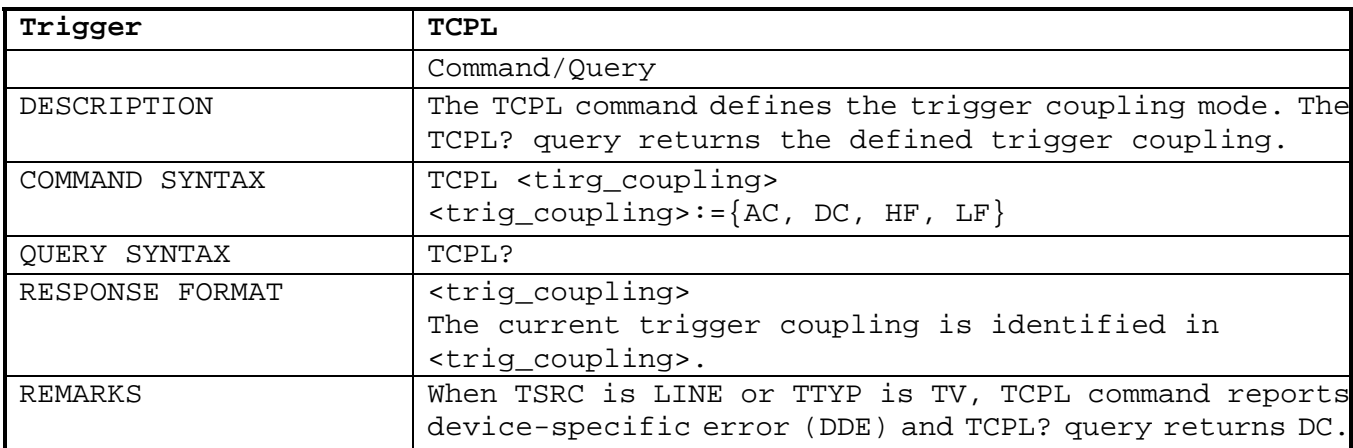

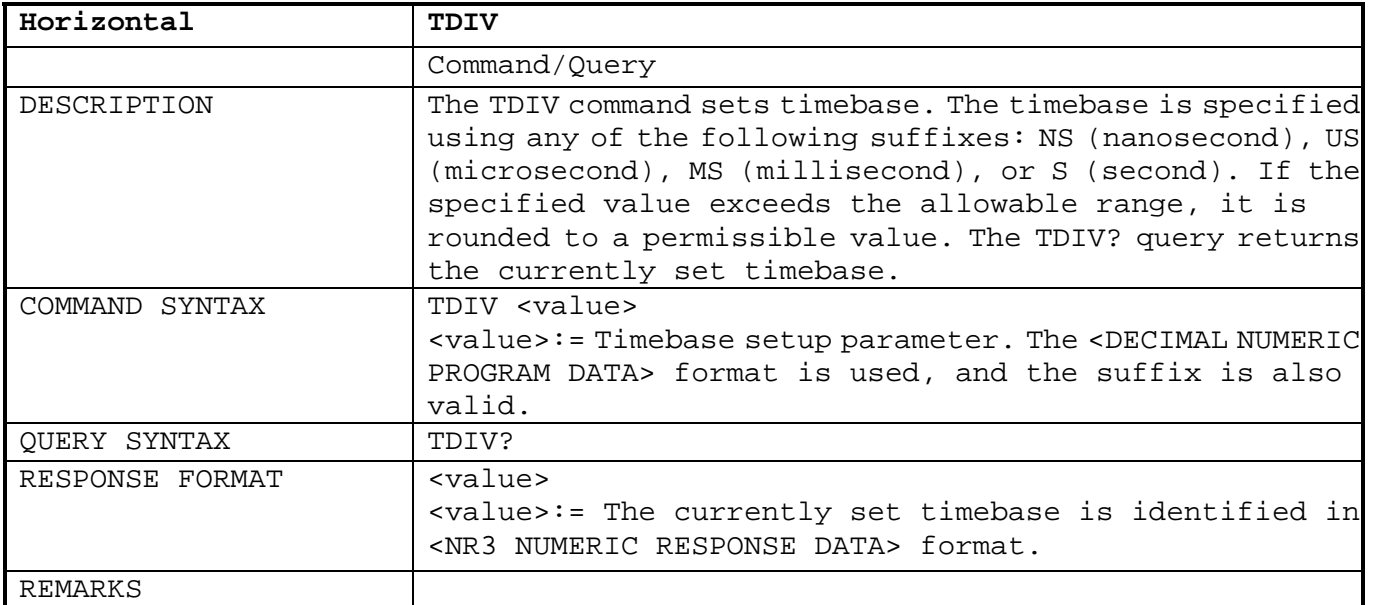

The TDIV command rounds the figure in <value> as follows.

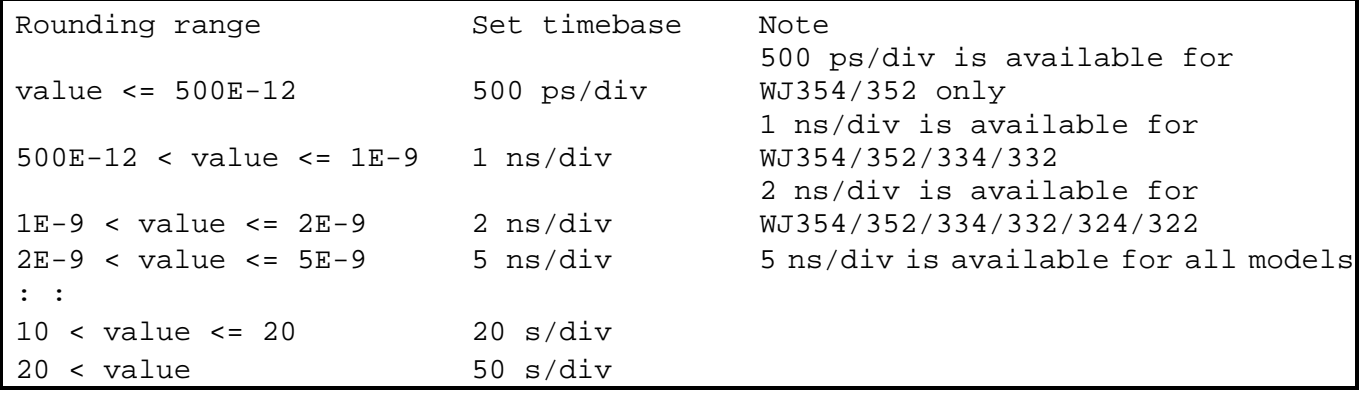

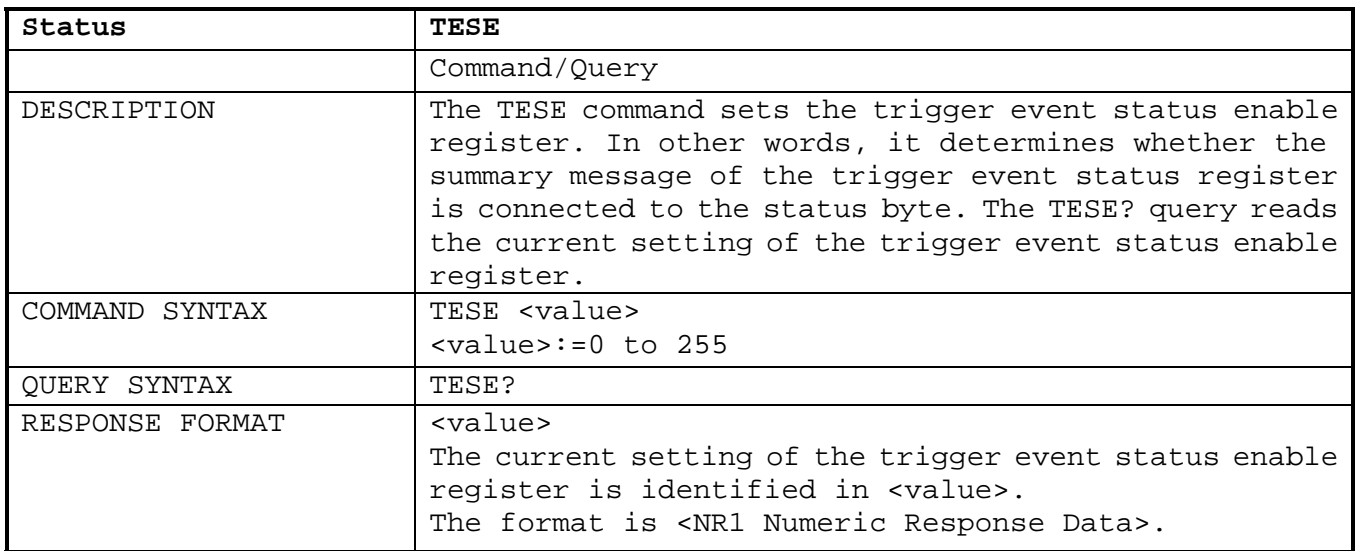

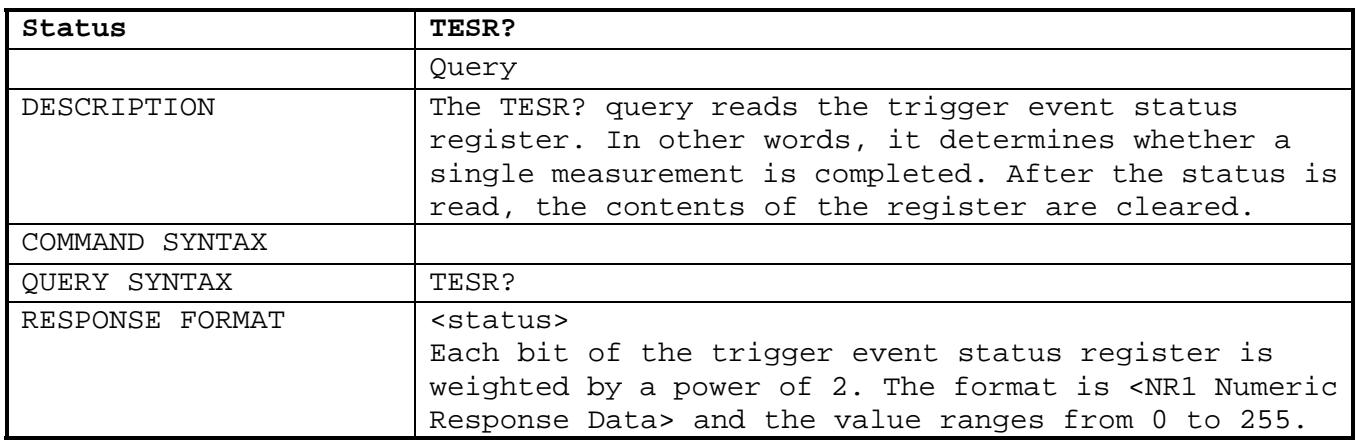

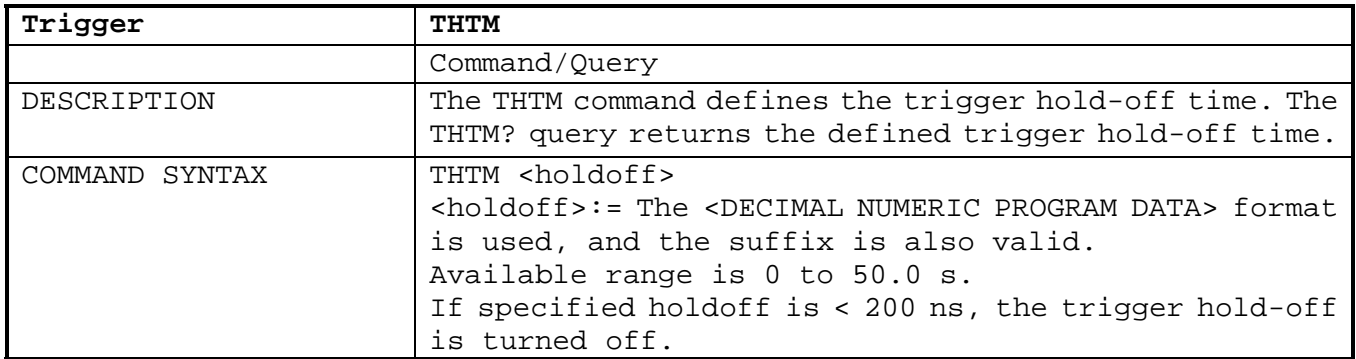

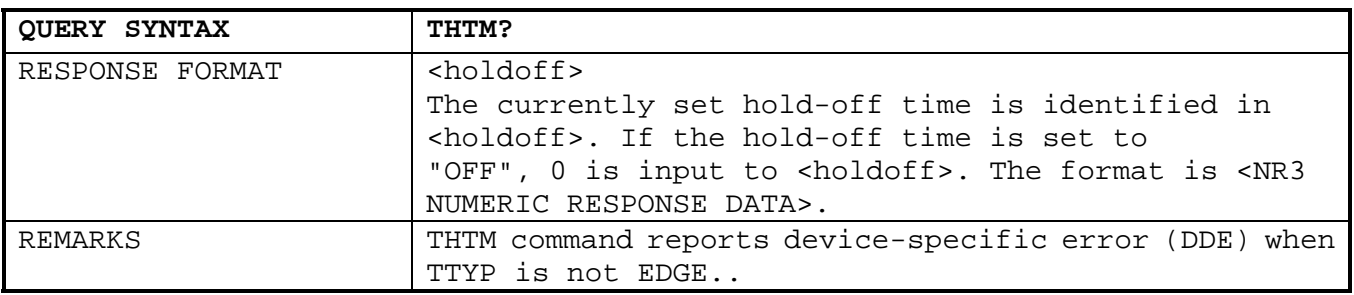

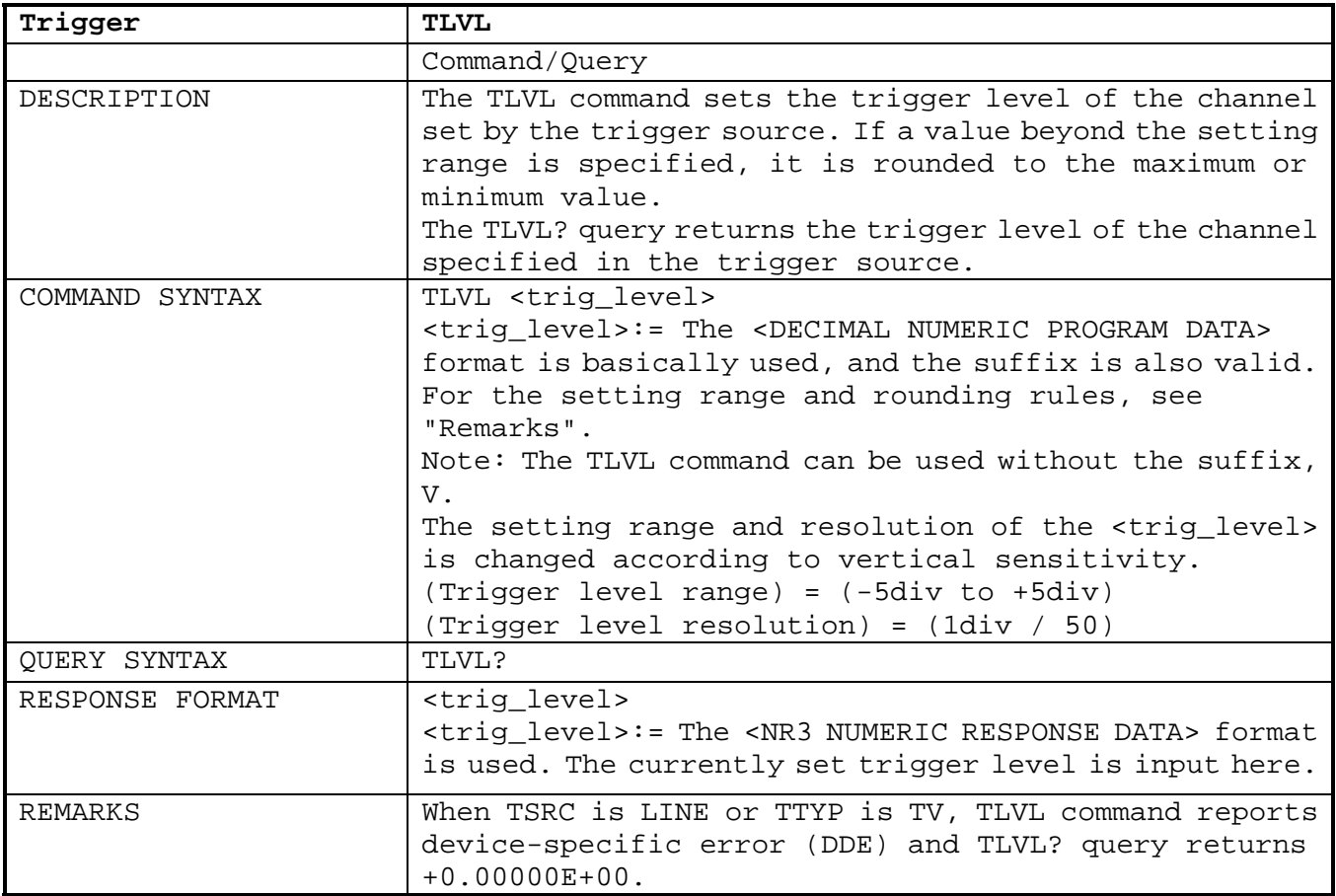

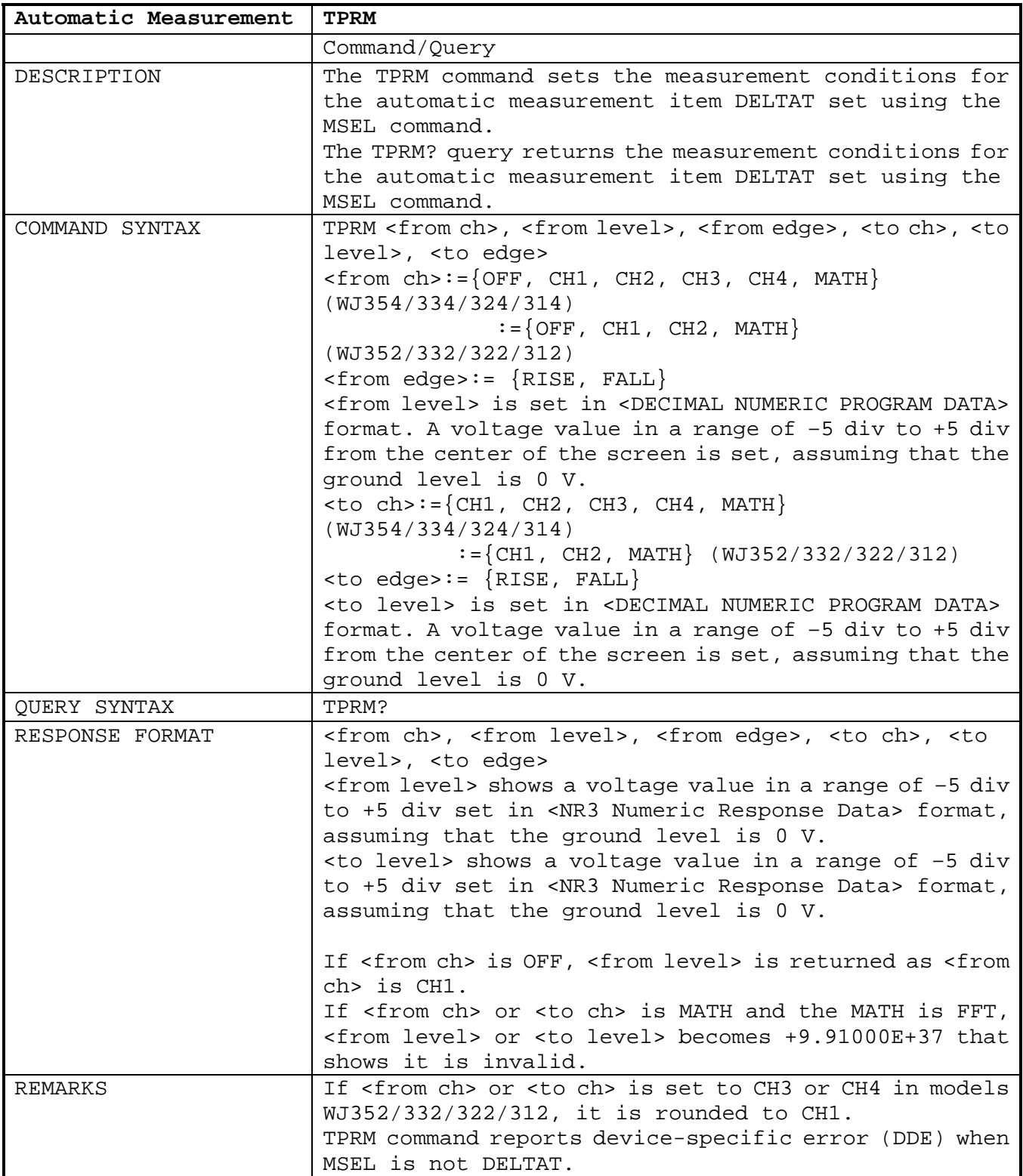

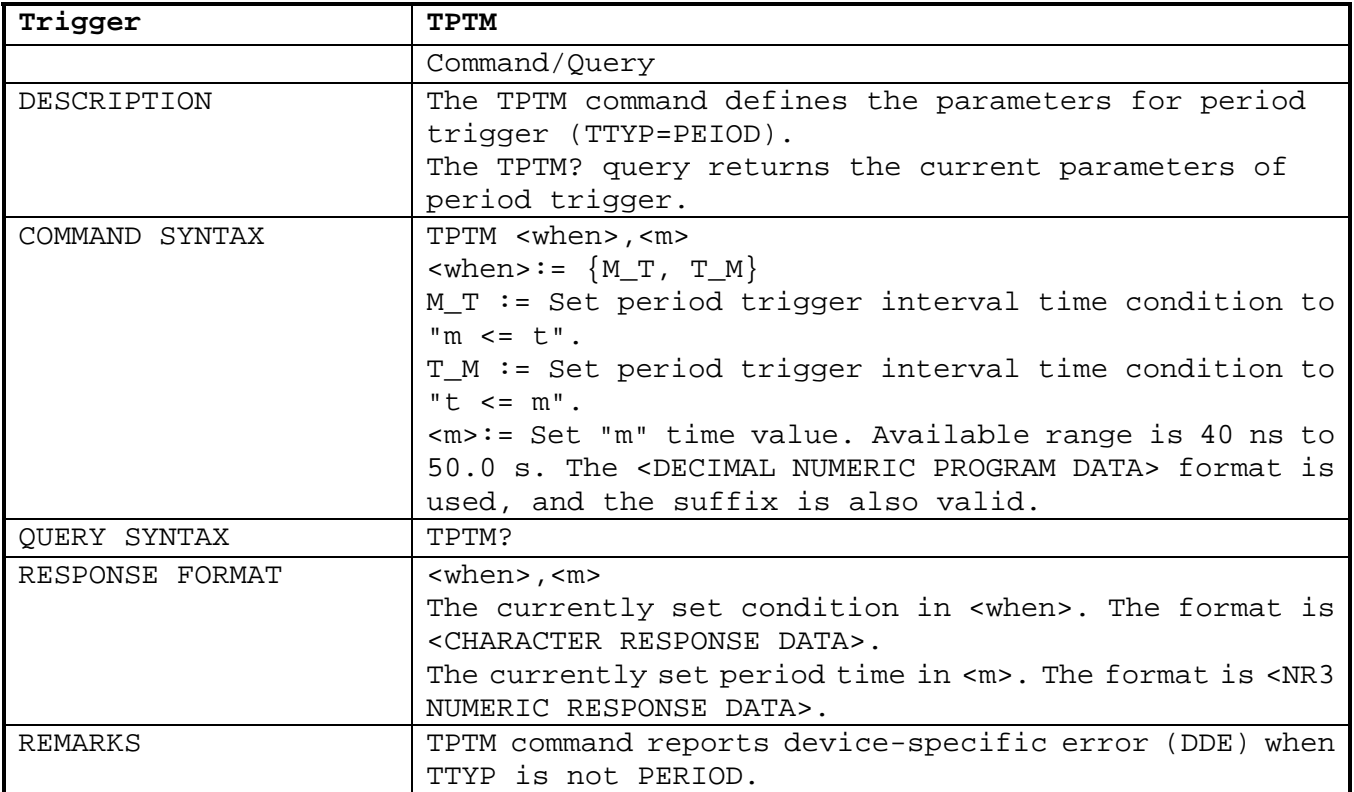

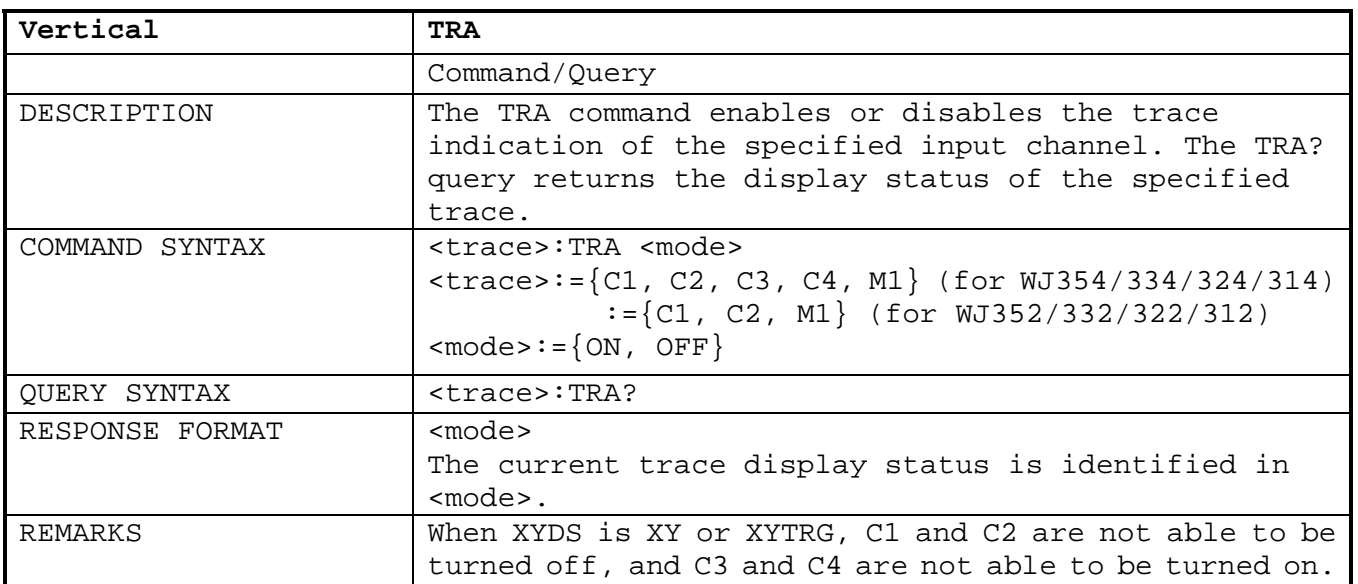

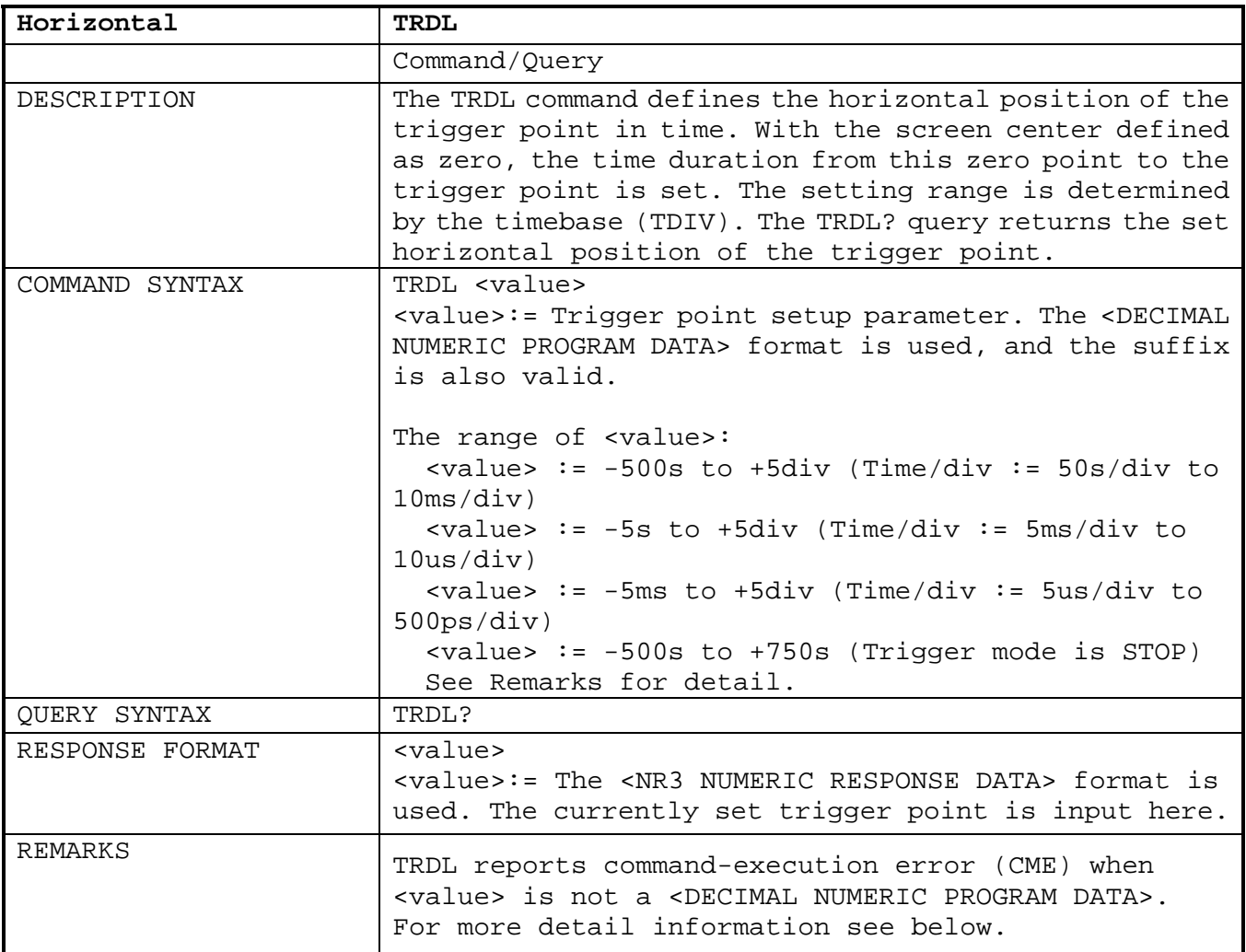

#### **1. Setting Range**

The setting range and rounding method for the TRDL command are defined as follows, depending on the waveform acquisition and sweep time.

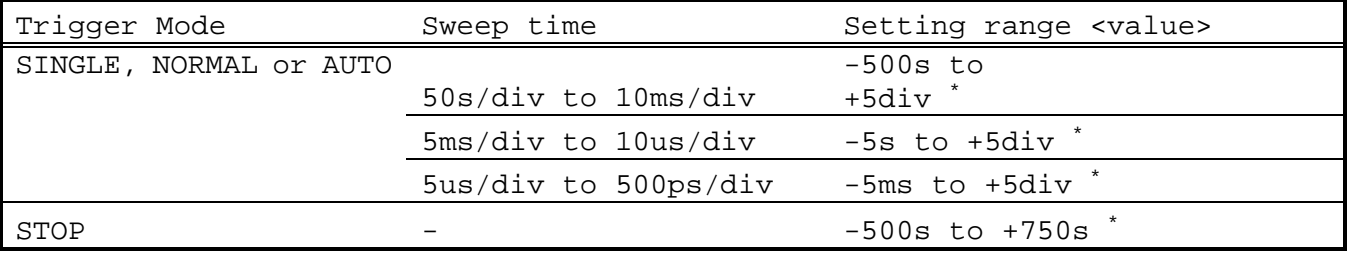

• The above division value in the setting range is calculated from the following equation.

(Setting range upper limit) =  $+5div \times$  (Sweep time)

• Any value exceeding the above range is rounded to the maximum or minimum permissible value, whichever is nearest.

#### **2. Set resolution**

The resolution is changed according to the set sweep time. The resolution is calculated from the following equation.

(Delay value resolution) = (Sweep time) / 50 • When the specified resolution is not equal to the above value, it is rounded to the permissible value of which the absolute value is smaller.

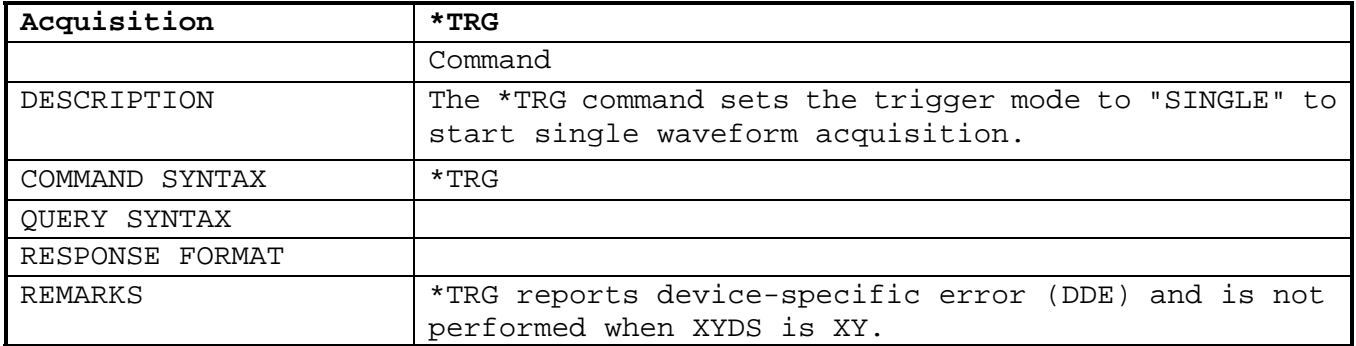

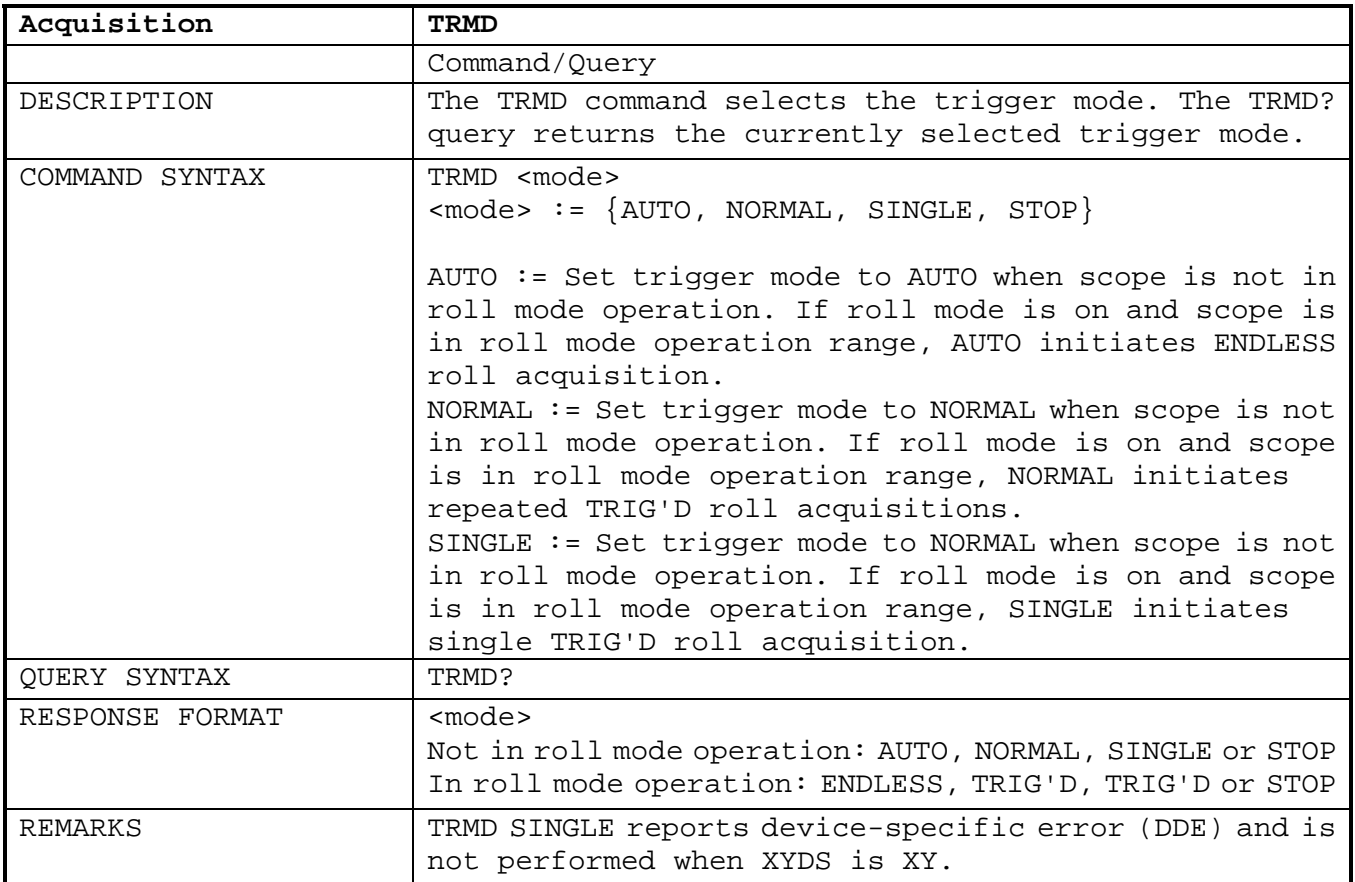

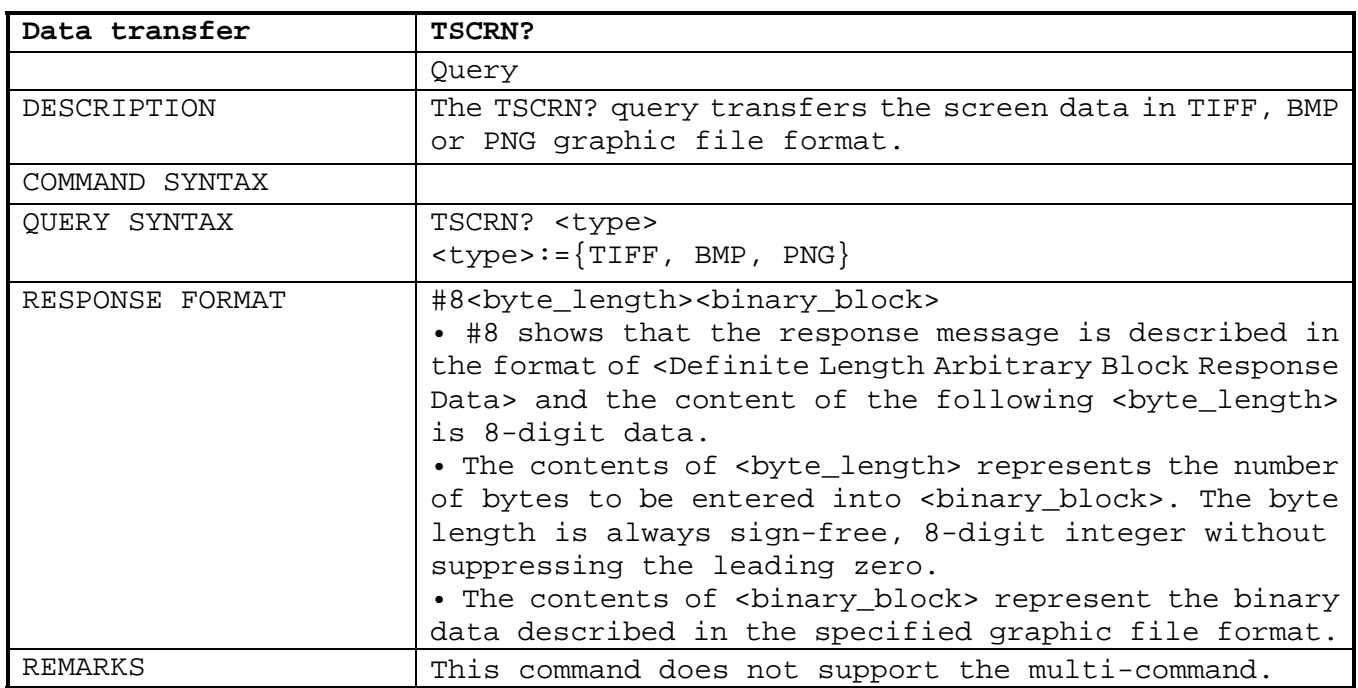

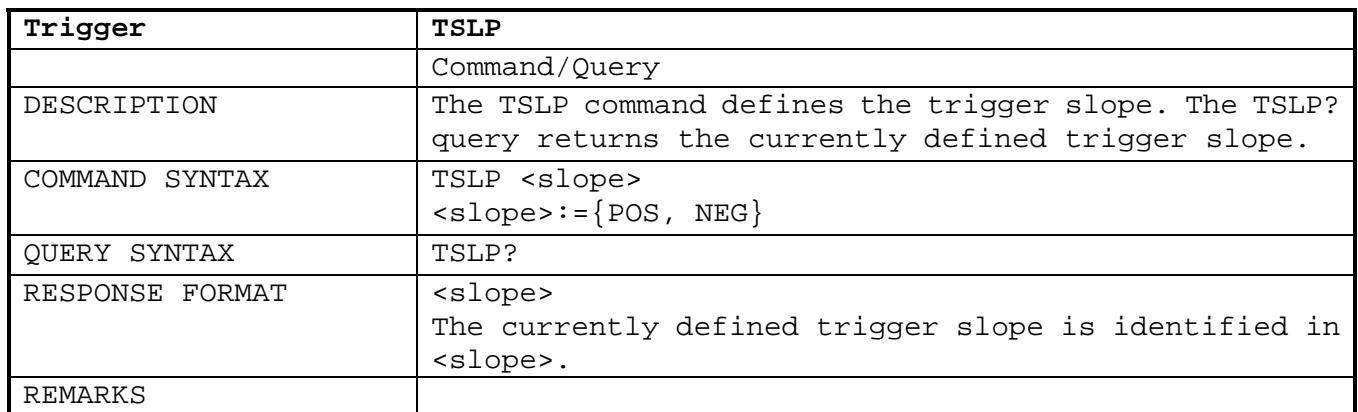

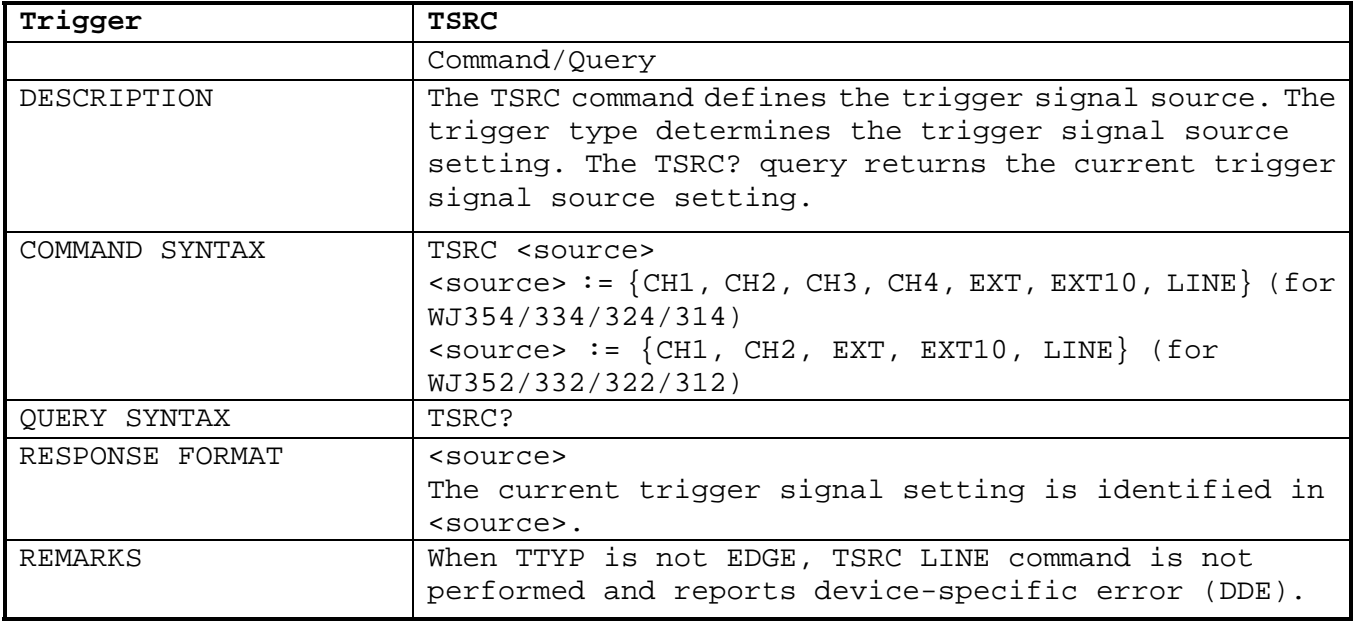

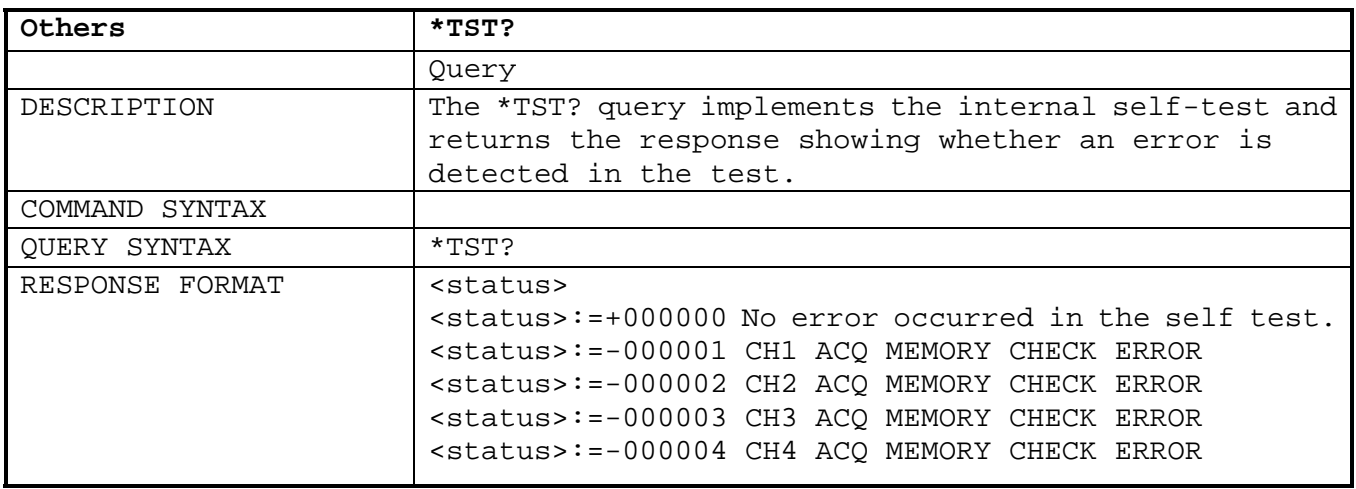

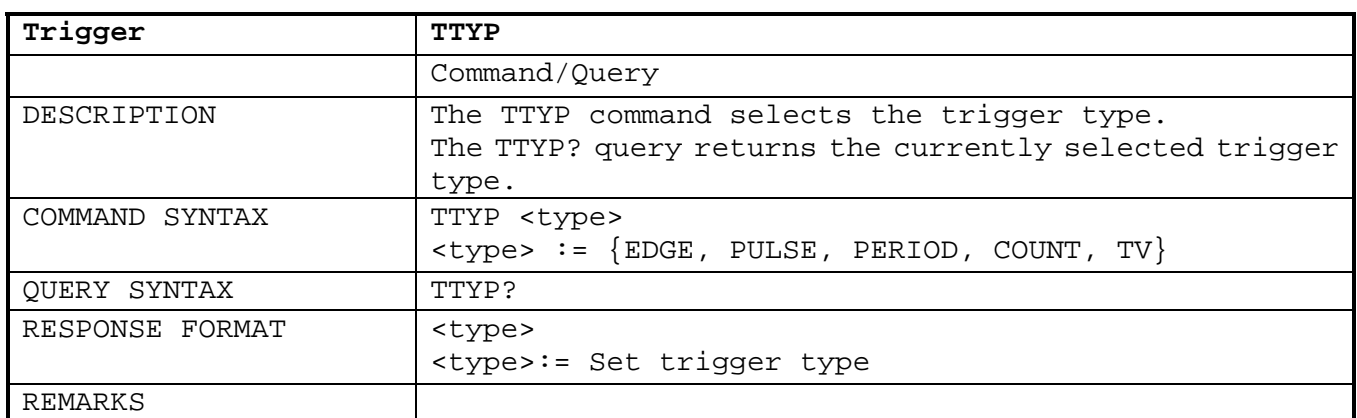

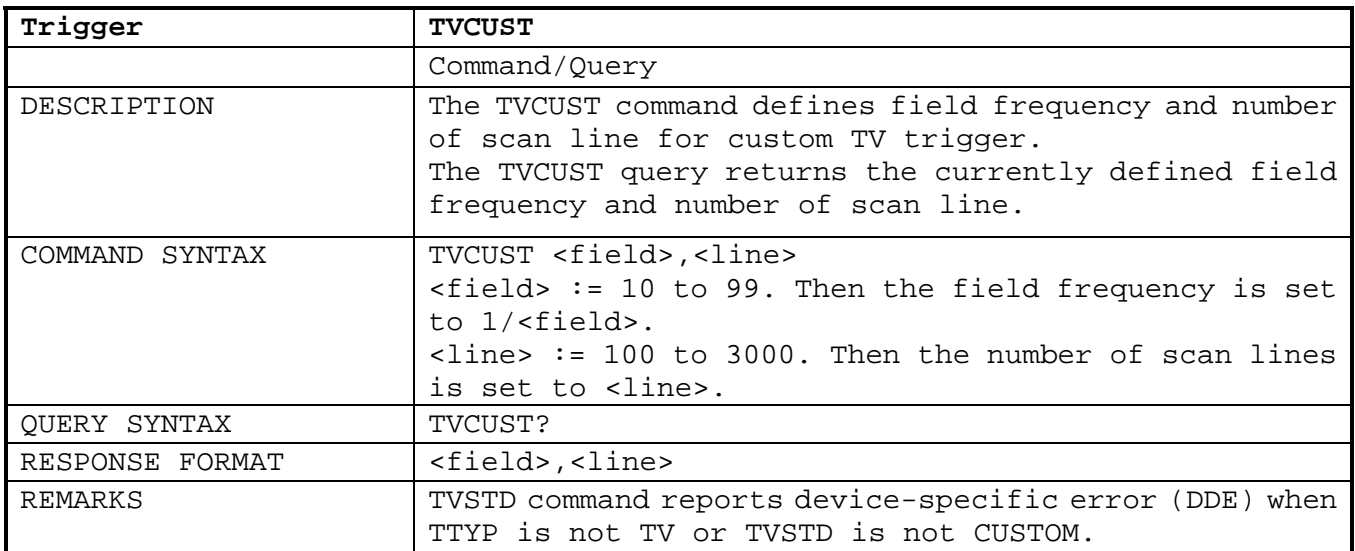

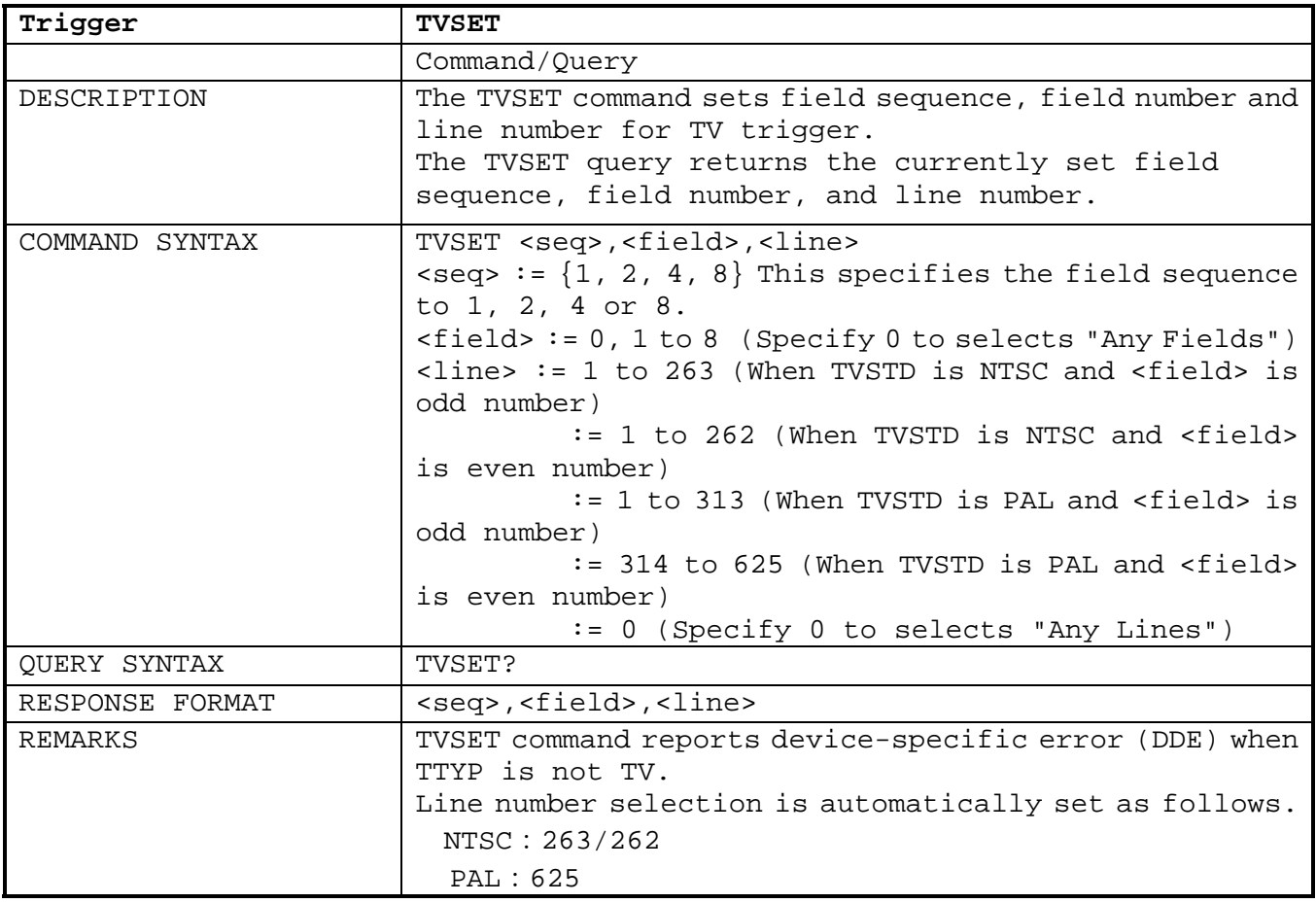

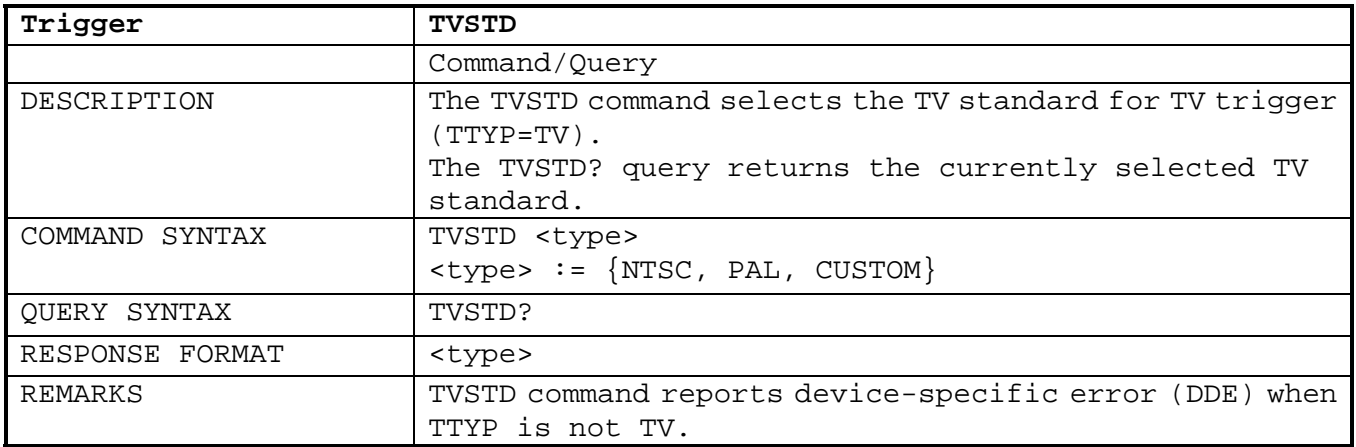

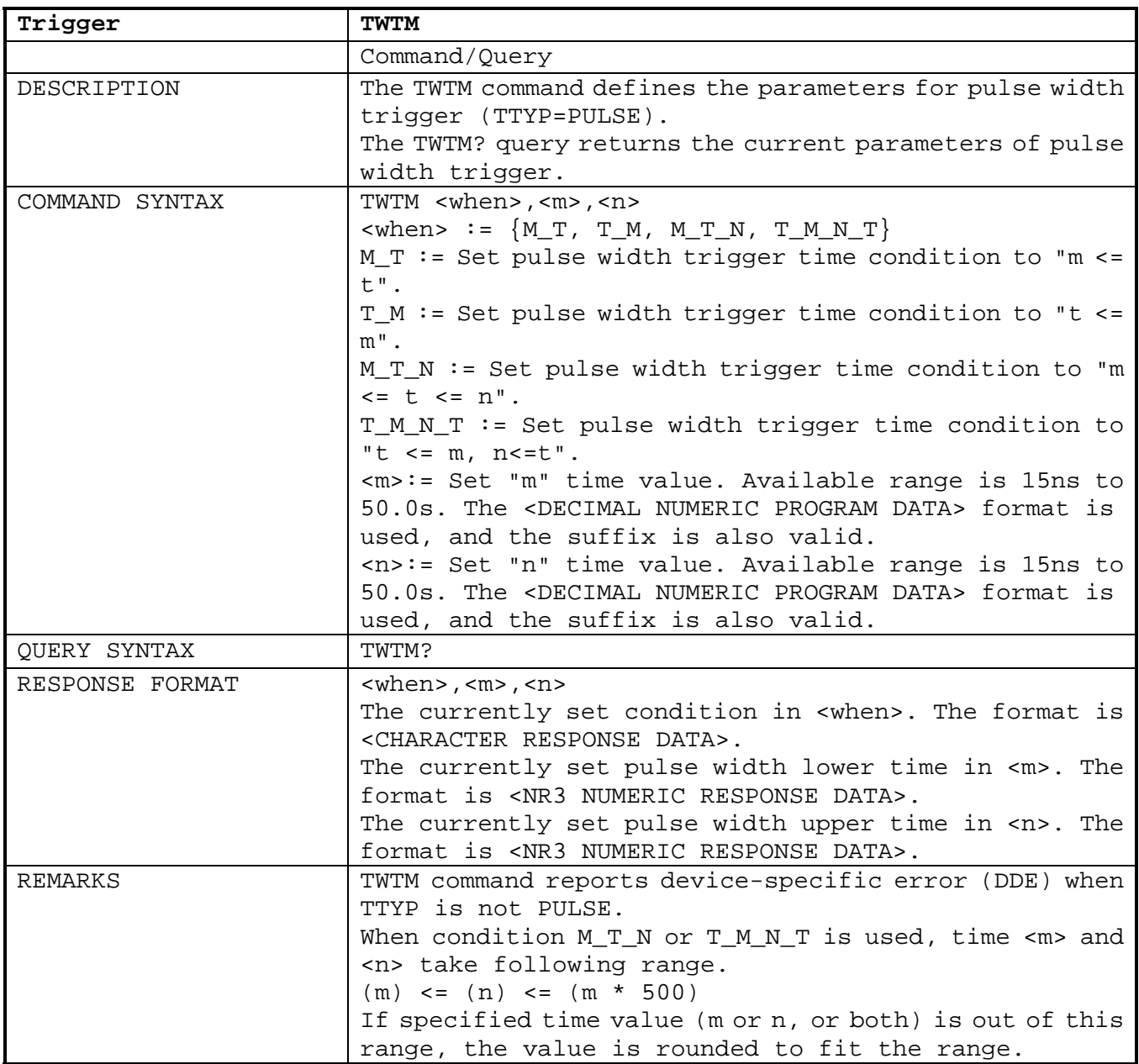

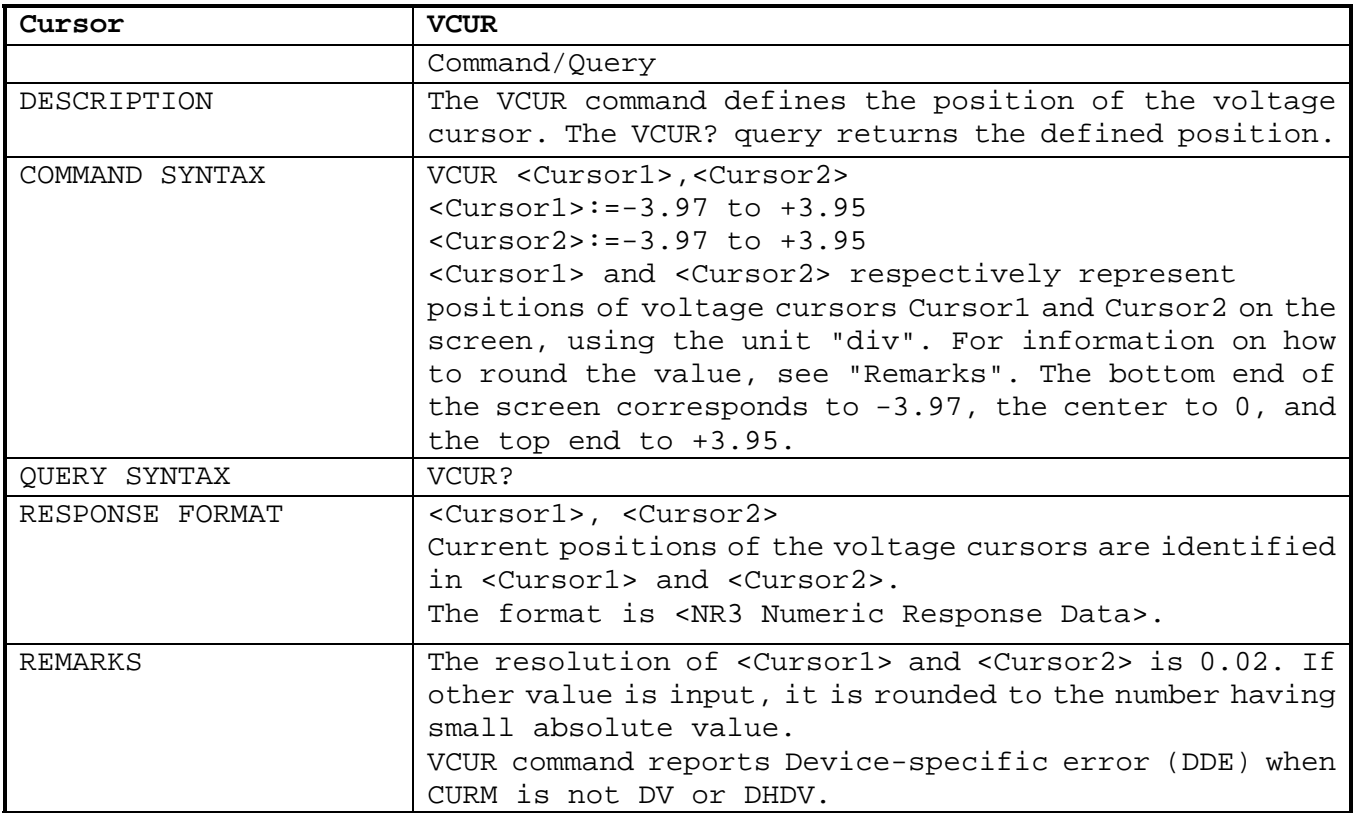

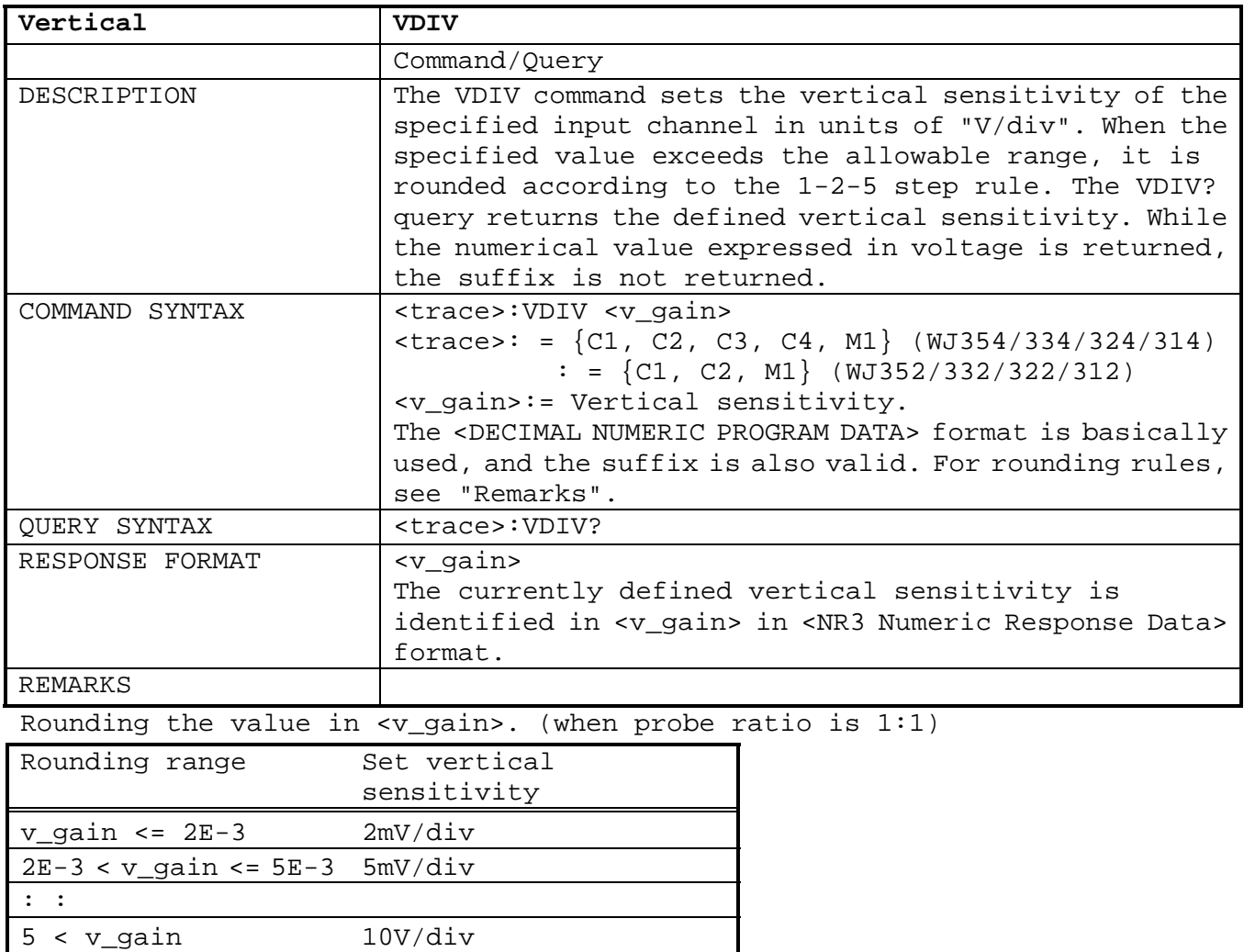

When the probe ratio is 10:1, 20:1, 100:1, 200:1, 1000:1 or 2000:1, the above range is multiplied by 10, 100, 1000 or 2000.

• When the probe ratio is set to "AUTO", the above range is multiplied by 1, 10, or 100, depending on the detected probe ratio.

• Some value may be rounded to a permissible larger value.

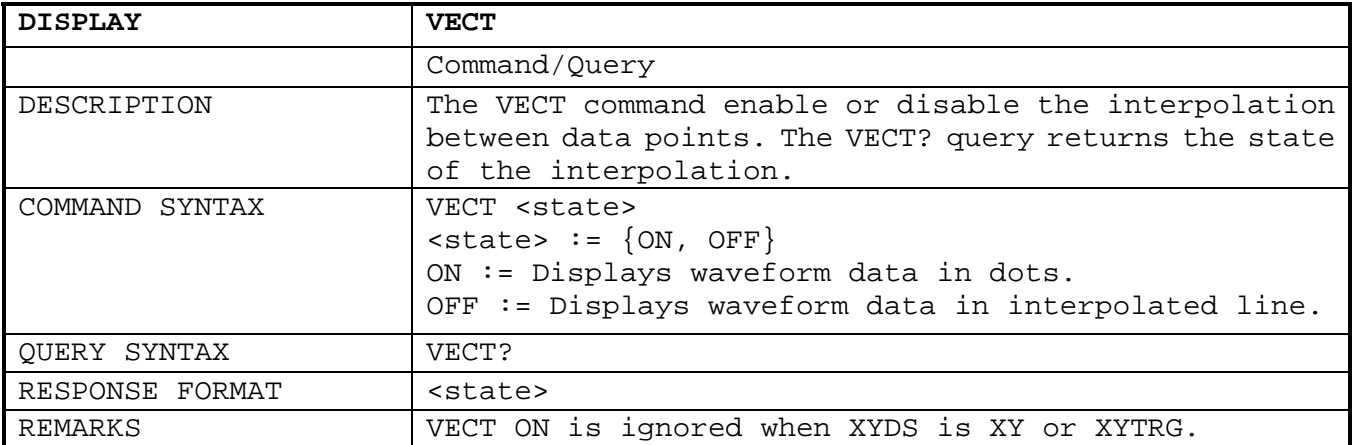

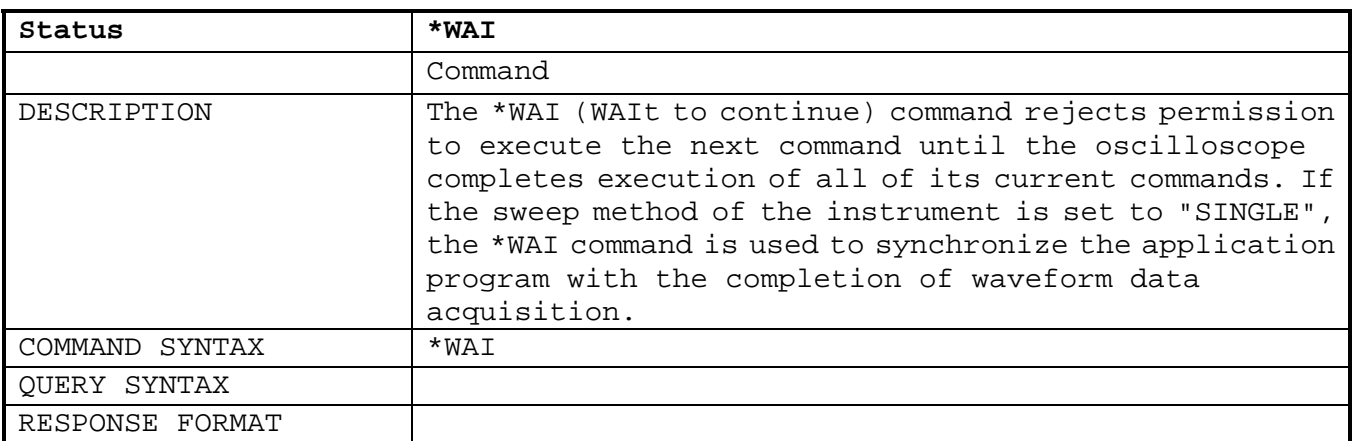

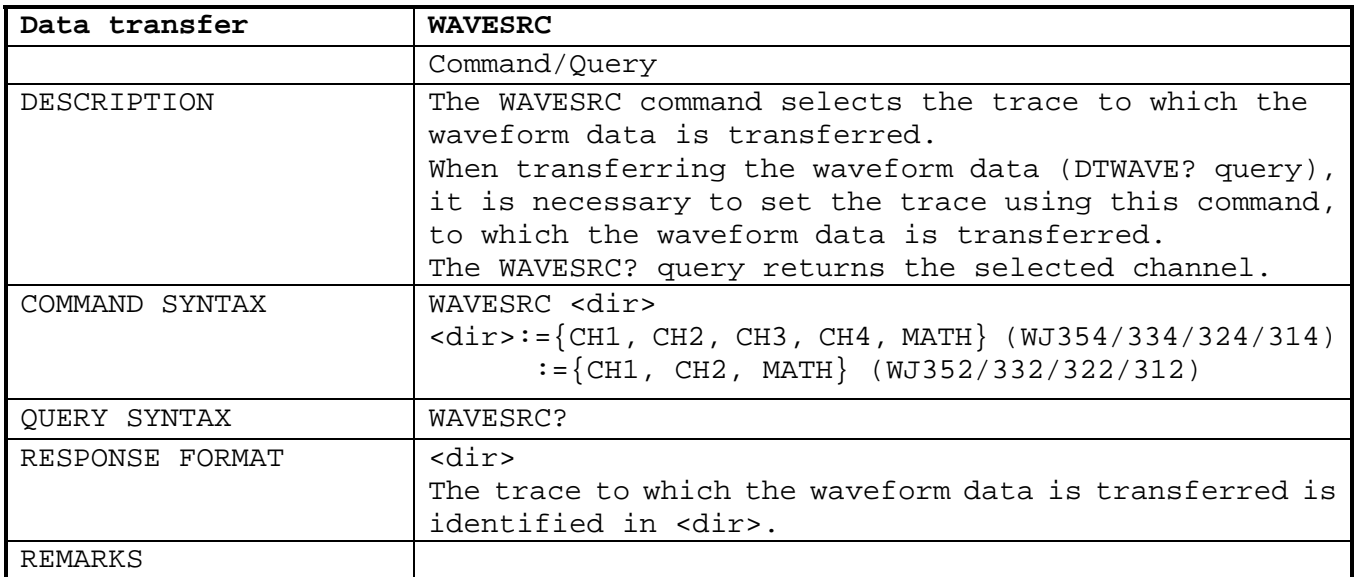

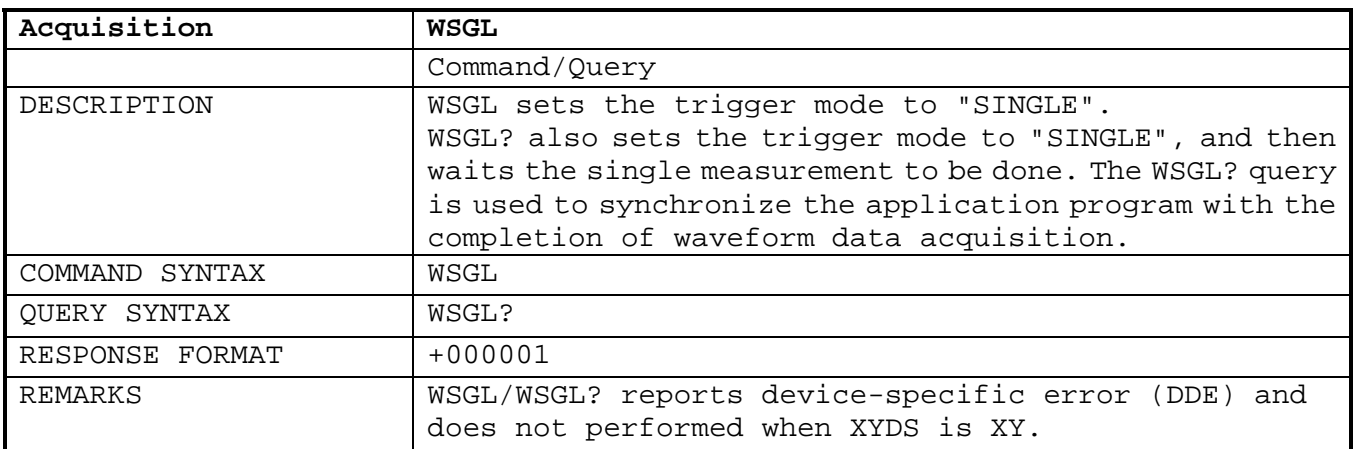

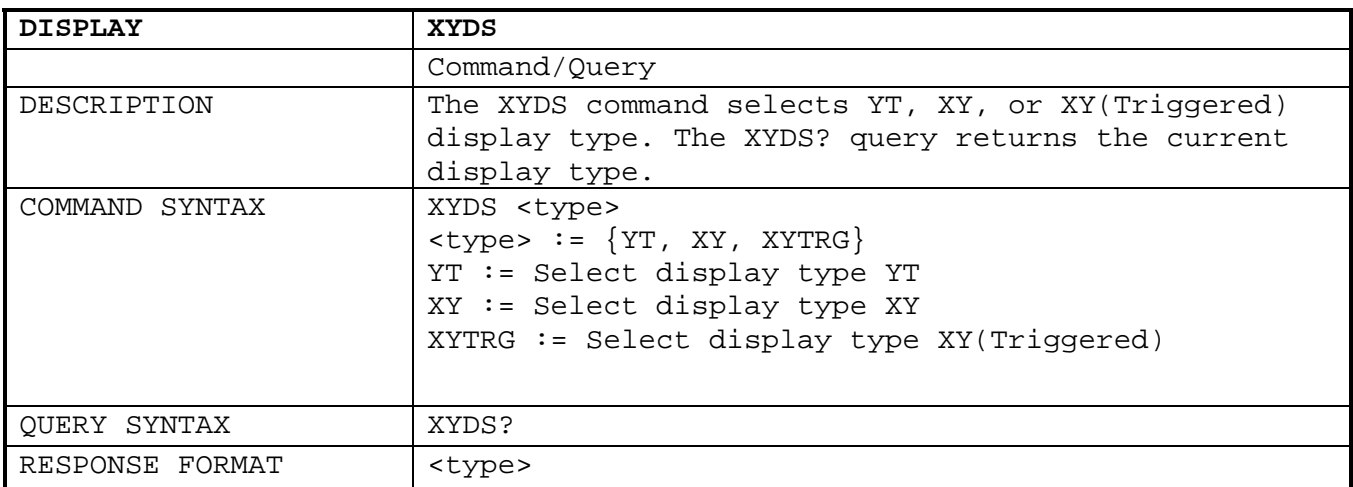

§ § §

# **WaveJet 300A Remote Control Manual**

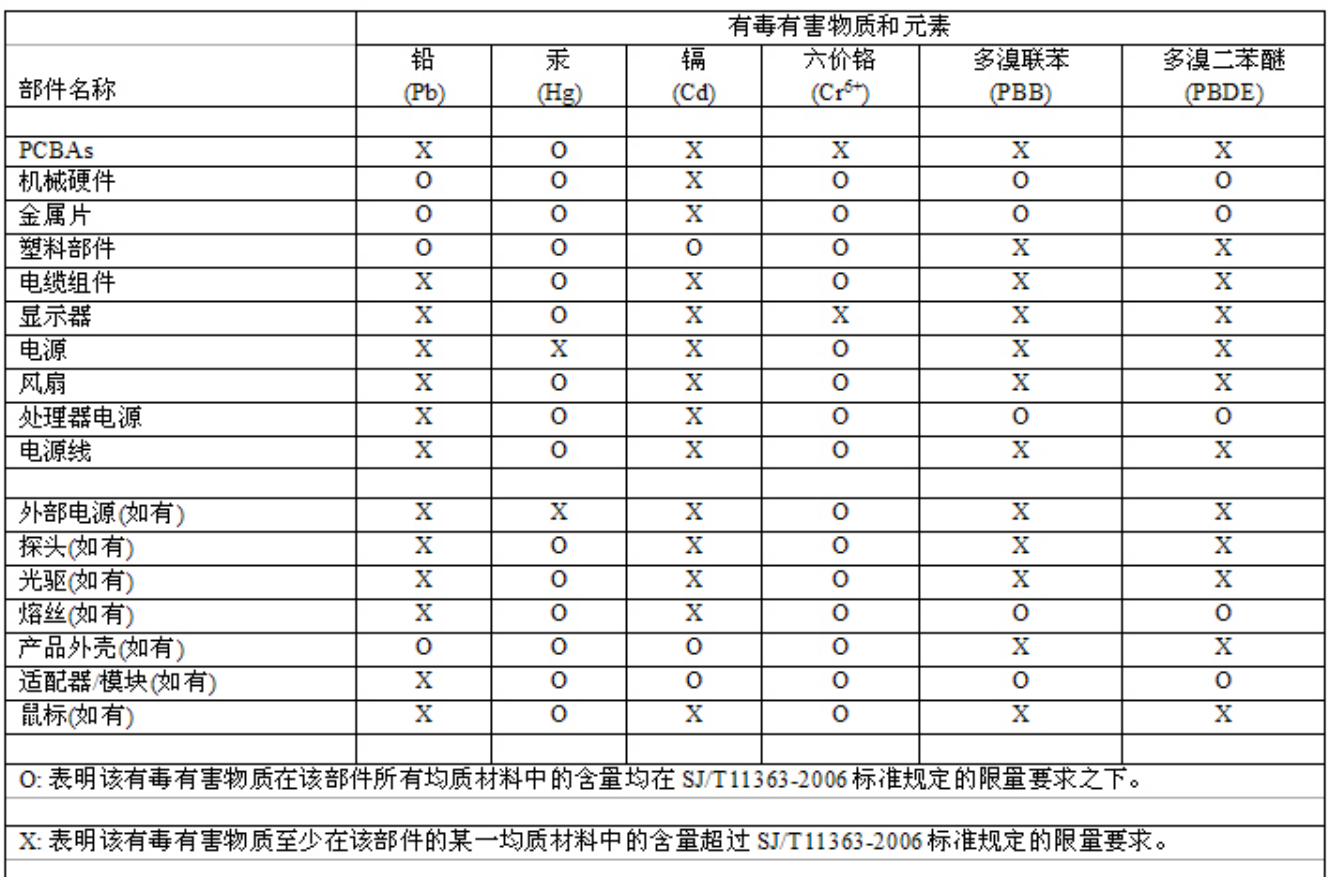

EFUP(对环境友好的使用时间)使用条件: 参阅本手册"规范"部分规定的环境条件。

电池 EFUP: 5年

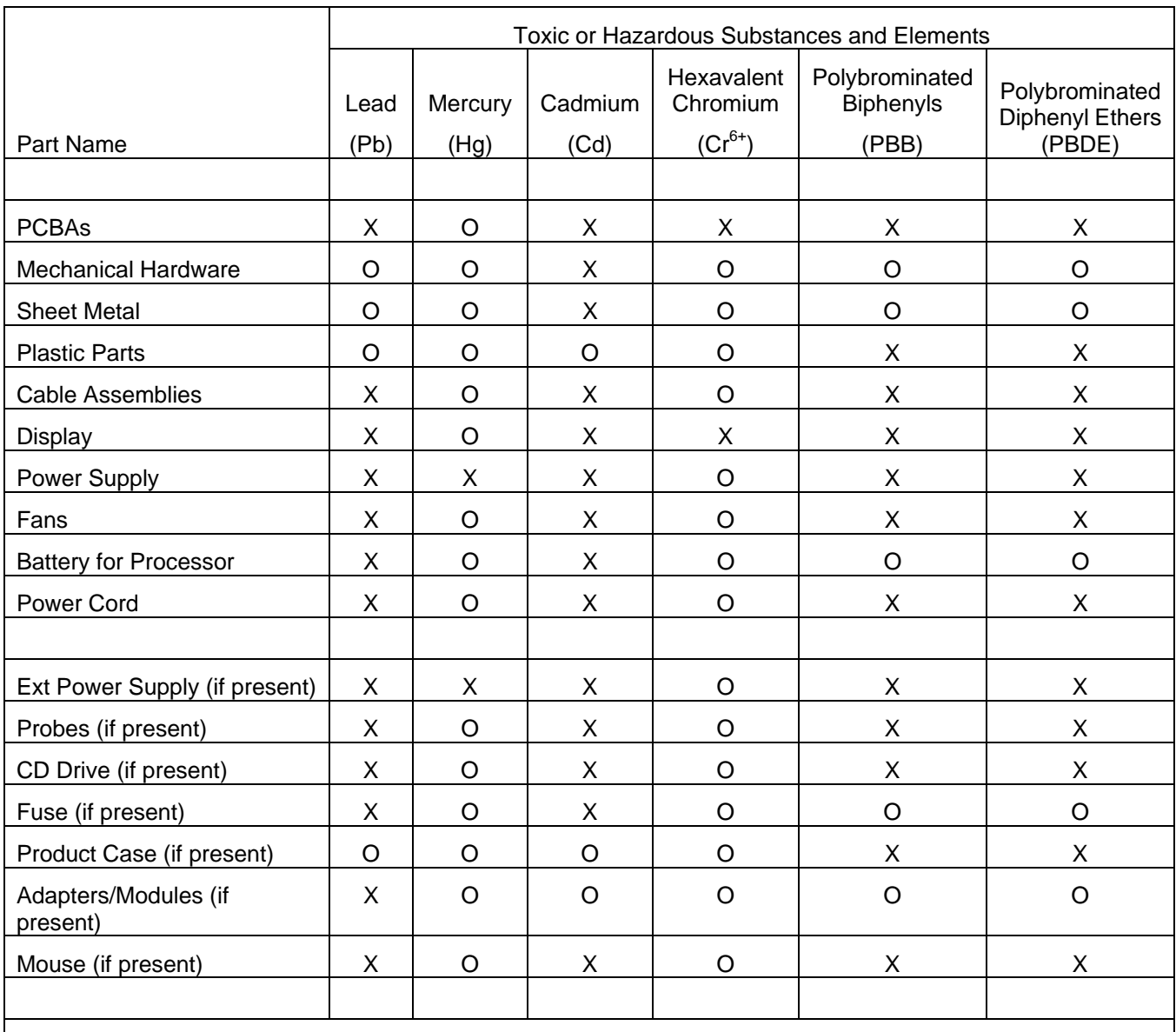

O: Indicates that this toxic or hazardous substance contained in all of the homogeneous materials for this part is below the limit requirement specified in SJ/T11363-2006.

X: Indicates that this toxic or hazardous substance contained in at least one of the homogenous materials used for this part is above the limit requirement specified in SJ/T11363-2006.

EFUP (Environmental Friendly Use Period) Use Conditions: refer to the environmental conditions stated in the specifications section of this Manual.

EFUP for Battery: 5 Years